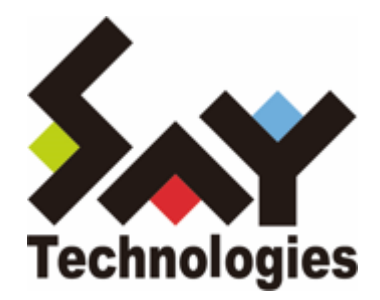

# **BOM for Windows Ver.8.0 インストールマニュアル**

#### **免責事項**

本書に記載された情報は、予告無しに変更される場合があります。セイ・テクノロジーズ株式会社は、本書に関していかな る種類の保証(商用性および特定の目的への適合性の黙示の保証を含みますが、これに限定されません)もいたしません。

セイ・テクノロジーズ株式会社は、本書に含まれた誤謬に関しての責任や、本書の提供、履行および使用に関して偶発的ま たは間接的に起こる損害に対して、責任を負わないものとします。

#### **著作権**

本書のいかなる部分も、セイ・テクノロジーズ株式会社からの文書による事前の許可なしには、形態または手段を問わず決 して複製・配布してはなりません。

#### **商標**

本ユーザーズマニュアルに記載されている「BOM」はセイ・テクノロジーズ株式会社の登録商標です。また、本文中の社 名、製品名、サービス名等は各社の商標または登録商標である場合があります。

なお、本文および図表中では、「TM」(Trademark)、「(R)」(Registered Trademark)は明記しておりません。

#### **目次**

[本書について](#page-4-0)

[本書の目的および使い方](#page-4-1)

[製品表記](#page-4-2)

- [第1章 BOM の概要](#page-5-0)
	- [1. 概要](#page-5-1)
		- [\(1\) BOMの動作イメージ](#page-5-2)
		- [\(2\) BOM の特徴](#page-5-3)
		- [\(3\) BOM の利用例](#page-6-0)
	- [2. BOM のシステム要件](#page-7-0)
		- [\(1\) ソフトウェア動作環境](#page-7-1)
		- [\(2\) ハードウェア環境](#page-8-0)
		- [\(3\) BOM のコンポーネント類](#page-8-1)
			- [A. 必須コンポーネント](#page-8-2)
			- [B. オプションコンポーネント](#page-9-0)
			- [C. オプション製品](#page-11-0)
	- [3. 各ライセンスで利用できる項目](#page-12-0)
- [第2章 BOM 8.0 システム構成](#page-13-0)
	- 1. 最小構成 (BOM 8.0導入コンピューターのみを監視)
	- [2. もっとも一般的な構成](#page-14-0)
	- [3. その他の構成](#page-15-0)
	- [4. 推奨する構成](#page-15-1)
- [第3章 BOM 8.0を使ってみよう](#page-16-0)
	- [1. Windows Server 2022コンピューターにBOM 8.0をインストールして通知を行う例](#page-17-0)
		- [\(1\) インストールとシステム設定](#page-17-1)
		- [\(2\) 通知の設定](#page-37-0)
	- [2. リモート接続の設定](#page-46-0)
		- [\(1\) スナップインの追加](#page-46-1)
		- [\(2\) リモート接続の実行](#page-49-0)
	- [3. 代理監視](#page-51-0)
		- [\(1\) 事前準備](#page-51-1)
			- [A. 代理監視に使用するアカウントの準備](#page-51-2)
			- [B. ファイアウォールの設定](#page-51-3)
			- [C. その他の設定](#page-52-0)
		- [\(2\) 代理監視の設定](#page-52-1)
- [第4章 BOM 8.0のインストール](#page-61-0)
	- [1. プログラムのインストール](#page-61-1)
		- [\(1\) 標準インストール](#page-61-2)
		- [\(2\) 完全インストール](#page-66-0)
		- [\(3\) カスタムインストール](#page-70-0)
	- [2. システム設定と初期設定](#page-77-0)
		- [\(1\) システム設定ウィザード](#page-77-1)
		- [\(2\) 初期設定ウィザード](#page-82-0)

#### [第5章 BOM 8.0のアンインストール](#page-94-0)

- [1. ライセンスの削除](#page-94-1)
- [2. プログラムの一括アンインストール](#page-97-0)
	- [\(1\) BOMインストールメディアでアンインストールする](#page-97-1)
	- [\(2\) BOM 8.0 アンインストールでアンインストールする](#page-99-0)
	- [\(3\) Windows OSの標準機能でアンインストールする](#page-100-0)

#### [第6章 付録](#page-103-0)

- [1. BOM 8.0 基本製品評価版ライセンスキー](#page-103-1)
- [2. BOM 8.0 オプション製品評価版ライセンスキー](#page-103-2) [BOM VMwareオプション Ver.8.0評価版ライセンス](#page-103-3) [BOM Linuxオプション Ver.8.0評価版ライセンス](#page-104-0) [BOM Oracleオプション Ver.8.0評価版ライセンス](#page-104-1) [BOM SQL Server オプション Ver.8.0評価版ライセンス](#page-104-2)

## <span id="page-4-1"></span><span id="page-4-0"></span>**本書の目的および使い方**

'BOM for Windows Ver.8.0 インストールマニュアル'では、BOM for Windows Ver.8.0の概要説明と、Windowsコンピュ ーターにインストールする詳細な手順を説明します。また、BOM 8.0によるWindowsシステム監視を体験していただくた め、簡単な監視設定と実際の通知方法なども説明しています。BOM for Windows Ver.8.0のさらに詳しい機能についての説 明や使用方法、エラーメッセージなどについては'BOM for Windows Ver.8.0 ユーザーズマニュアル'をはじめとする、各ユ ーザーズマニュアルを参照してください。

まず動作確認を行いたい方は、'[BOM 8.0を使ってみよう](#page-16-1)'を参照してください。この章では1台のコンピューターにBOMを導 入する具体的な方法とその設定方法、そしてBOMを導入していないコンピューターに対する代理監視の方法が具体的に記述 されています。

BOM 8.0の各コンポーネント(BOM本体、集中監視Webサービス、アーカイブデータベース、アーカイブマネージャー、各 オプション)のインストール方法については、'[BOM 8.0のインストール](#page-61-3)'または、各オプション製品のマニュアルを参照し てください。

また、本書に更新・訂正などが生じた際は、弊社ウェブサイト上で情報を公開しますので、あわせて参照してください。

# <span id="page-4-2"></span>**製品表記**

本インストールマニュアルでは、以下について略称を使用しています。

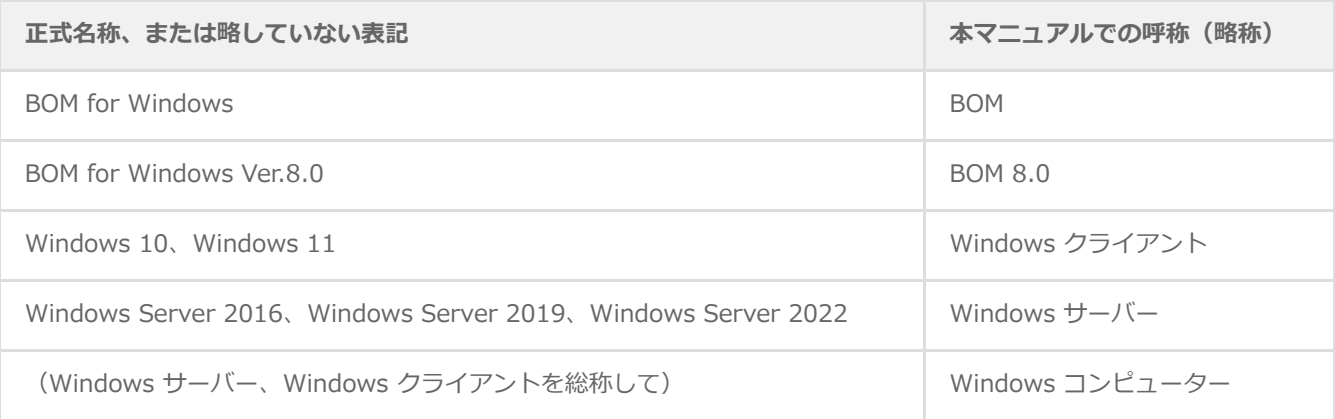

# <span id="page-5-0"></span>**第1章 BOM の概要**

# <span id="page-5-1"></span>**1. 概要**

BOM は、Windows クライアント、Windows サーバーコンピューターの安定稼働のための稼働状態を監視するソフトウェ アです。

BOM は、システム管理者に代わって、Windowsオペレーティングシステム、アプリケーション、およびハードウェアのパ フォーマンスや状態を監視します。異常な状態を発見すると、それをシステム管理者に通知し、問題の修復処理を行うこと ができます。

# **(1) BOMの動作イメージ**

<span id="page-5-2"></span>1台のWindowsコンピューターでの動作イメージ

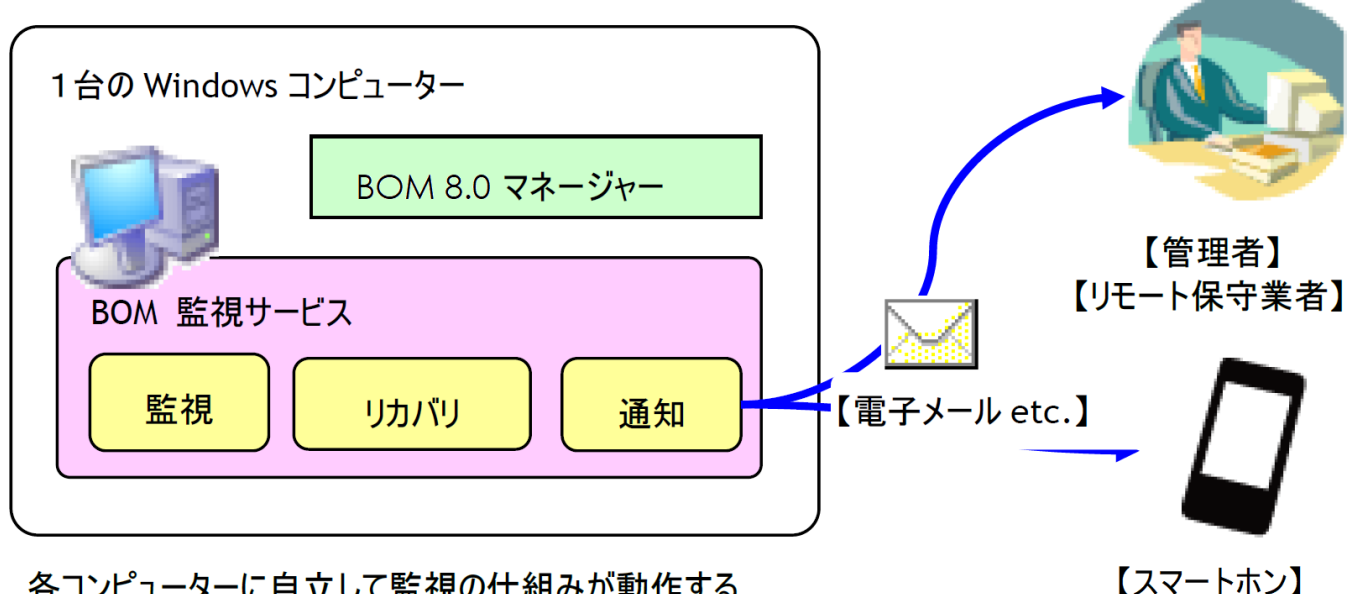

# 各コンピューターに自立して監視の仕組みが動作する

システム管理者は、BOMによってWindows コンピューターを簡単かつ確実に監視できるようになります。GUI画面とマウ ス操作による設定操作で、個々のコンピューターの稼働状況やリソースを監視し、コンピューター上で動作するアプリケー ションを制御することができます。監視ON/OFFスケジュールの設定により、曜日ごとに時間帯を設定して監視することも 可能です。障害発生時には、電子メールを使って障害情報を通知することができます。

# <span id="page-5-3"></span>**(2) BOM の特徴**

- Windowsコンピューターのハードウェア、アプリケーション(データベースやグループウェア)、業務システムについ て、管理者に代わって監視、通知、リカバリ処理を行います。
- 導入、設定、操作が非常に簡単です。
- 数多くの監視テンプレートを標準で同梱しており、このテンプレートを活用してニーズに即した監視を直ちに行うことが できます。テンプレートは随時開発し、弊社ホームページから提供しています。
- イベントログメッセージ、パフォーマンスカウンター、サービス、テキストログのいずれかに有用な情報が書き出される アプリケーションやハードウェアを、基本パッケージを使った簡単な設定で監視することができます。
- BOMは、導入されたそれぞれのサーバー上でWindowsのサービスとして動作し、バックグラウンドで監視を行い、ステ ータスに応じて通知処理やリカバリ処理を行うことができます。Windows コンピューターの監視および管理のために専 用のサーバーを構築する必要がなく、監視に必要とするシステムリソースも小さく抑えられています。
- 追加のプログラムをインストールしたくない・できないサーバーを、BOMを導入した別のサーバーから監視することがで きます。

この機能を「代理監視機能」といいます。

自立分散型監視モデルを採用することで、システム環境の拡張や変更にも柔軟に対応することができます。さまざまなネ ットワーク構成や特定用途のシステムにも適用できます。

#### **(3) BOM の利用例**

#### 1. **障害監視**

<span id="page-6-0"></span>障害の発生を直ちに管理者に通知するよう設定することで、迅速な障害対応を可能にします。またBOMの設定による自 動リカバリ処理も可能です。

#### 2. **障害予兆監視**

障害によりシステムが運用停止する前に、その予兆を検知して的確な対処を行い、保守コスト、システムダウンタイム を削減できます。

#### 3. **システムリソース監視**

ハードディスクやメモリ等のシステムリソースの使用状況を監視することで、システムダウンや極度の性能低下といっ たシステム運用に支障が生じる前の対処を可能にし、レスポンス等のサービスレベルの低下やシステムダウンタイムを 削減します。

#### 4. **性能監視**

異常な性能低下や利用者数の増大の傾向を監視し、ユーザーに対するサービスレベルの低下を未然に防ぎます。

#### 5. **セキュリティ監視**

オペレーティングシステムの監査機能によって書き出されるログを監視することで、不正なアクセスおよび重要なデー タの漏洩を発見します。

# **2. BOM のシステム要件**

# **(1) ソフトウェア動作環境**

<span id="page-7-1"></span><span id="page-7-0"></span>【サポートOS [※1] [※2]】

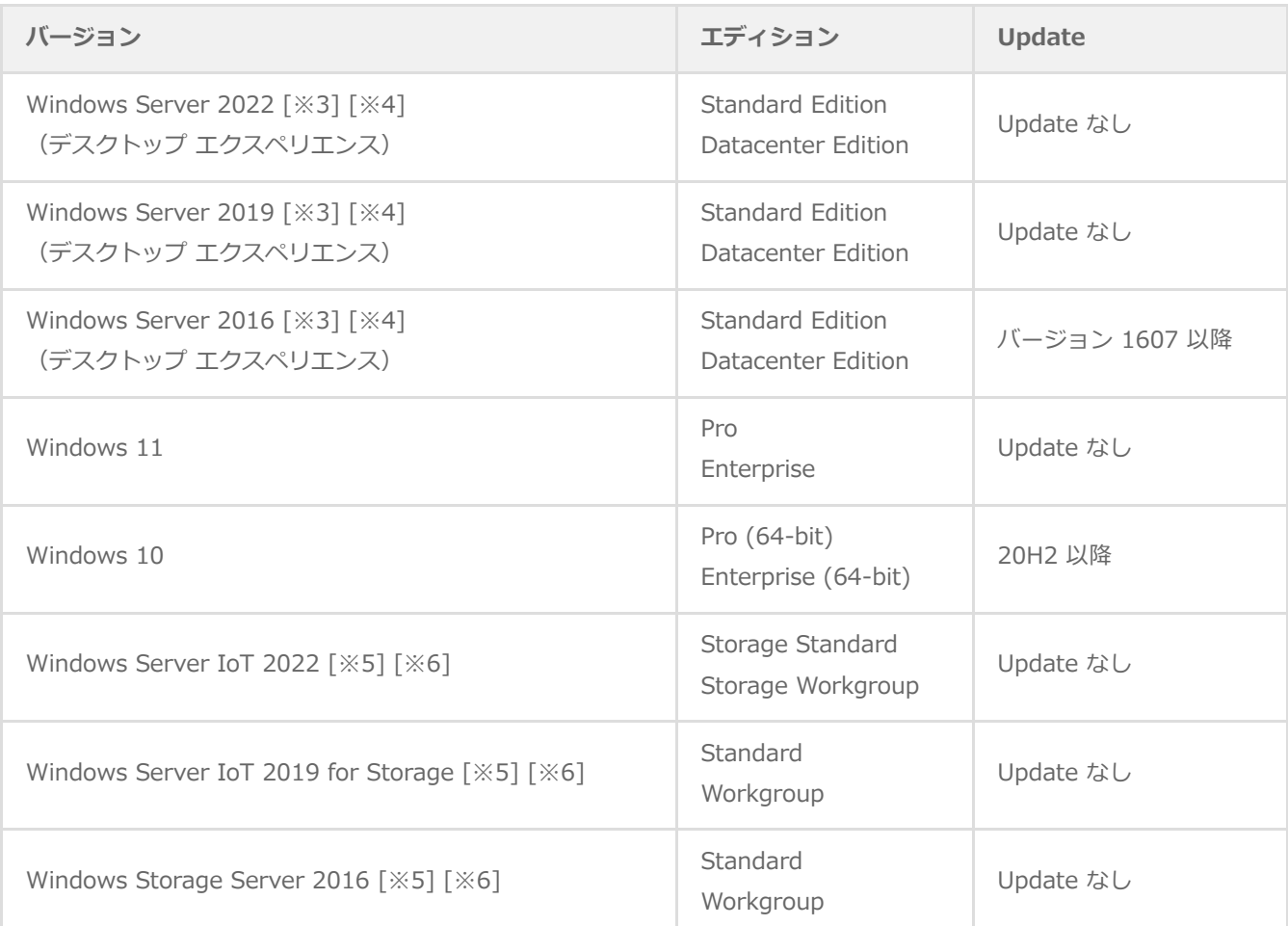

※1 OSへの対応検証はサービスパック単位となっており、個別パッチ (Hotfix、QFEなど) 毎の検証は行っていません。 ただし、個別パッチがBOMの動作に影響を与える場合は、弊社ウェブサイトで情報を提供します。

- ※2 各OSについてMicrosoft社の延長サポート終了日までの対応となります。延長サポート終了日以降に該当OS上で不具 合が発生した場合、サポートは対象外となります。
- ※3 Server Core インストールの場合、代理監視機能によるリモート監視のみサポートしています。
- ※4 Nano Server インストールの場合、代理監視機能によるリモート監視のみサポートしています。
- ※5 Storage Server製品群では、BOMオプション製品は動作対象外です。
- ※6 Storage Server製品群では、代理監視機能によるエージェントレス監視のみサポートしています。ローカル監視をご 検討の際は別途弊社テクニカルサポートへご相談ください。

## <span id="page-8-0"></span>**(2) ハードウェア環境**

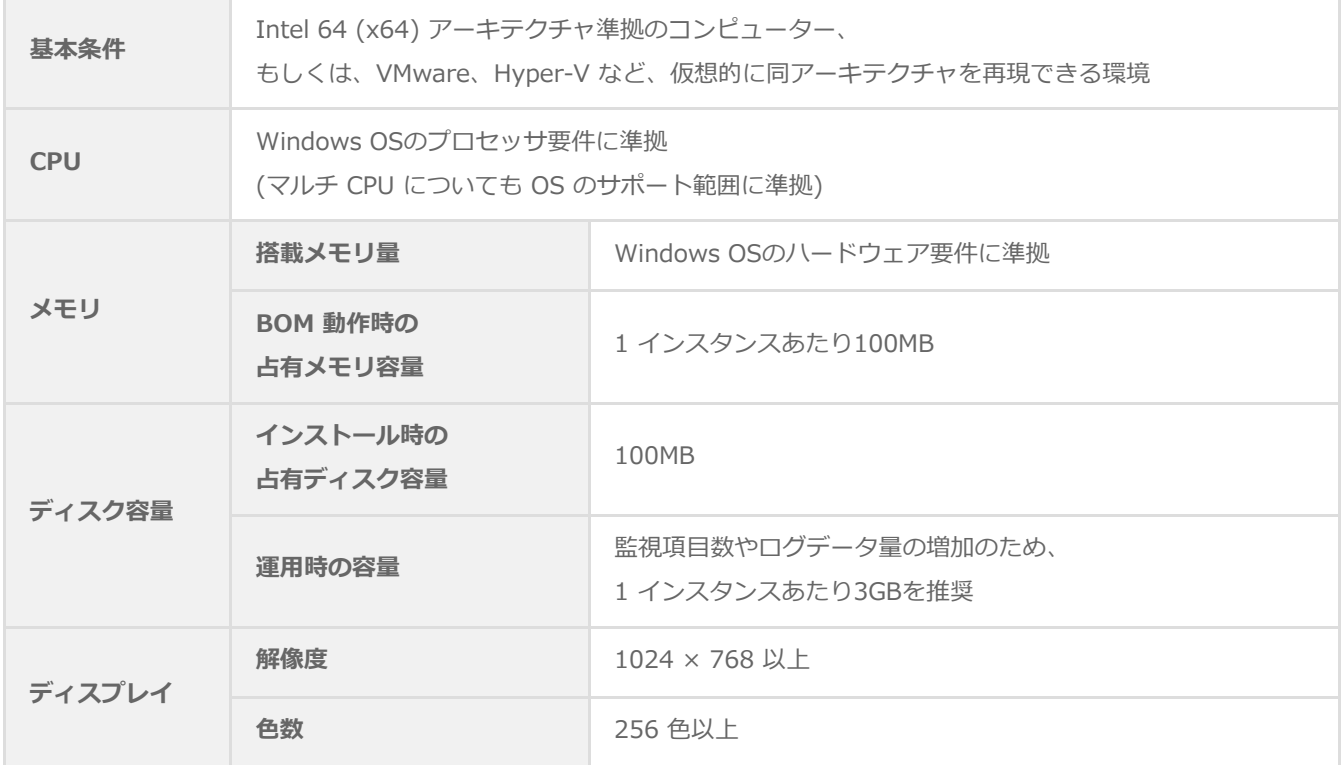

## <span id="page-8-1"></span>**(3) BOM のコンポーネント類**

BOMは、必須コンポーネントとオプションコンポーネントで構成されています。これらのコンポーネントは、1台のコンピ ューターにすべてインストールすることも、複数のコンピューターに個別にインストールすることも可能です。

### **A. 必須コンポーネント**

BOM による監視を実行するための必須コンポーネントは以下のとおりです。

● BOM8Agentサービス(BOM 監視サービス)

<span id="page-8-2"></span>BOM8Agentが動作しているコンピューターには監視設定情報と、監視ログ等を保持するデータベースが含まれていま す。監視を実行するには、BOM8Agentが必要です。BOM8Agentは、一台のWindowsコンピューター中で複数起動する ことが可能です。BOM8Agentは、BOM 8.0 マネージャーで監視インスタンスを作成するごとに"BOM8Agent\$<インス タンス名>"の名前でサービスとして一つ登録されます。

BOM8Helperサービス(BOM ヘルパーサービス)

BOM8Helperサービスは、BOMの各コンポーネント間の通信のために機能します。BOM 8.0 マネージャー、BOM 8.0 集中監視Webサービスを利用するには必須のサービスであるため、セットアップ時には必要に応じてインストールされま す。

BOM 8.0 マネージャー

BOMの環境では、少なくとも1つの"BOM 8.0 マネージャー"が必要です。BOM 8.0 マネージャーは、コンピューターの 監視およびアクション、通知の設定を行うために使用します。また、監視結果やアクション処理、通知処理の結果を確認 することができます。BOM 8.0 マネージャーは、Windows標準のシステム管理ユーザーインターフェースであるマイク ロソフト管理コンソール (MMC)のスナップインとして提供されます。

標準のインストールでは、BOM 8.0 マネージャーは、BOM8Agentとともに各監視対象コンピューターにインストールさ れます。監視対象コンピューター以外のコンピューターにインストールしたBOM 8.0 マネージャーから、監視対象コン ピューターに接続して監視設定を行うことも可能です。またこのBOM 8.0 マネージャーをインストールすることで、監 視グループや監視項目の有効無効をWindowsのタスクスケジューラに対して簡単に登録できるツール、"BOM 8.0 監視 スケジューラ"も同時にインストールされます。

## **B. オプションコンポーネント**

オプションコンポーネントは以下のとおりです。

BOM 8.0 集中監視Web サービス

<span id="page-9-0"></span>BOM 8.0では集中監視コンソールをWebコンソールとして提供しています。BOM 8.0集中監視Weサービスは、Webブラ ウザーを使用して監視対象としている複数のコンピューターの状態をグループ化して参照するためのサービスです。BOM がインストール済みのコンピューターの状態を定期的にチェックしてWebブラウザー上で確認することができます。

監視するコンピューターの台数が多数の場合や、異なるフロアに複数の監視対象コンピューターが配置されている場合 に、ネットワークがつながっている任意のコンピューターのWebブラウザーで集中的に監視ステータスの確認が行えま す。

• BOM8Archive (アーカイブサービス)

BOMの監視データを、長期間保存するBOM 8.0 アーカイブデータベース(SQLデータベース)に格納したい場合にイン ストールします。アーカイブサービスを利用するには、最低1台のBOM 8.0 アーカイブデータベースが構築されている必 要があります。

BOM 8.0 アーカイブデータベース

BOM 8.0の監視データを長期間保存するためのデータベースです。SQL Server 2014~2019上に構築します。小規模 (5台以下) な環境では各SQL ServerのExpress Editionを利用することも可能です。BOM 8.0 アーカイブデータベース に蓄積した監視データは、BOM 8.0 アーカイブマネージャーを使ってリスト表示やグラフ表示することや、簡単なレポ ート作成を行うことができます。

BOM 8.0 アーカイブマネージャー

BOM 8.0 アーカイブデータベースに保存されている監視データを、リスト表示やグラフ表示するためのプログラム (MMCスナップイン)です。BOM 8.0 アーカイブマネージャーを利用するには、最低1台のBOM 8.0 アーカイブデータ ベースが構築されている必要があります。

BOM SNMP トラップ受信機能

ネットワーク機器等から送信されてきたSNMPトラップを受信し、Windowsのイベントログへ出力するプログラムです。 別途監視テンプレートを使用することにより、BOMで簡単に監視を行うことが可能です。

BOM バックアップサービス

ドライブ単位やフォルダー、ファイル単位でバックアップを行うサービスです。BOM バックアップサービスを利用する 際は、別途Windowsに標準搭載されている"Windows Backup サービス"をインストールする必要があります。

BOM かんたん設定ツール

BOM 8.0を新規で導入したいWindowsコンピューターに対して、あらかじめ設定した内容でインストーラーを作成する ためのツールです。

BOM 監視テンプレート

簡単に使用できる監視設定のサンプル集です。テンプレートを監視対象に合わせて選択し、実環境に合わせて簡単な設定 を行うだけで監視を始めることができます。

# **C. オプション製品**

BOM 8.0には以下のオプション製品が用意されています。

#### **BOM ゲストCL オプション Ver.8.0**

<span id="page-11-0"></span>仮想環境上のWindows クライアントを監視する際に必要なライセンスを提供するオプション製品です。

#### **BOM VMware オプション Ver.8.0**

BOM 8.0がインストールされたWindows サーバーから、VMware ESXi、VMware vSphereを監視するオプション製品 です。

#### **BOM Linux オプション Ver.8.0**

BOM 8.0がインストールされたWindows サーバーから、Linux OSを監視するオプション製品です。

#### **BOM Oracle オプション Ver.8.0**

BOM 8.0がインストールされたWindows サーバーから、Oracleデータベースを監視するオプション製品です。

#### **BOM SQL Server オプション Ver.8.0**

BOM 8.0がインストールされたWindows サーバーから、SQL Server データベースを監視するオプション製品です。

#### **BOM Report オプション Ver.8.0**

アーカイブデータベースに蓄積した監視結果の情報を、レポートとして出力できるオプション製品です。

# **3. 各ライセンスで利用できる項目**

BOM 8.0 の各ライセンスについて、それぞれどのような利用ができるのかについては、弊社ウェブサイト上に掲載されてい る以下のページで最新情報を参照してください。

● [サポート情報番号] 000282 : BOM 8.0 のライセンスの種類と利用できる項目について

<span id="page-12-0"></span>https://faq.say-tech.co.jp/bom-for-windows-ver-8-0/p658

# <span id="page-13-0"></span>**第2章 BOM 8.0 システム構成**

本章では、一般的なBOM 8.0の構成例を説明します。

BOM 8.0で監視を実行する場合、監視対象であるWindows コンピューターにBOM 8.0を導入した後、"システム設定ウィザ ード"と"初期設定ウィザード"でネットワークの設定や監視を行うコンピューターの設定を行う必要があります。以下の情報 を参考にシステム構成の設定を進めてください。

# **1. 最小構成(BOM 8.0導入コンピューターのみを監視)**

BOM 8.0による環視の最小構成は、BOM 8.0を導入したコンピューター自体の監視を行う"ローカル監視"です。

この場合、BOM 8.0を導入したコンピューターが監視対象コンピューターとなり、同時にそのコンピューター上でBOM 8.0 の動作設定を行うことができます。また構成では、監視設定や監視結果のログ等は、すべて監視対象であるBOM 8.0が導入 されたコンピューターに保存されます。

ローカル監視は最小構成ではありますが、BOM 8.0の監視機能がすべて動作します。

BOM 8.0 マネージャーを操作するために、監視対象コンピューターにディスプレイモニター、キーボード、マウス、 DVDドライブが接続されている必要があります。

<span id="page-13-1"></span>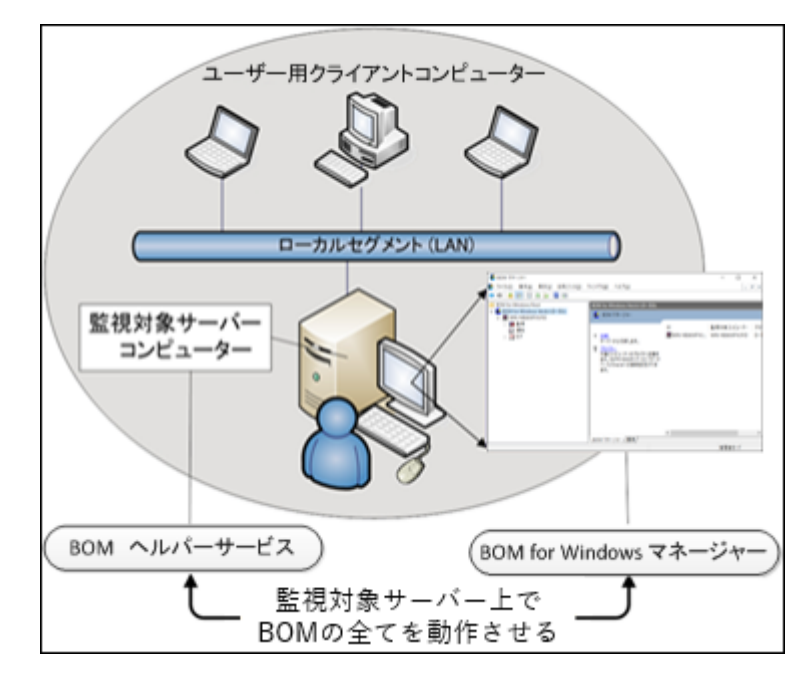

# **2. もっとも一般的な構成**

組織内で稼動しているWindowsコンピューターは1台とは限らず数十台に及ぶ場合もあります。しかしそれらの運用・監視 は、組織内LANを経由して、1~2名のシステム管理者が統合的に実行するのが一般的です。

BOM 8.0を監視対象コンピューターに標準構成でインストールした場合、BOM 8.0 マネージャーとBOM8Helperサービ ス、および、BOM8Agent監視サービスがインストールされます。これとは別に、システム管理者は任意のコンピューター にBOM 8.0 マネージャーをインストールし、LANを経由して監視対象コンピューターで動作するBOM 8.0の設定変更やス テータスの確認を行うことができます。

BOM 8.0 マネージャーや集中監視Webサービスのみのインストールを行う場合、ライセンスは必要ありません。BOM 8.0のライセンスは、監視を実行するサービス"BOM8Agent"を実行する場合にのみ必要です。

<span id="page-14-0"></span>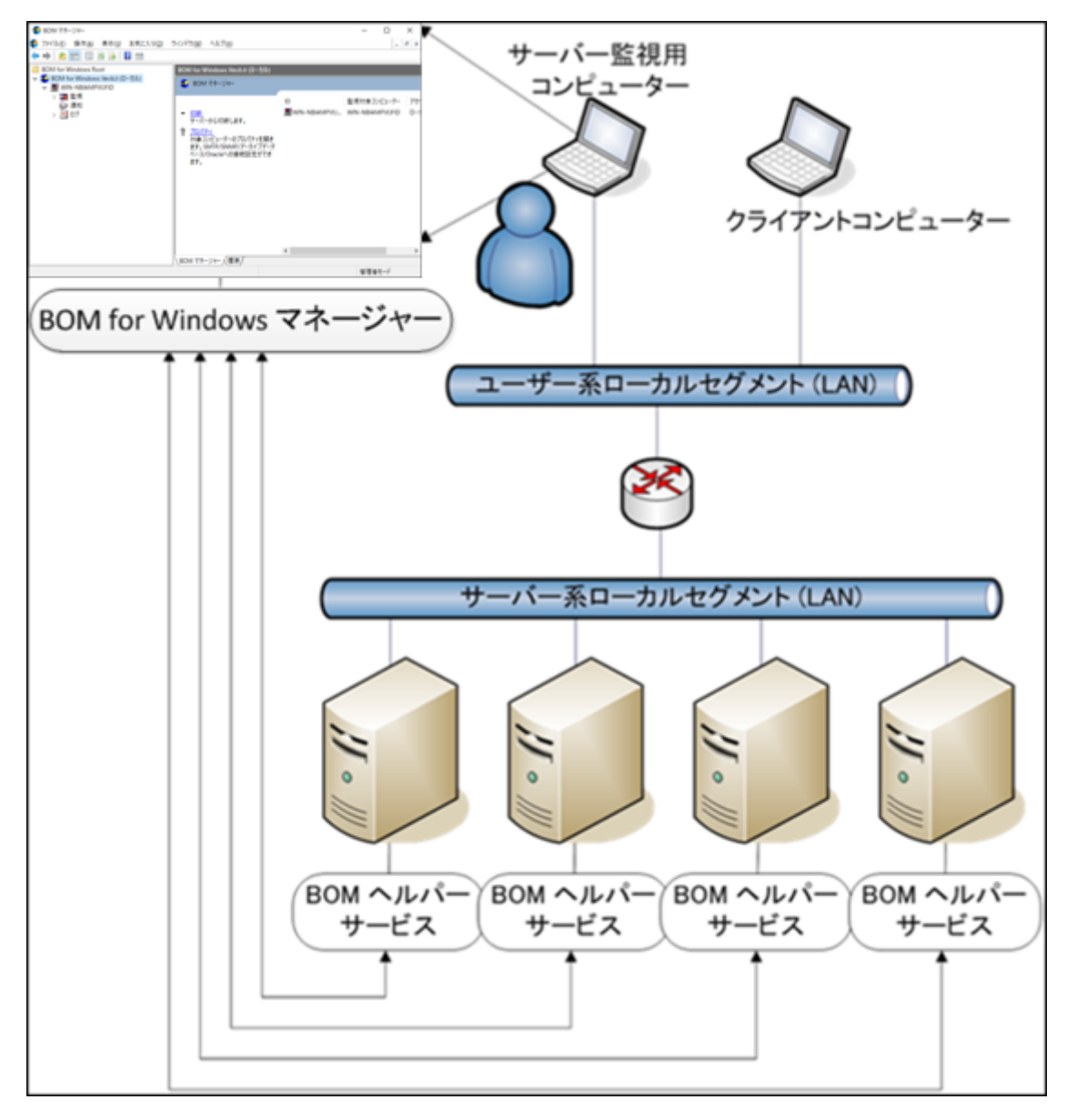

# <span id="page-15-0"></span>**3. その他の構成**

監視対象サーバーがデータセンターに設置されている場合、サーバー管理用コンピューターを、データセンターのネットワ ーク外に置く場合があります。この場合、BOMHelperサービスとBOM 8.0 マネージャーが通信を行うために、通信が行わ れるルータ-やファイアウォールに対して、BOMが使用するポート番号での通信を許可しなければなりません。

# <span id="page-15-1"></span>**4. 推奨する構成**

Windows コンピューターの運用監視を行うためのシステム管理者が使用するコンピューターは、決まっているのが普通で す。このため、BOM 8.0 マネージャーを稼動させるコンピューターのネットワーク上の位置は、セキュリティを保つため、 以下の順を推奨します。

- 1. システム管理者が使用するコンピューターのIPアドレスを限定する。
- 2. 監視対象Windowsコンピューターと同じローカルセグメント (サブネット) からのみWindows コンピューターへアク セスできるようにする。
- 3. どのコンピューターからでもアクセスできるようにする(全てのコンピューター)。

# <span id="page-16-1"></span><span id="page-16-0"></span>**第3章 BOM 8.0を使ってみよう**

BOM 8.0を評価するために、2台の Windows Server 2022 コンピューターにそれぞれ BOM 8.0をインストールし、簡単 な通知設定を行う場合のシナリオを説明します。

シナリオは次のとおりです。

- 1. Windows Server 2022コンピューターにBOMをインストールし、あらかじめ用意してあるサーバー監視の標準テンプ レートを読み込んで監視し、その1項目のステータスを通知メールとして送信する監視設定を行います。
- 2. BOM 8.0がインストールされている他のWindows Server 2022をリモートから制御し、監視設定を行います。
- 3. BOM 8.0がインストールされたコンピューターから、BOM 8.0のインストールされていないコンピューターを"代理監 視"します。
- BOM 8.0を物理環境のWindows クライアントにインストールする際はライセンスが必要ありません。(ただし設定でき る監視インスタンスは、"ローカル監視"かつ1コンピューターにつき1インスタンス(1監視サービス)のみです)。この 物理環境用クライアントライセンスは、BOMのライセンス契約上、BOM 8.0 基本パッケージを購入済み(サーバーライ センスを保持している)の場合にのみ使用を許可していますのでご注意ください。 サーバーライセンスが無い場合は、物理環境のWindows クライアントについてもBOMは評価利用のみに限定します。実 運用で利用する際はサーバーライセンスが必要です。また仮想環境のWindowsクライアントについては、ゲストCL オプ ションのライセンスを使用してください。
- ウイルス対策ソフトが導入された環境では、BOM 8.0のインストールに失敗することや、監視に必要なファイルがウイル ススキャンの影響でロックされ、BOM 8.0が正常に動作しない現象が発生することがあります。このような場合は、以下 の2つのフォルダーを除外設定することをお勧めします。

[BOM 8.0 インストールフォルダー]\BOMW8 (※)

C:¥ProgramData¥SAY Technologies¥BOMW8

※ BOM 8.0 インストールフォルダーの既定値は"C:\Program Files\SAY Technologies"です。

# <span id="page-17-0"></span>**1. Windows Server 2022コンピューターにBOM 8.0をインストールして通知を行う 例**

Windows Server 2022がインストールされたWIN-NBIAMPVUFIDというコンピューター名のコンピューターにBOM 8.0を インストールし、初期設定を行ったのち、簡単な通知設定を行う手順を説明します。

# **(1) インストールとシステム設定**

ここでは監視対象コンピューターにBOM 8.0を導入しその過程で基本的なテンプレートのインポートを行う手順を説明しま す。

1. BOM 8.0の媒体をコンピューターに挿入し、インストールランチャーを起動します。

<span id="page-17-1"></span>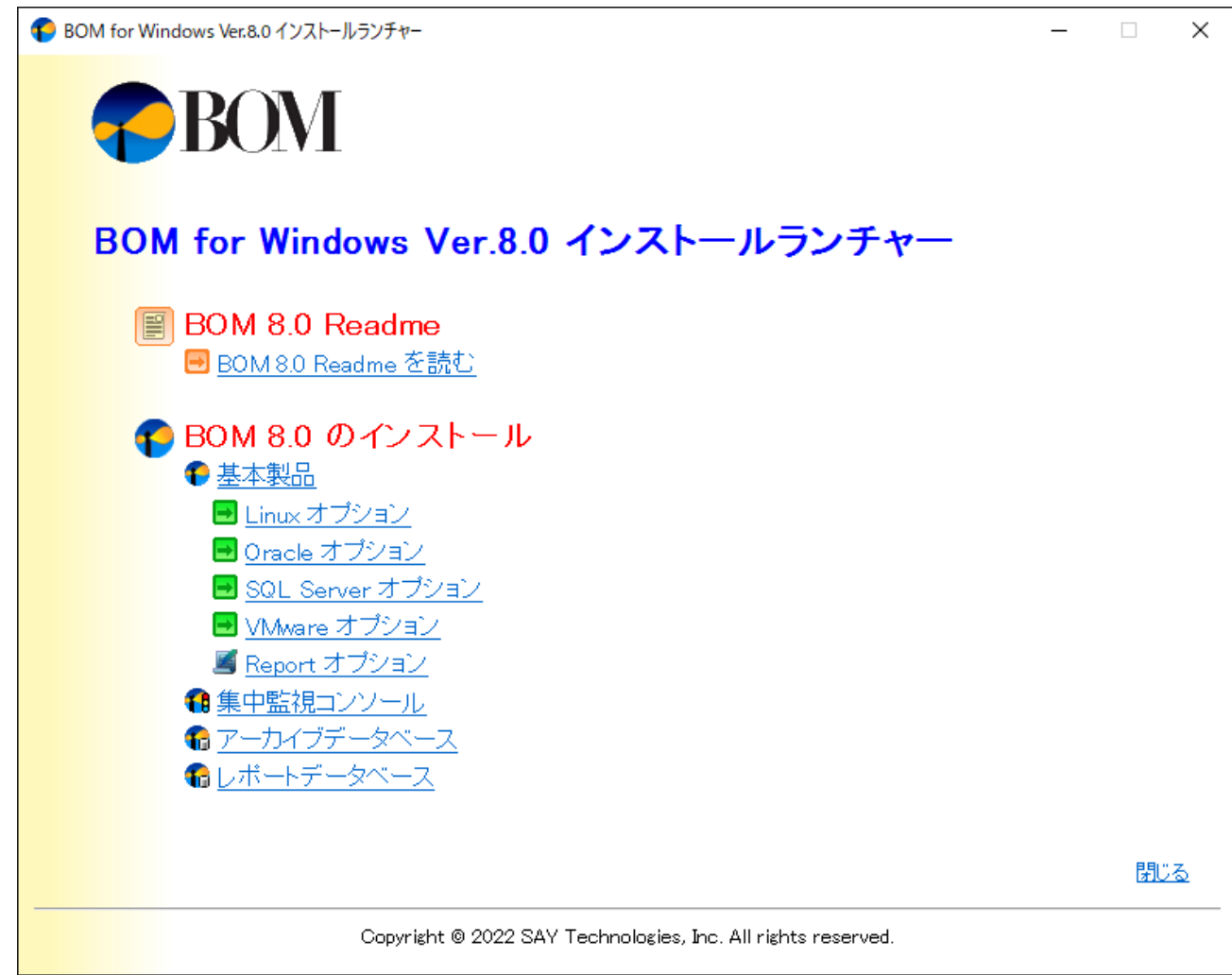

2. "BOM 8.0 のインストール"直下にある、"基本製品"をクリックし、セットアップウィザードを起動します。

3. セットアップウィザードが起動します。ここでは[次へ]ボタンをクリックします。

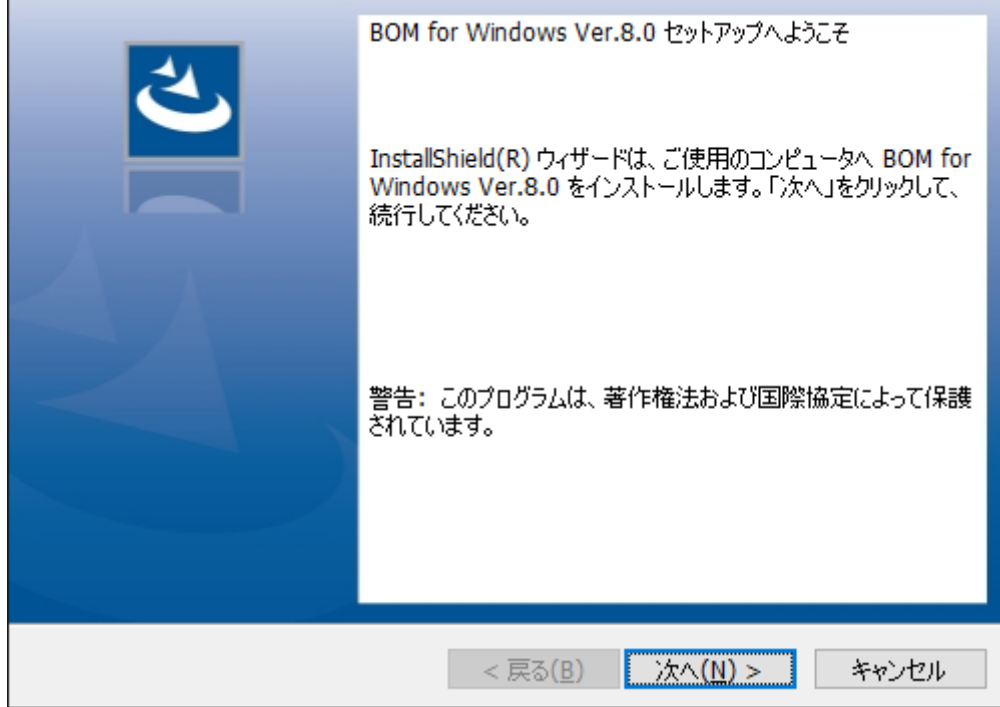

- 4. 使用許諾契約の内容に同意する場合は"使用許諾契約の条項に同意します"ラジオボタンをチェックし、[次へ]ボタンを
	- クリックします。

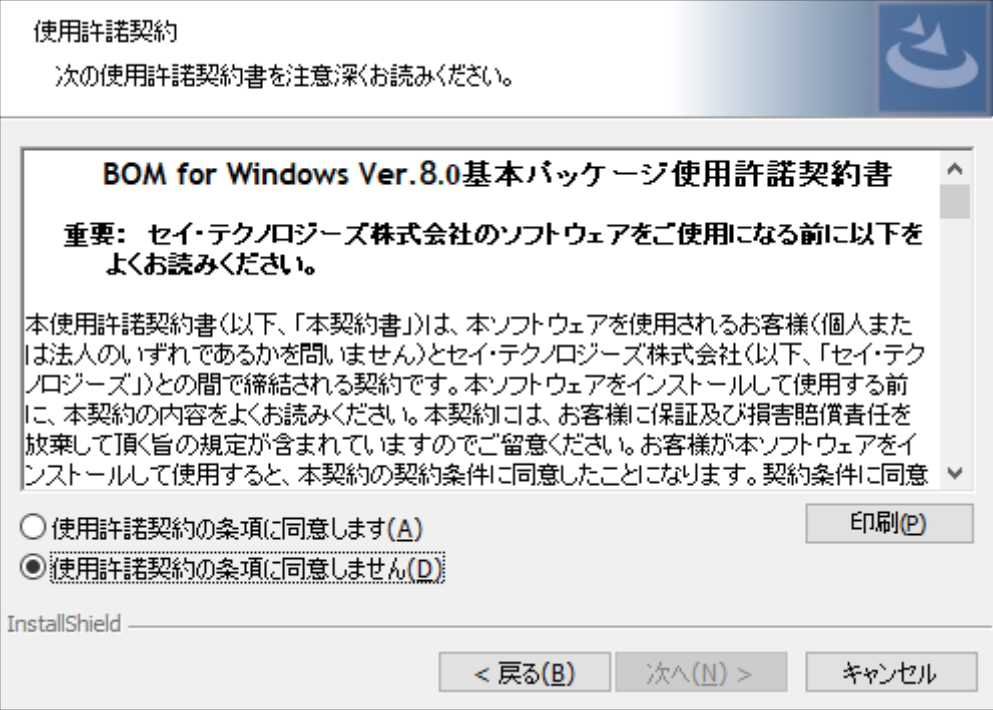

5. インストール種別は"標準""すべて"または"カスタム"が選択可能ですが、ここでは標準機能のみインストールされる"標 準"を選択し、[次へ]ボタンをクリックします。

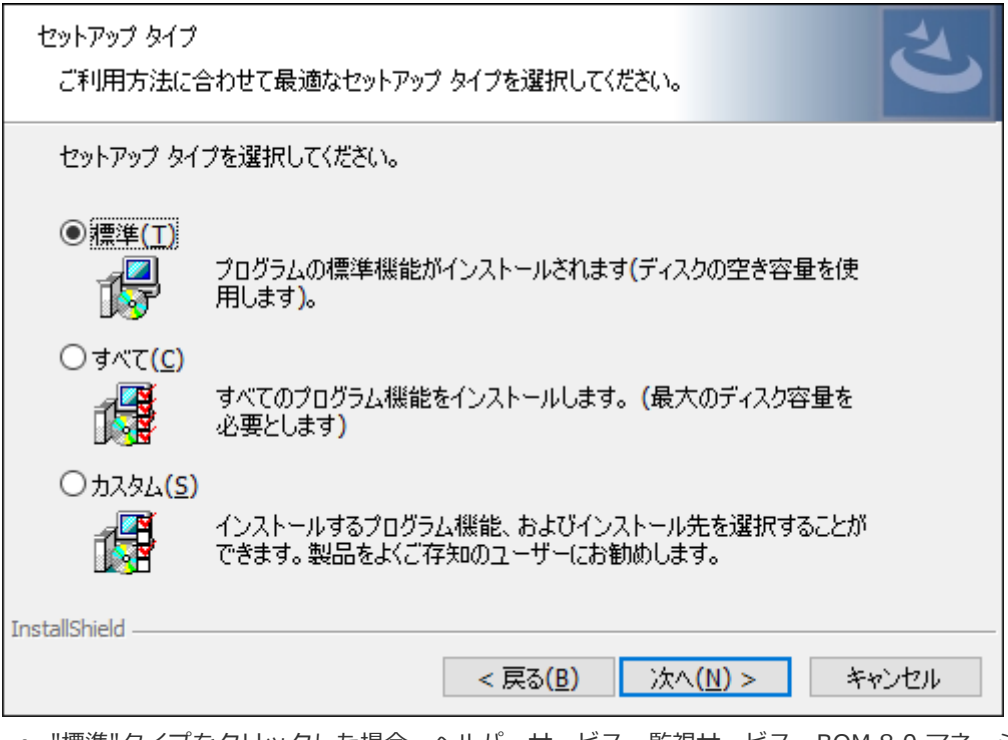

- "標準"タイプをクリックした場合、ヘルパーサービス、監視サービス、BOM 8.0 マネージャー(BOM 8.0 監視ス ケジューラを含みます)、コントロールパネル、テンプレートがインストールされます。
- 6. [インストール]ボタンをクリックし、インストールを開始します。

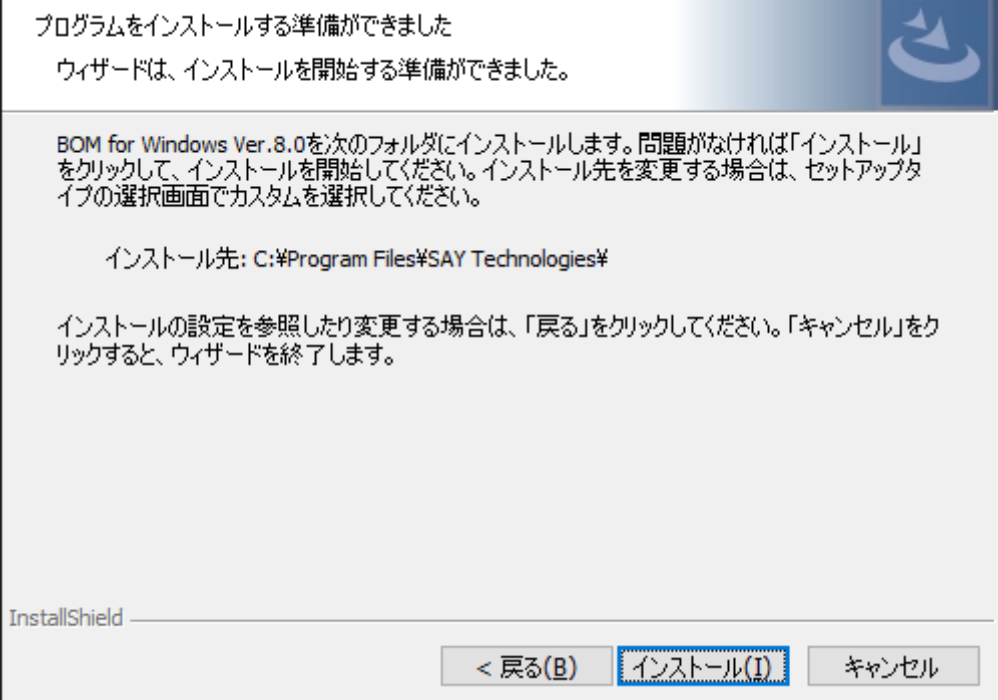

7. インストールが終了すると、以下のウィンドウが表示されます。

続いて監視に必要なシステムの設定やインスタンスの設定を行いますので、画面中のチェックボックスは初期値のまま で[完了]ボタンをクリックします。

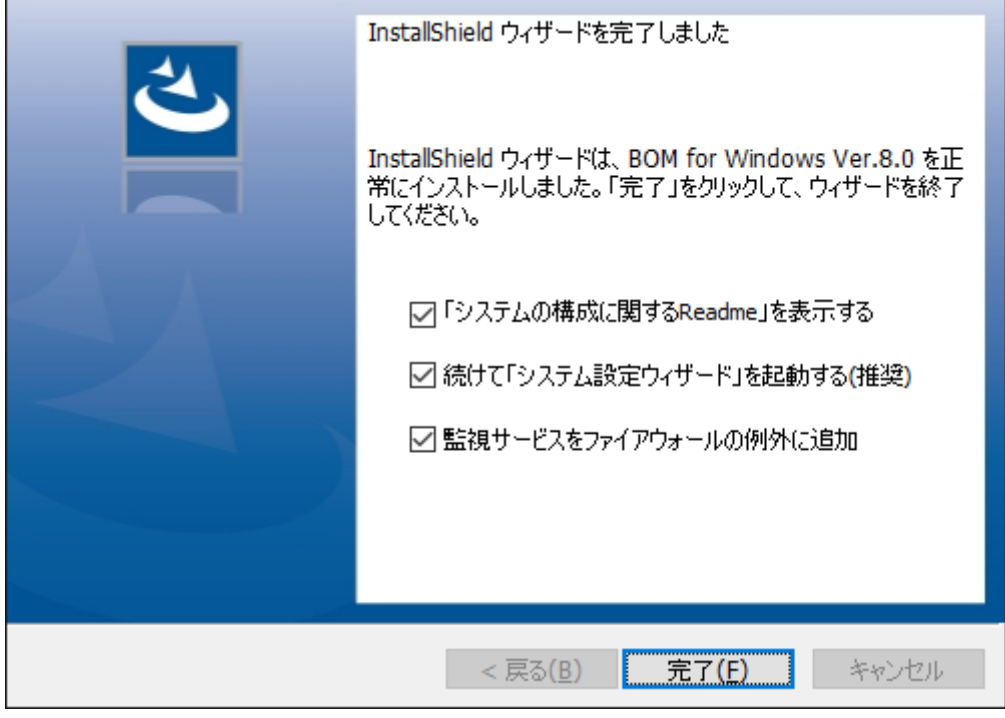

- "監視サービスをファイアウォールの例外に追加"チェックボックスを有効にすることにより、BOM 8.0がコンソー ルとの通信に使用するBOM Helper Serviceが、OSのWindows ファイアウォールの以下のプロファイルに対して 例外として設定されます。
	- ドメイン・プロファイル
	- プライベート・プロファイル
	- パブリック・プロファイル

8. Readmeとシステム設定ウィザードが起動します。システム設定ウィザードを前面に表示して[次へ]ボタンをクリック します。

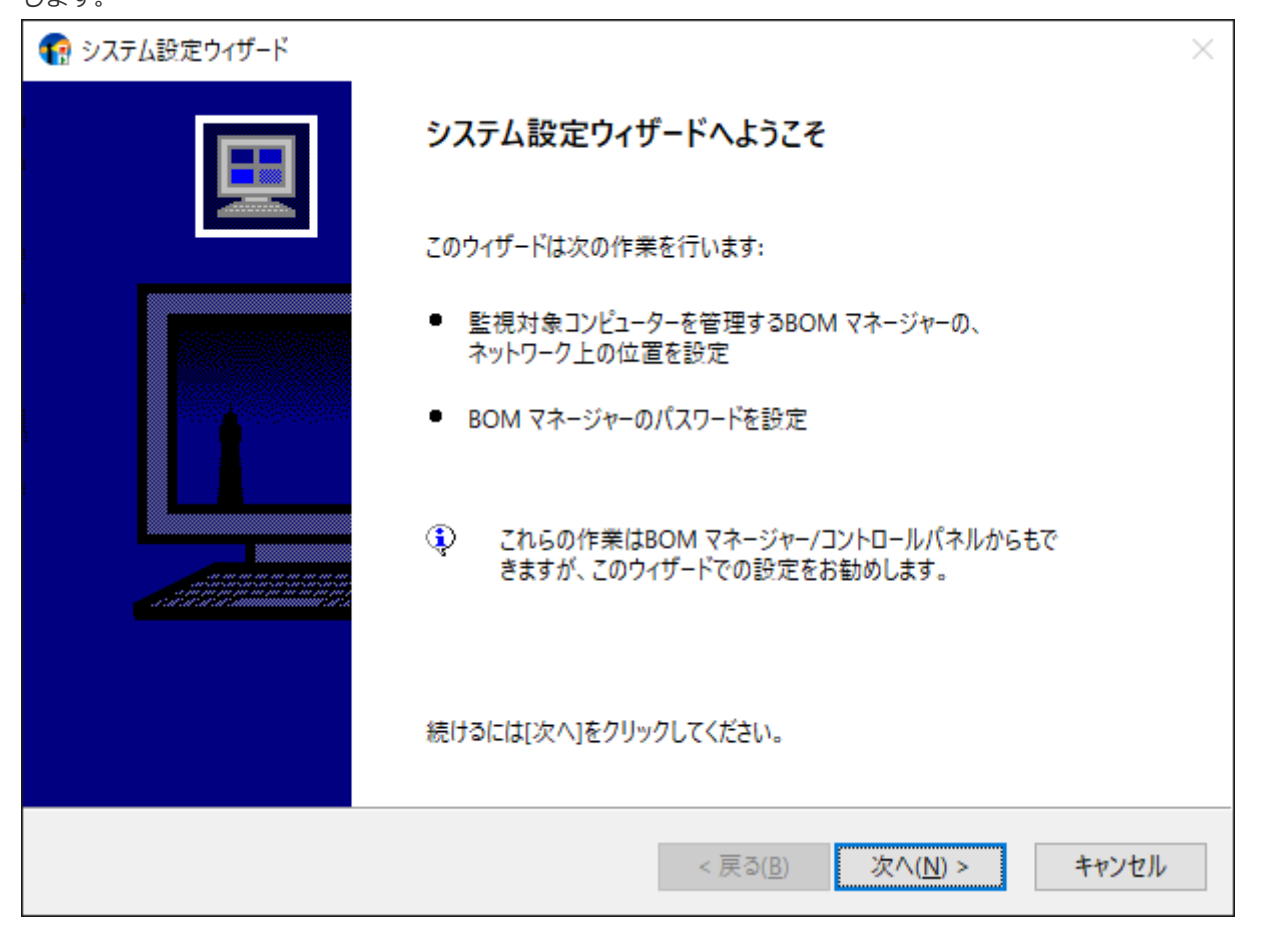

9. インストールしたBOM 8.0にリモート接続する対象を設定するウィンドウが表示されます。

BOMヘルパーサービスへの接続を許可する範囲を設定し、[次へ]ボタンをクリックします。

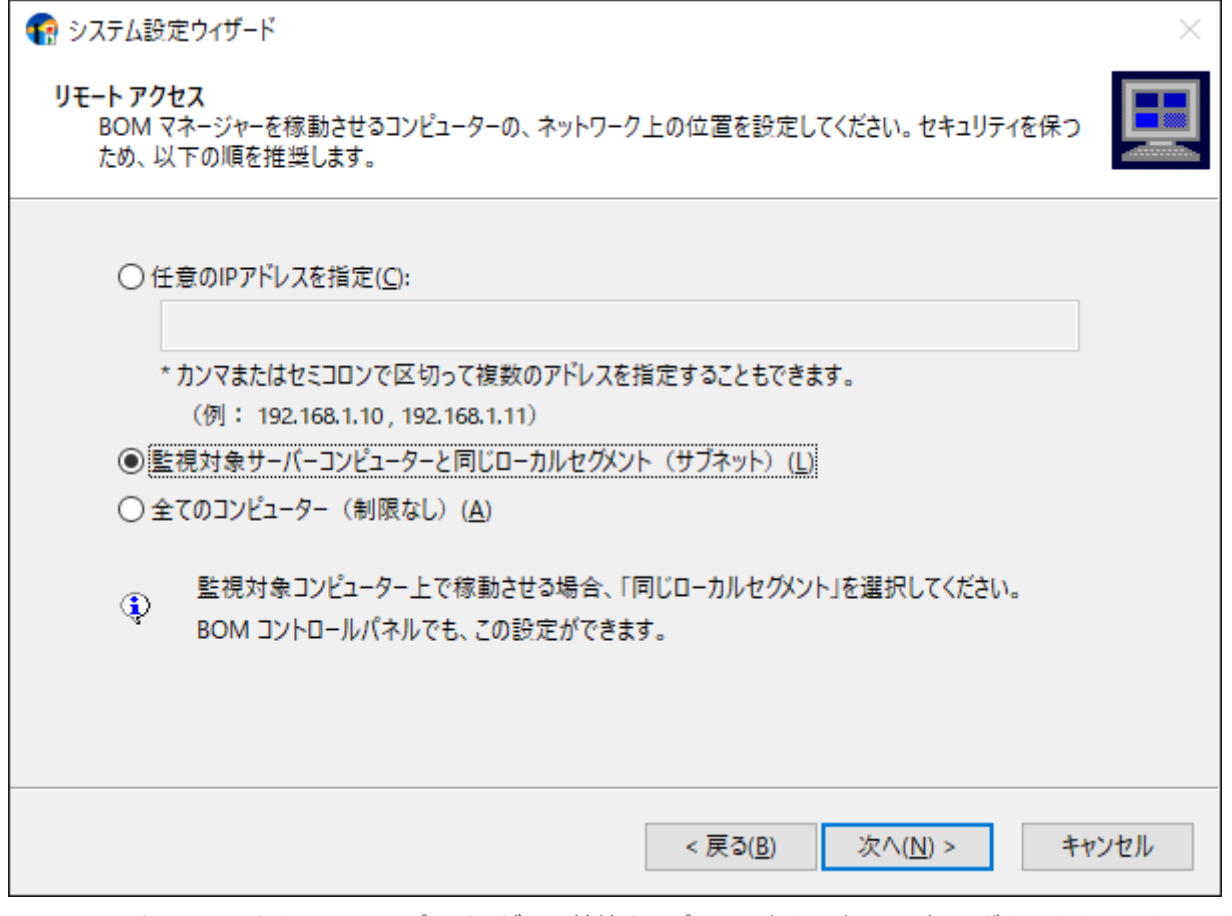

10. BOM 8.0マネージャーからBOMヘルパーサービスへ接続するパスワードを入力し、[次へ]ボタンをクリックします。

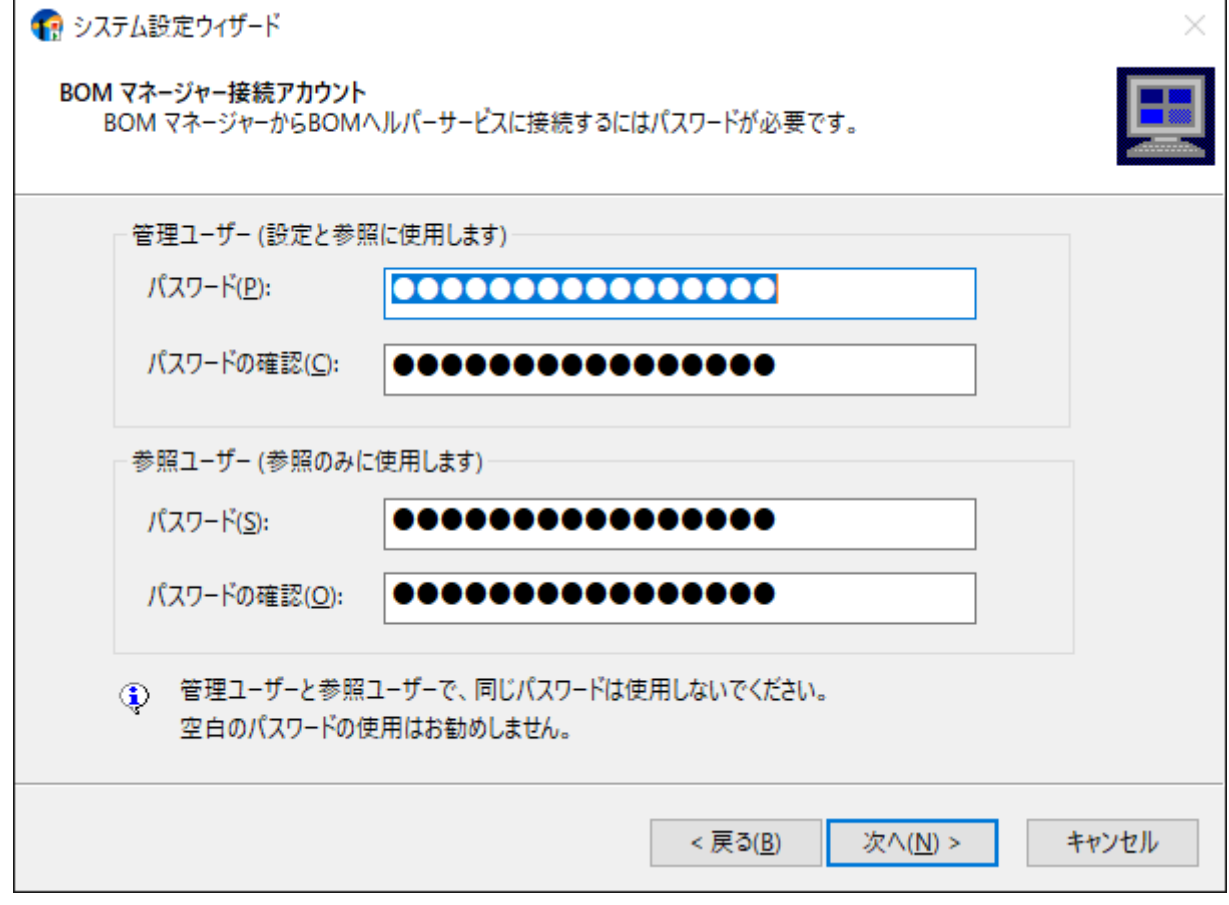

- 管理ユーザーおよび参照ユーザーの初期パスワードは"bom"です。ウィンドウで設定を変更しない場合、初期パス ワードが設定されます。
- パスワードは半角英数記号で16文字以内です。セキュリティ確保のため、パスワードは変更することを推奨しま す。
- パスワードを変更せずに[次へ]ボタンをクリックした場合、確認のために以下のウィンドウが表示されます。設定 に問題が無い場合は、[はい]ボタンをクリックして次のステップへ進みます。

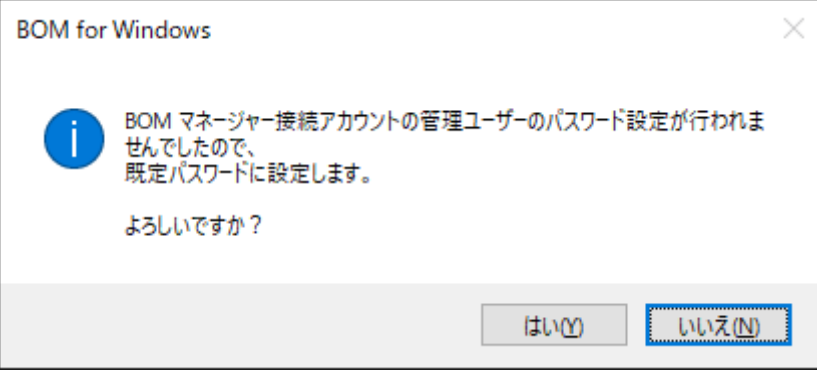

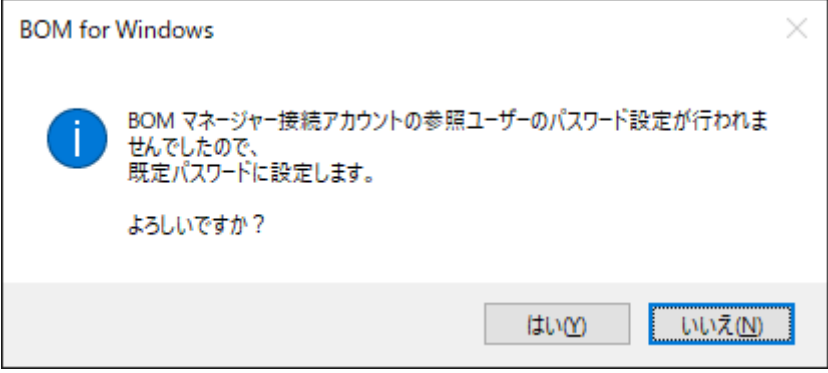

11. [次へ]ボタンをクリックし、システム設定を適用します。設定内容の確認や修正を行う場合は、[戻る]ボタンをクリック して前のウィンドウを表示してください。

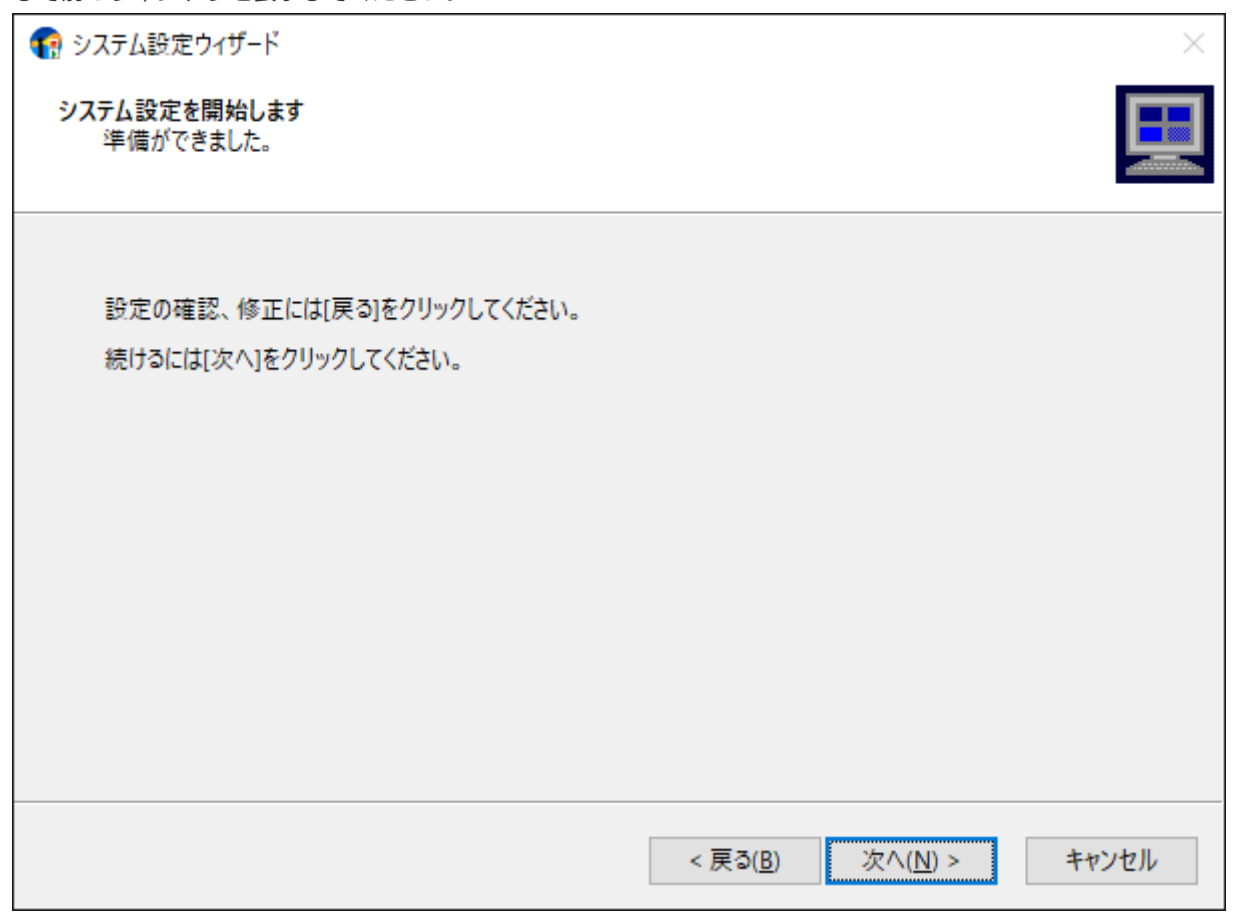

12. システム設定が終了しました。次のステップで初期設定ウィザードによるインスタンスの設定を行うため、[次へ]ボタ ンをクリックします。

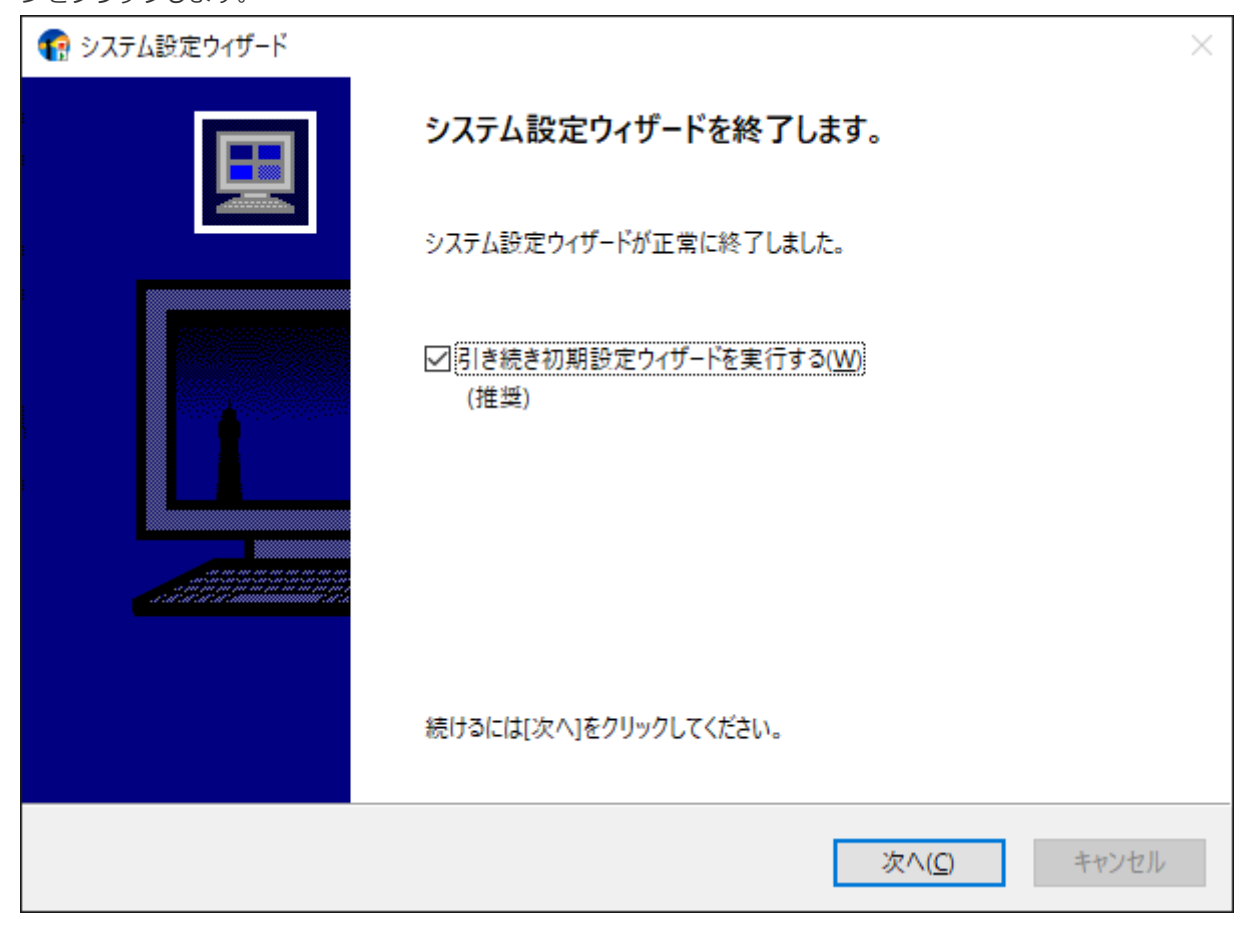

13. 初期設定ウィザードが起動します。[次へ]ボタンをクリックします。

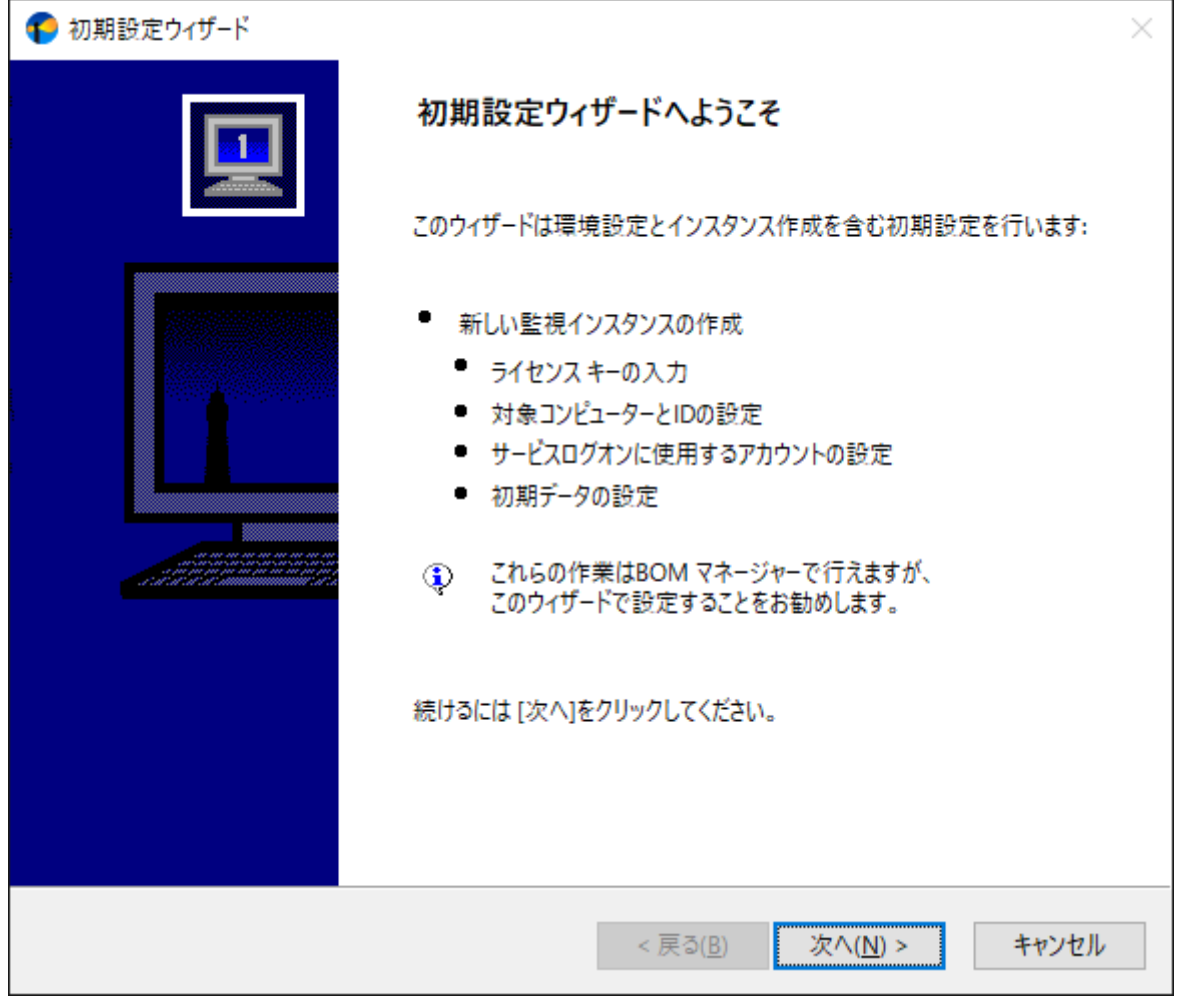

14. ライセンスの入力ウィンドウが表示されます。ライセンスを購入済みの場合は、"ライセンスキー"を入力して[次へ]ボ タンをクリックします。

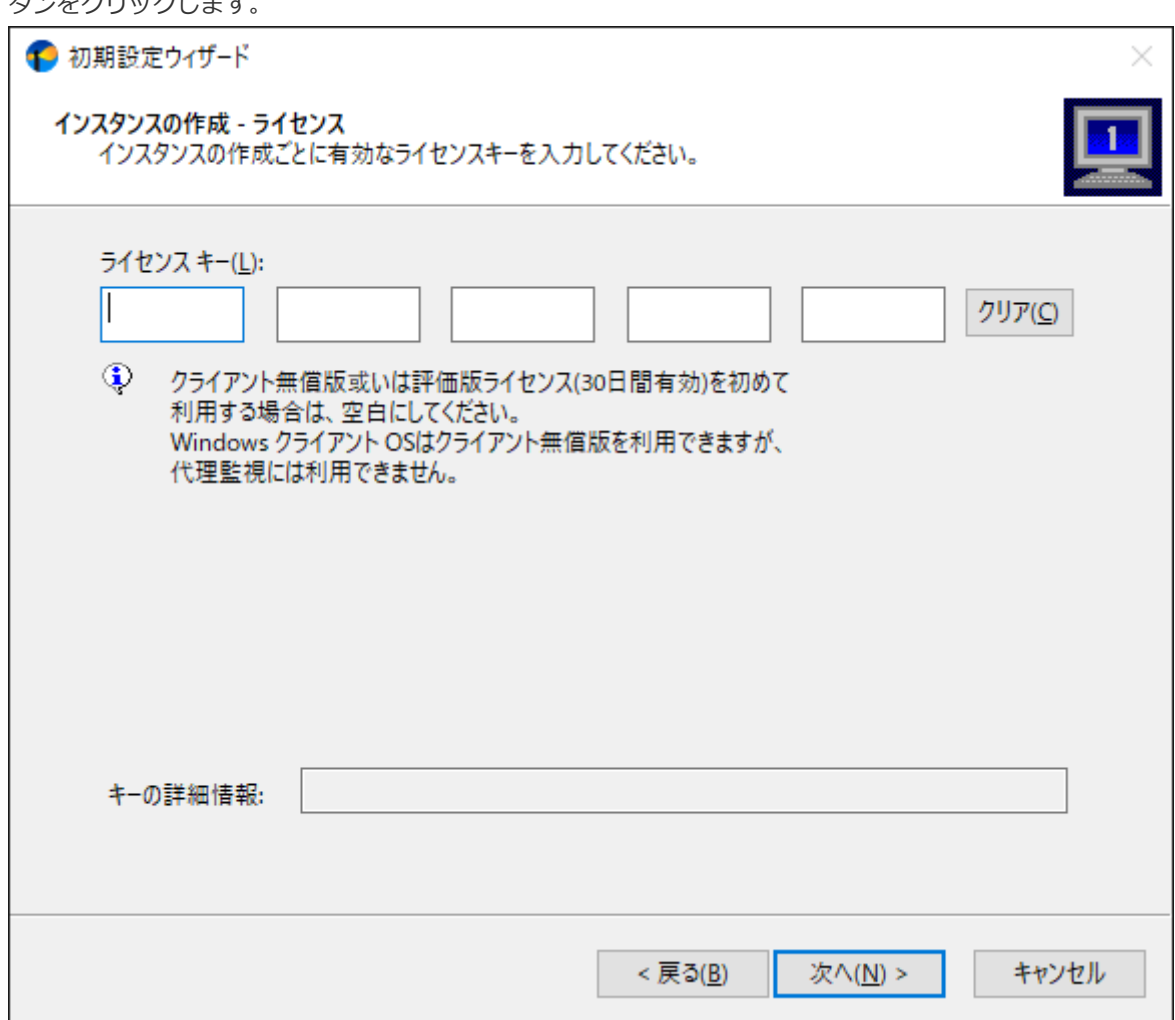

- Windows サーバーへのインストール時に、ライセンスキーを未入力のままで[次へ]ボタンをクリックすると、30 日間有効の評価版ライセンスが自動的に適用されます。
- インストール先がWindows クライアントの場合、このウィンドウでライセンスキーの入力を行わずに[次へ]ボタン をクリックすると、物理環境用のWindows クライアントライセンスが自動適用されます。BOMのライセンス契約 上、このライセンスは物理環境のWindows クライアントで、BOM 8.0 基本パッケージを購入済み(サーバーライ センスを保持している)の場合のみに使用を許可しており、サーバーライセンスがない場合や、インストール先の Windows クライアントが仮想環境の場合は評価利用に限定します。 仮想環境のWindows クライアントについては、ゲストCL オプションのライセンスを使用してください。また物 理・仮想を問わず、Windows クライアントのライセンスでは代理監視インスタンスが作成できません。

15. 監視対象コンピューターの種類と監視対象コンピューターおよびインスタンス名を指定します。

ここでは初期値のまま[次へ]ボタンをクリックします。

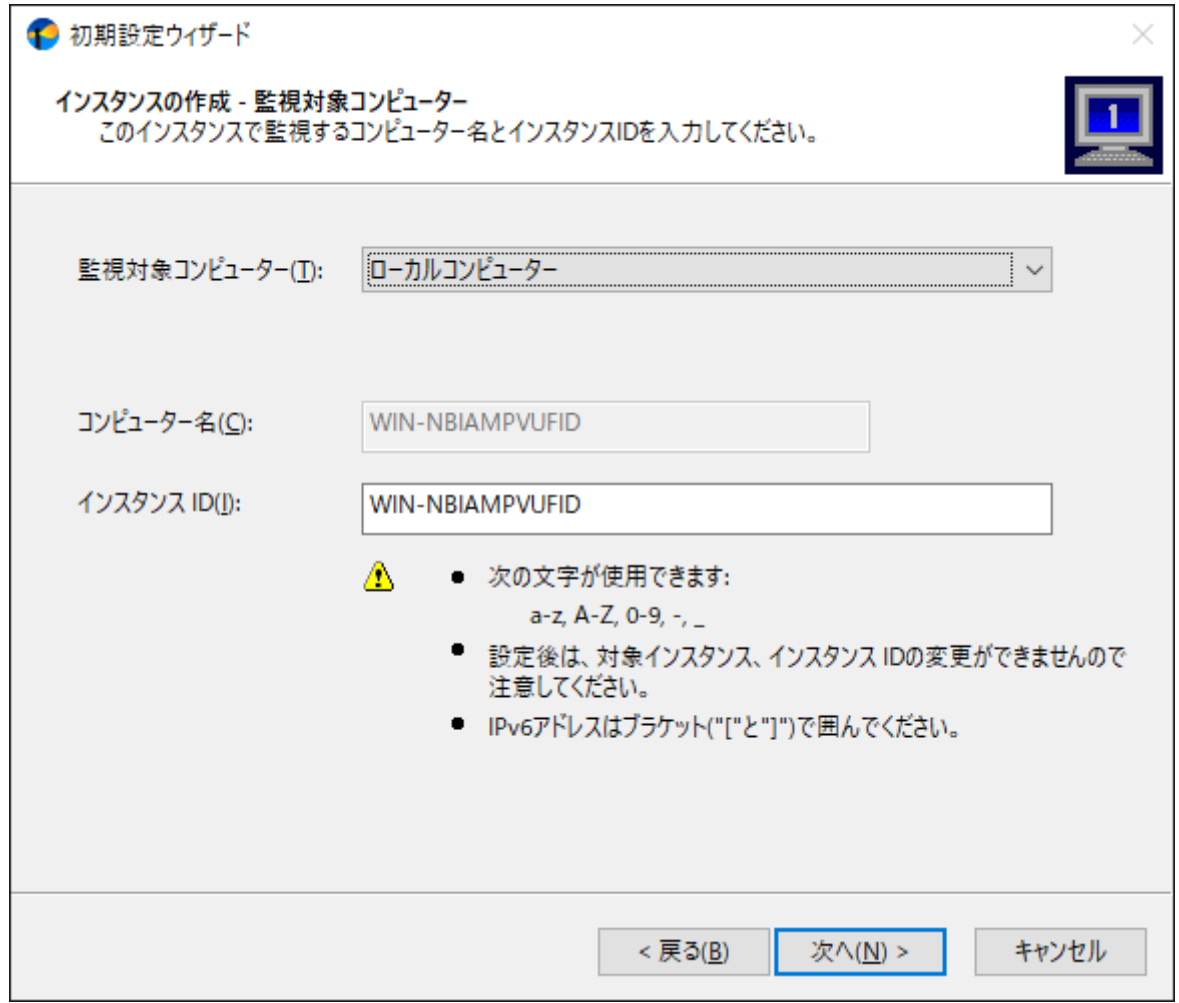

16. 監視に使用するアカウントを指定します。

ここでは初期値のまま[次へ]ボタンをクリックします。

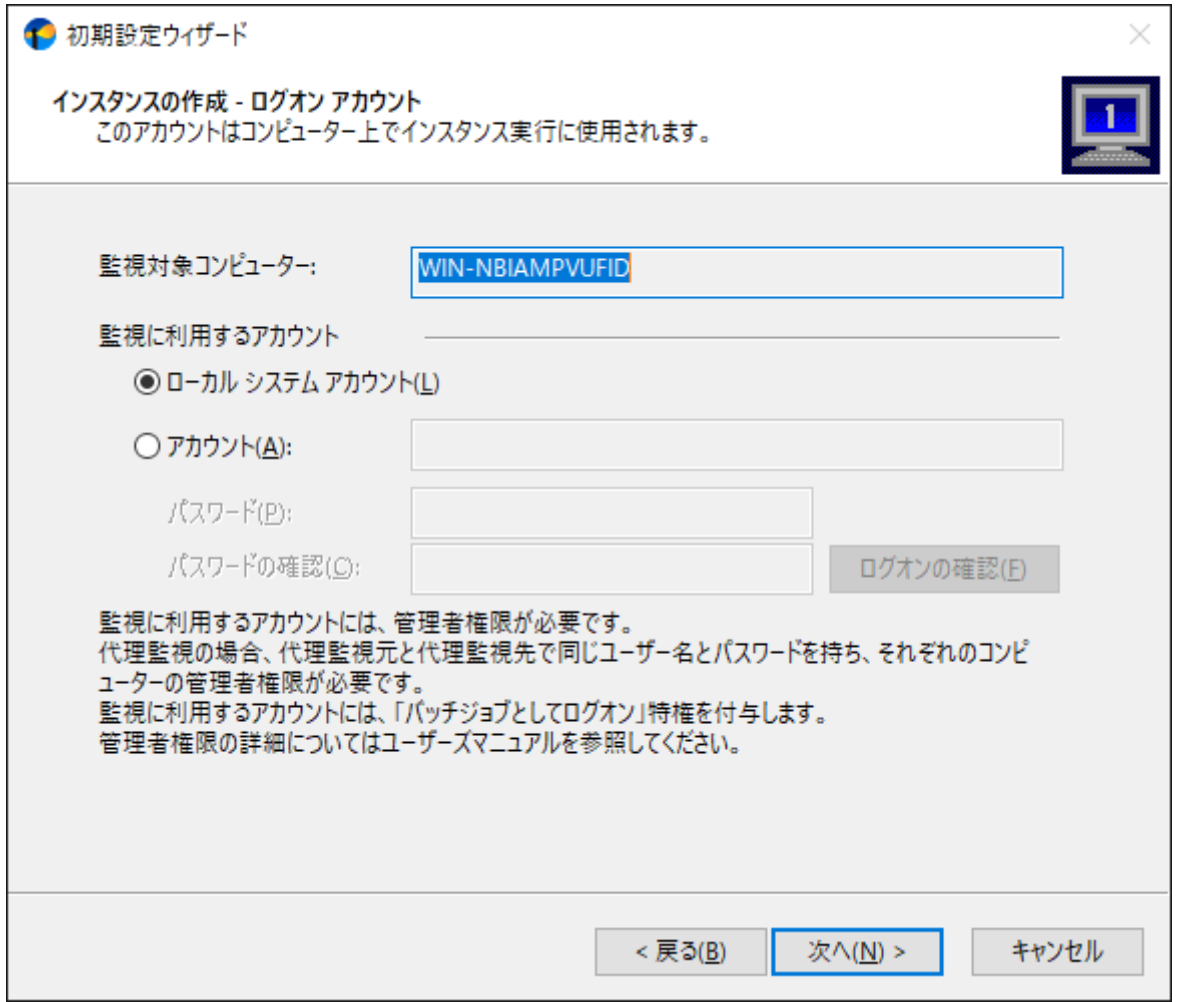

17. 監視サービス (BOM8Agent) のスタートアップの種類を設定します。

ここでは初期値のまま[次へ]ボタンをクリックします。

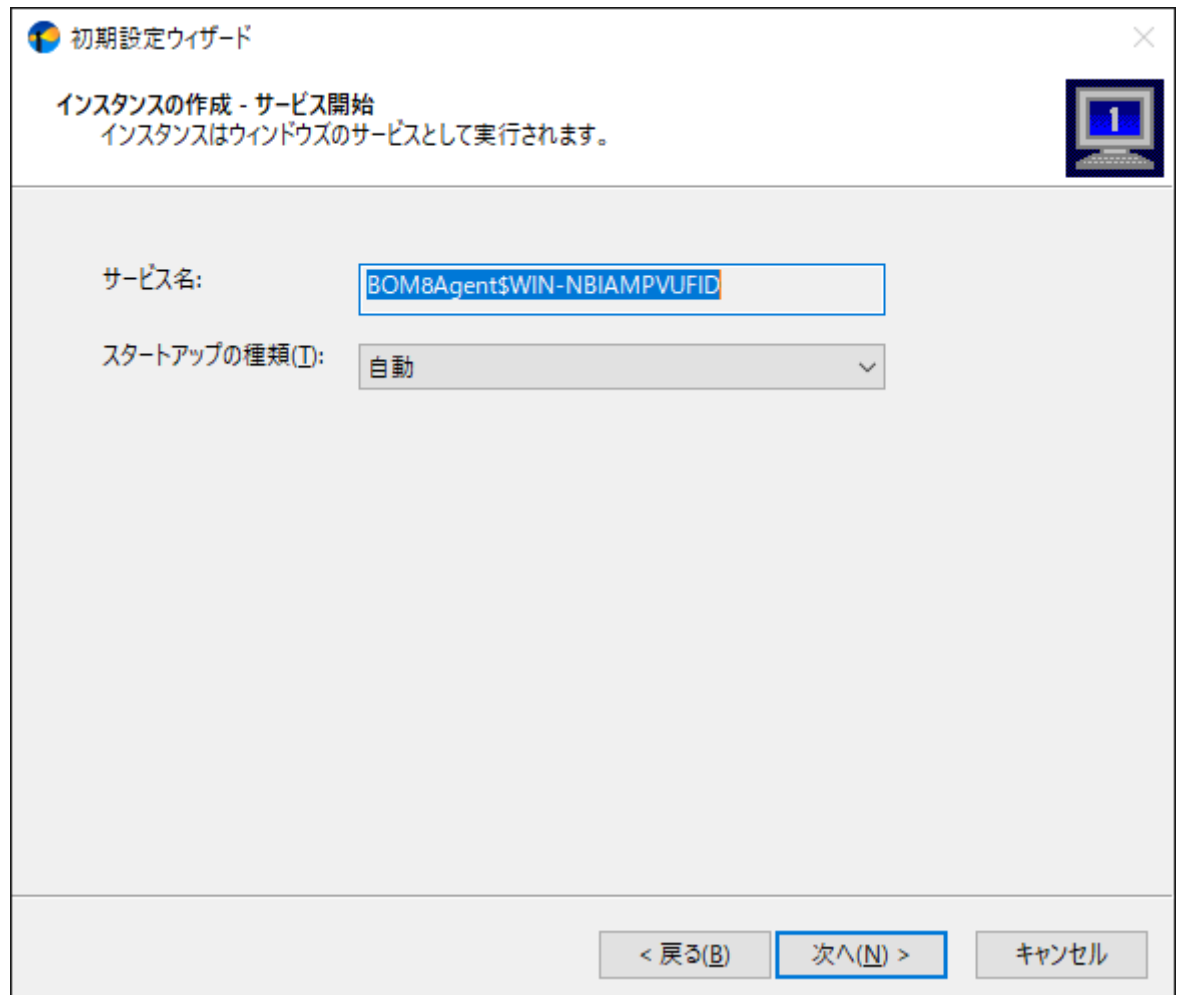

18. データのインポートウィンドウが表示されます。

ここでは標準的なWindows監視テンプレートのインポートを行うため、[テンプレート自動検出]ボタンをクリックしま す。

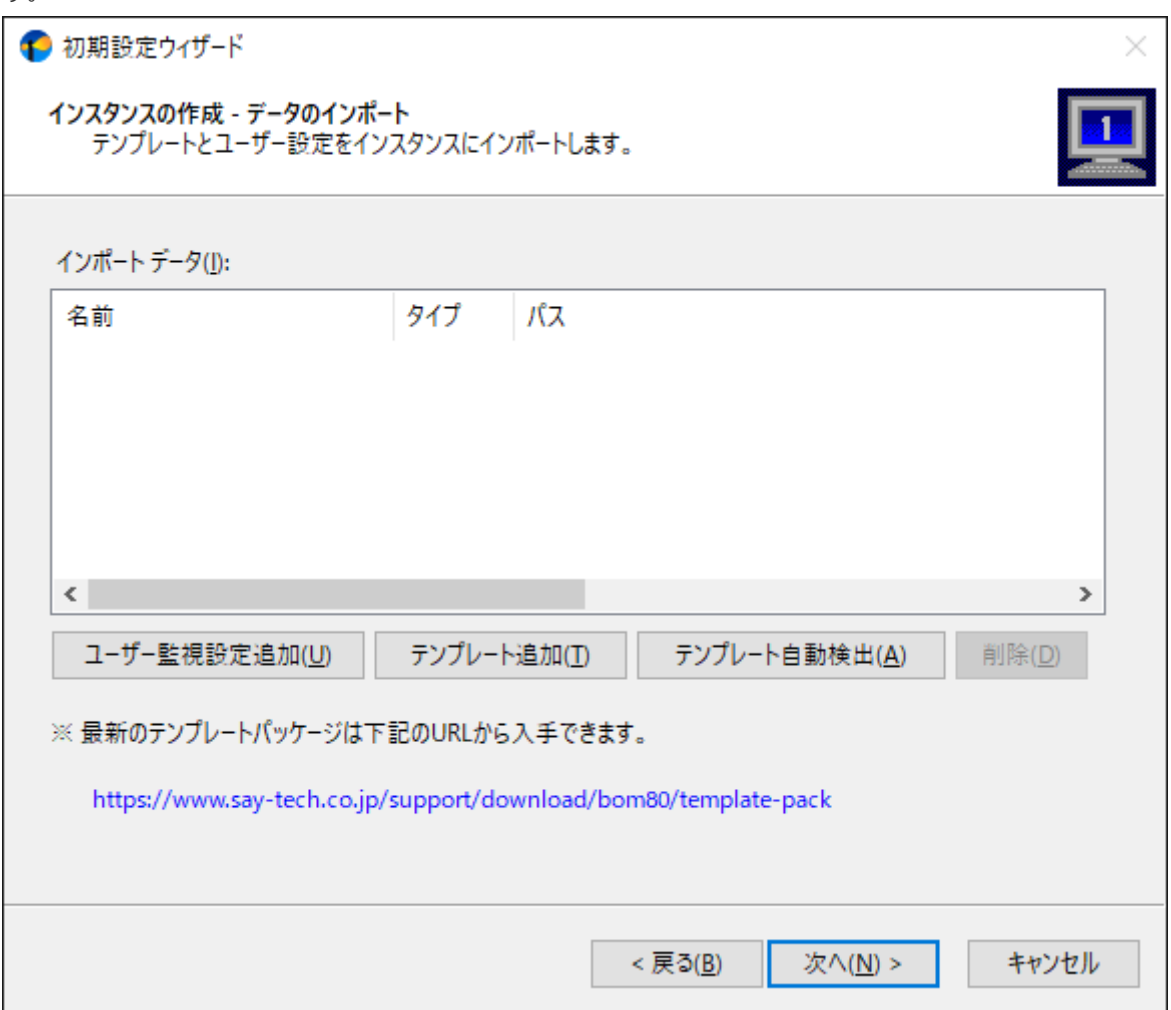

19. コンピューターを自動的にチェックし、自動検出に対応したテンプレートから対象のコンピューターで適用可能なもの を"自動検出されたテンプレートのインポート"ウィンドウ内に一覧表示します。

ここでは「0102\_Windows システム監視 Basic (ローカル監視)」にチェックを入れ、[インポート]ボタンをクリック します。

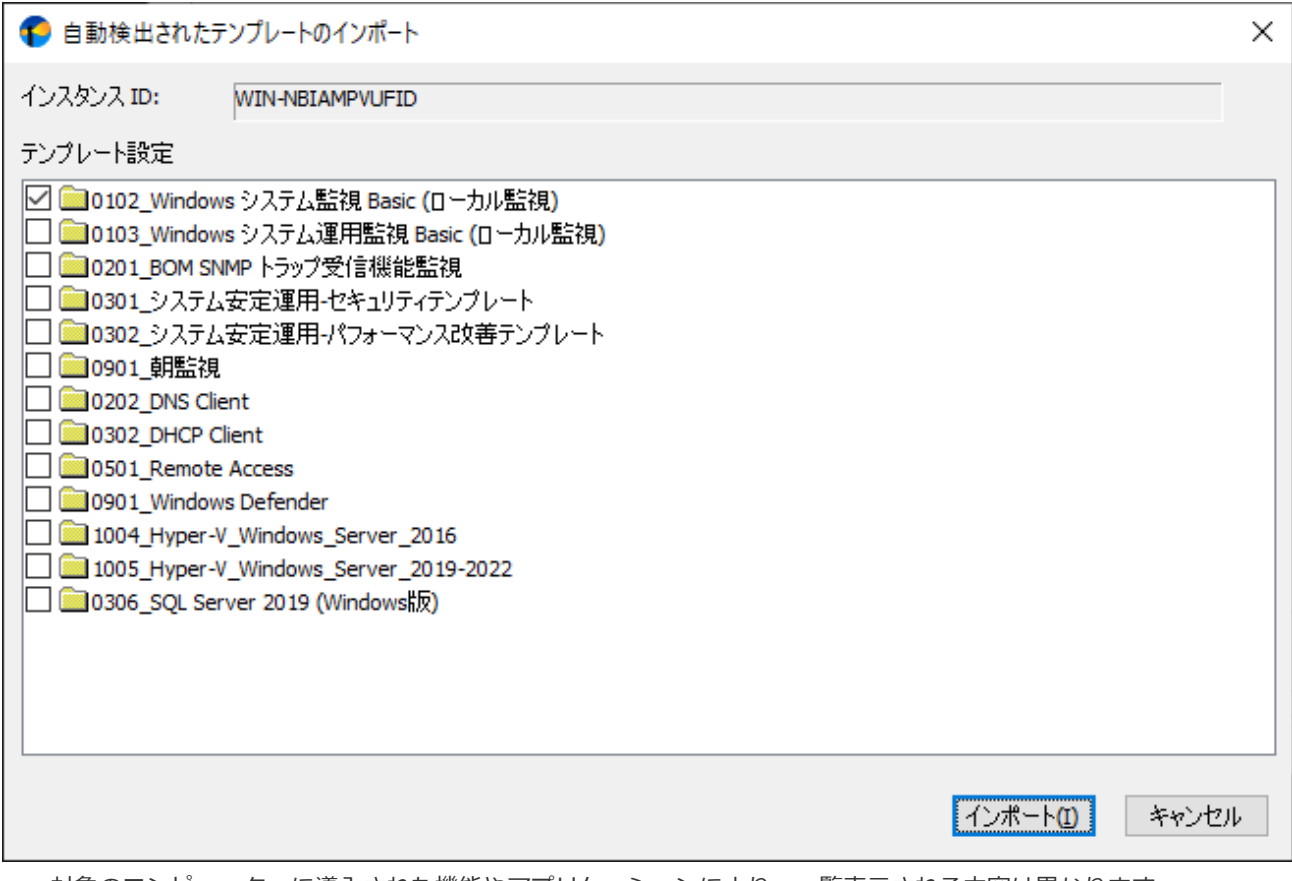

- 対象のコンピューターに導入された機能やアプリケーションにより、一覧表示される内容は異なります。
- 自動検出に対応しないテンプレートおよび、自動検出されないテンプレートは、手動で追加する必要があります。 詳しくは'[初期設定ウィザード](#page-82-1)'を参照してください。

20. インポート対象として「Windows システム監視 Basic (ローカル監視)」が選択されたことを確認し、[次へ]ボタンをク リックします。

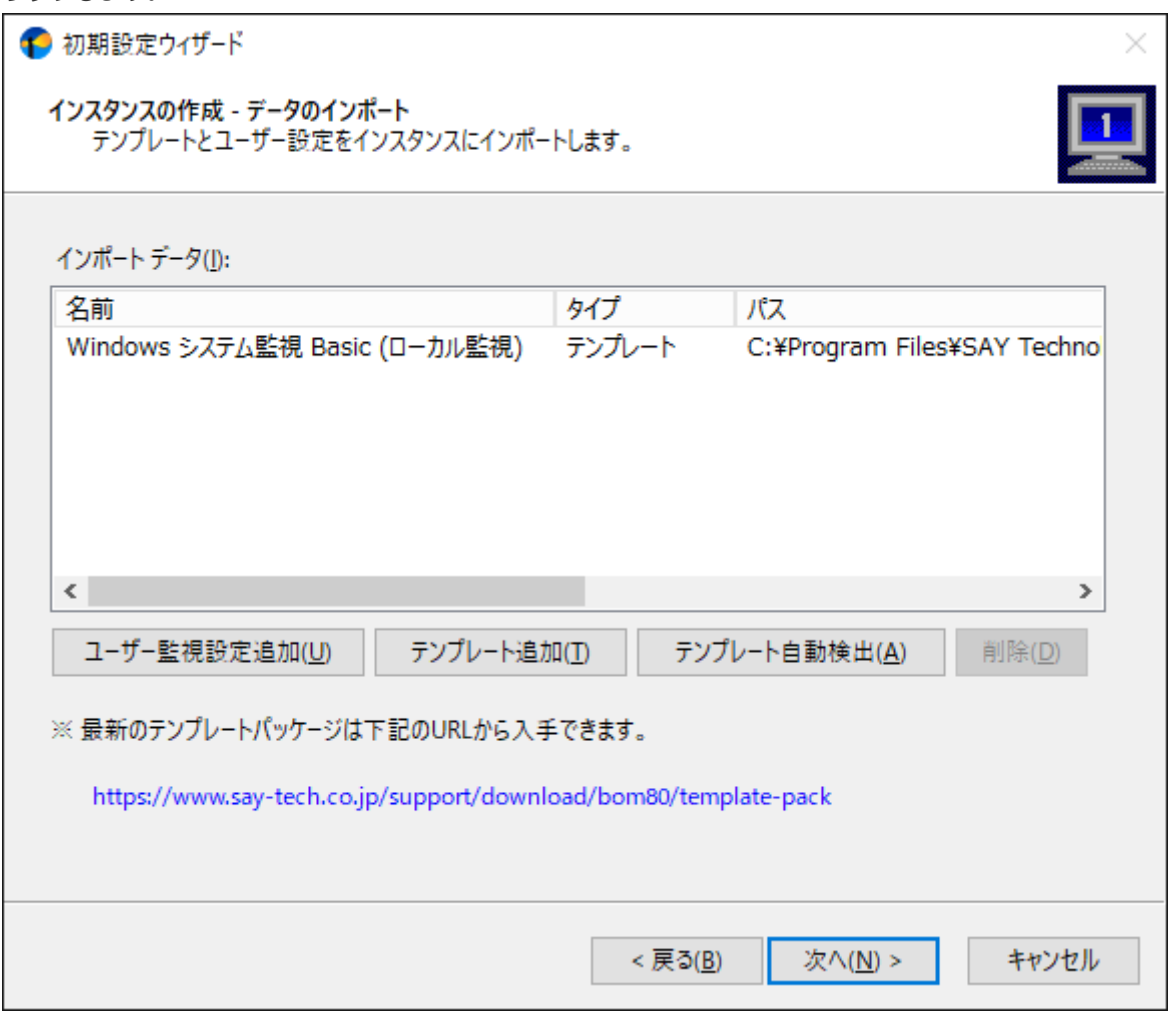

21. インスタンス作成の実行ウィンドウが表示されます。設定内容に間違いがないことを確認し、[開始]ボタンをクリック します。

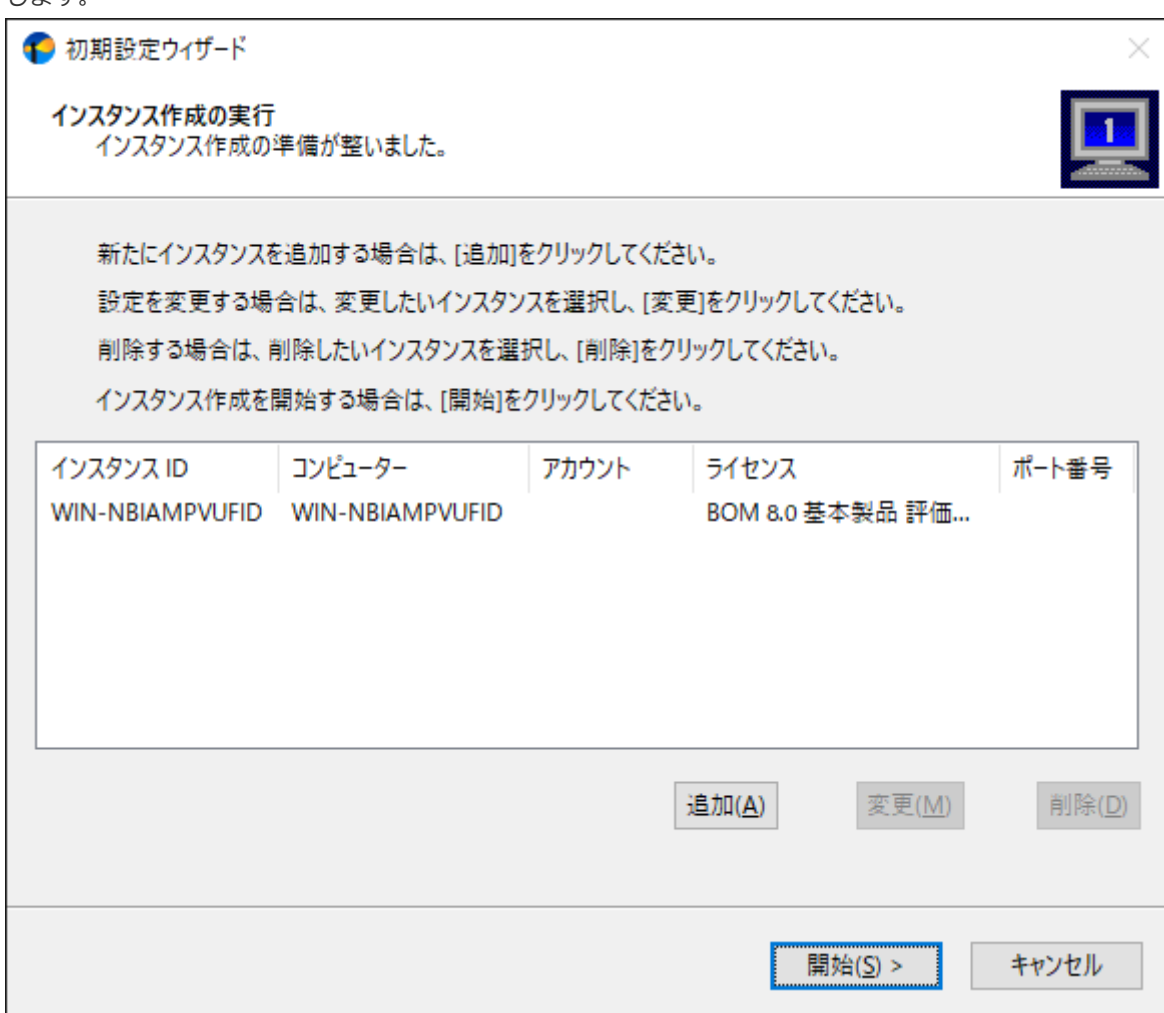

22. [次へ]ボタンをクリックします。以上でインストールとWindowsの監視基本設定は完了です。

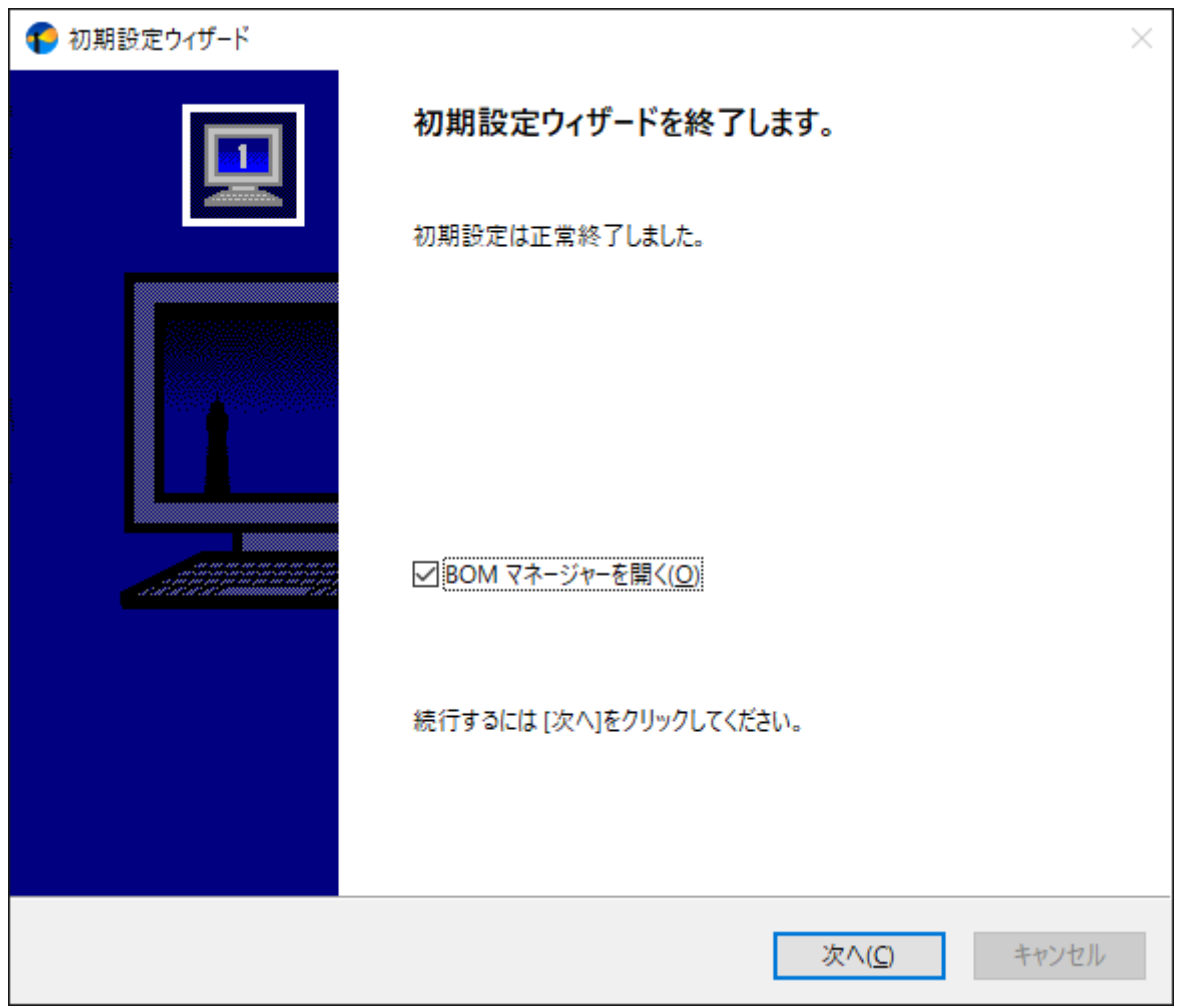

23. BOM 8.0 マネージャーが起動します。

画面上の左側(以下スコープペイン)の"BOM for Windows Ver.8.0 (ローカル)"をクリック後、右側(以下リザルトペ イン)にある"接続"リンクをクリックします。

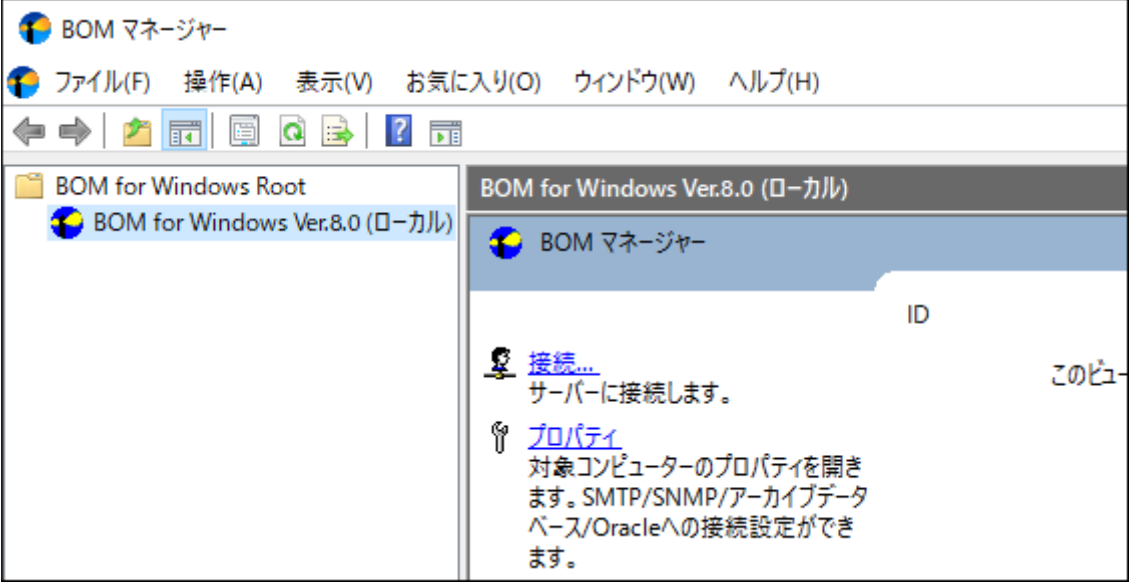
24. 接続パスワード入力ウィンドウが表示されます。

BOMヘルパーサービスの接続初期パスワード"bom"または、インストール実行中に設定した管理者モードのパスワード を入力し、[OK]ボタンをクリックします。

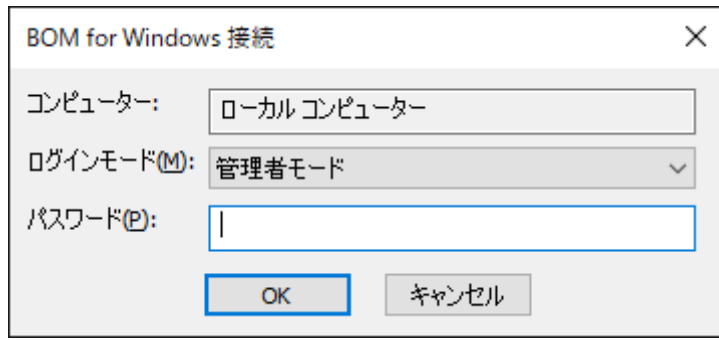

25. スコープペインでスナップイン"BOM for Windows Ver.8.0 (ローカル)"を展開し、インスタンスが作成されていること を確認後、インスタンス内にテンプレートがインポートされていることを確認します。

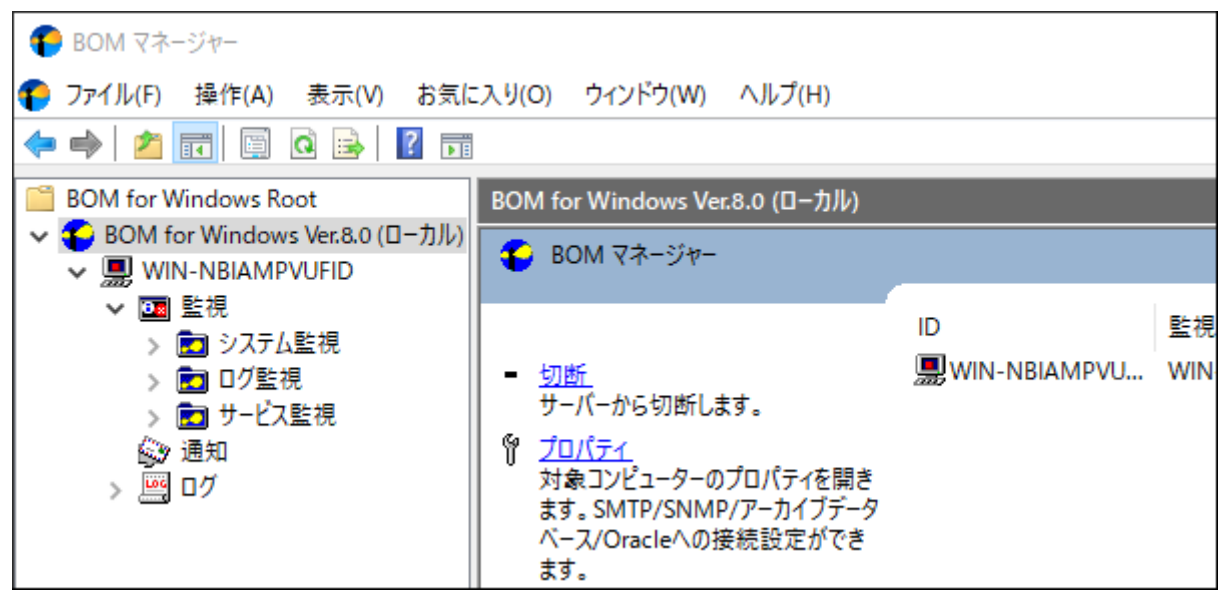

以上の設定で、テンプレート"Windows システム監視 Basic (ローカル監視)"を使用した基本的な監視が実行できるように なります。テンプレート内に設定されたしきい値は、実際の運用環境に合わせて適宜変更してください。

## **(2) 通知の設定**

ここでは、前項でインストールした環境でメモリの空き容量を監視し、空き容量が一定以下になったときに通知メールを指 定メールアドレスに送信する監視設定を説明します。

1. BOM 8.0 マネージャーを起動し、画面上の左側(以下スコープペイン)の"BOM for Windows Ver.8.0 (ローカル)"を クリック後、右側(以下リザルトペイン)にある"接続"リンクをクリックします。

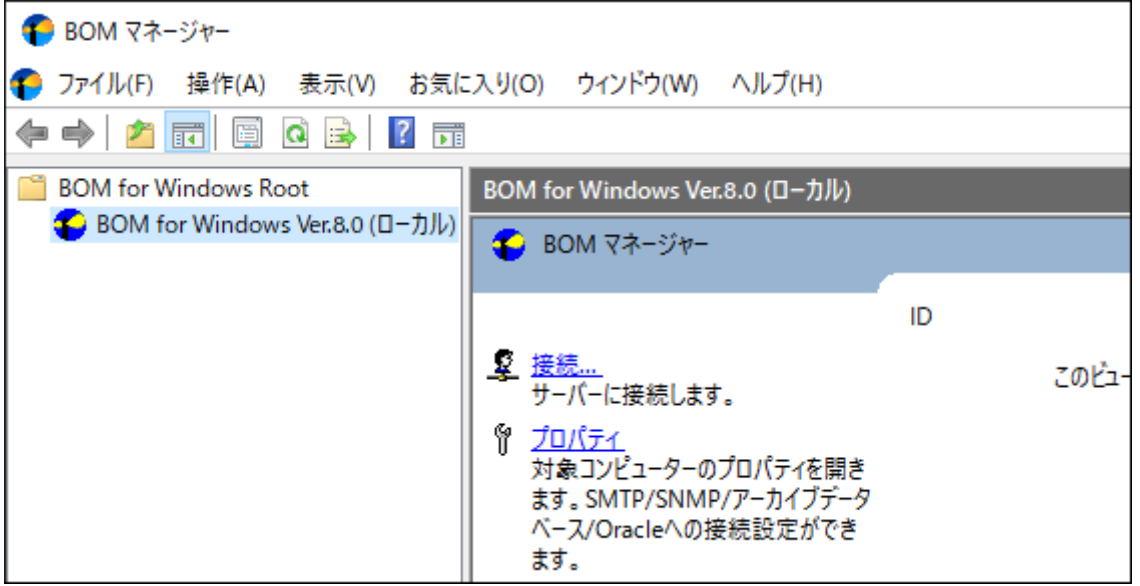

2. 接続パスワード入力ウィンドウが表示されます。

BOMヘルパーサービスの初期パスワード"bom"、または、インストール実行中に設定した管理者モードのパスワードを 入力し、[OK]ボタンをクリックします。

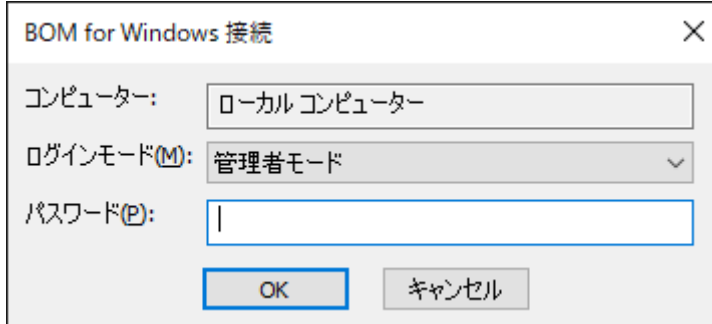

3. スコープペインの"BOM for Windows Ver.8.0 (ローカル)"を右クリックし、"プロパティ"をクリックします。

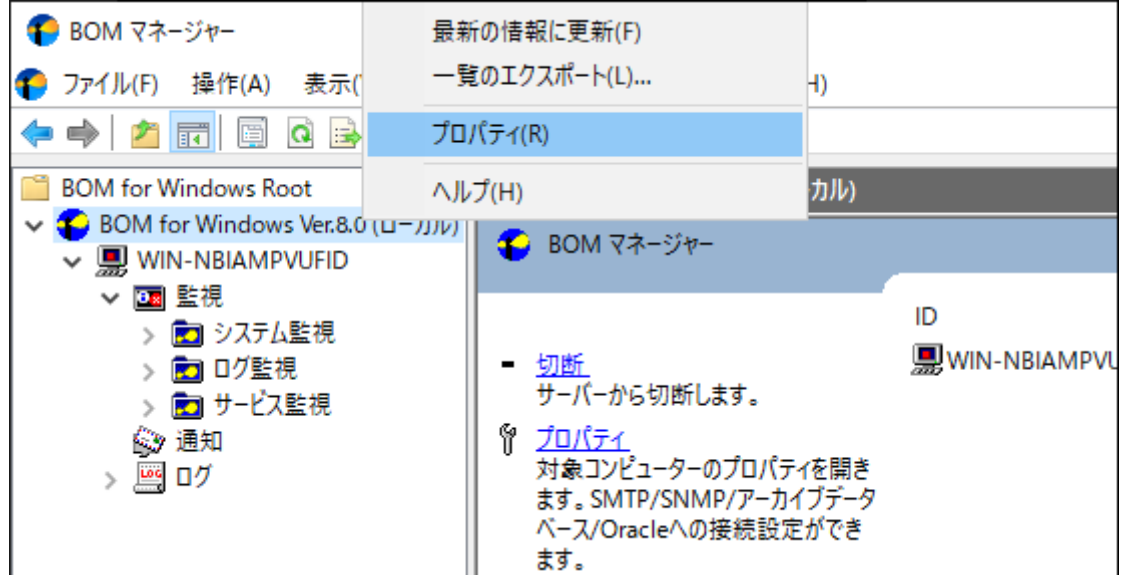

4. プロパティ画面上部にある「SMTP」タブをクリックします。

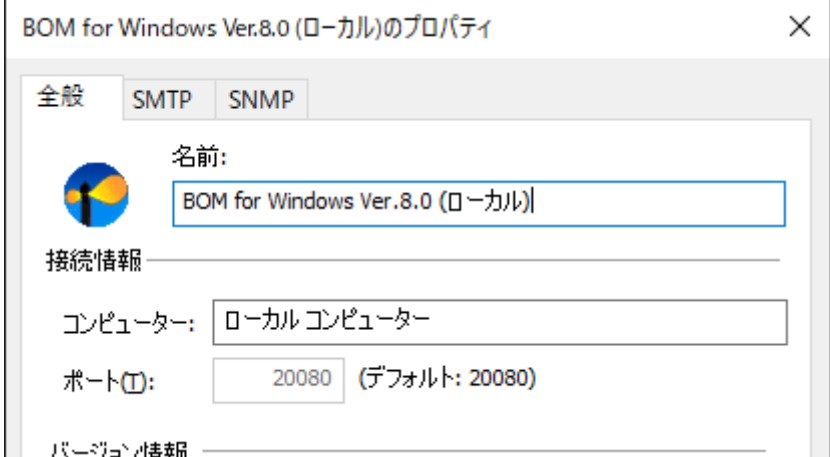

5. "SMTPサーバー1"に、メールを送信するためのSMTPサーバーを指定し、"送信元"にFrom:に相当するメールアドレスを 入力して[OK]ボタンをクリックします。

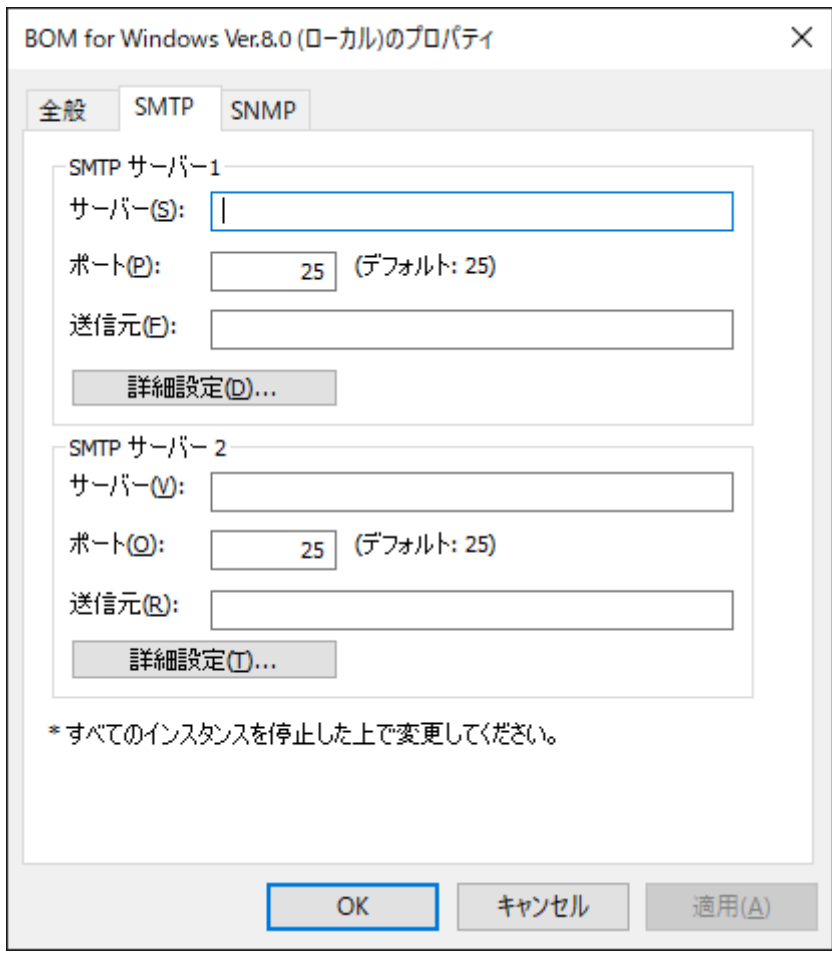

SMTPサーバーで認証設定が必要な場合は[詳細設定]ボタンから認証方法の選択および設定を行ってください。詳細 は'BOM for Windows Ver.8.0ユーザーズマニュアル'を参照してください。

6. スコープペインを展開し、監視インスタンス内のノードを"監視"を展開します、さらに"システム監視"グループをクリ ックし、グループ内に含まれる監視項目をリザルトペインに表示します。

| BOM マネージャー                                            |                |                   |   |
|-------------------------------------------------------|----------------|-------------------|---|
| ファイル(F) 操作(A) 表示(V) お気に入り(O) ウィンドウ(W)                 | ヘルプ(H)         |                   |   |
| ◆ ◆ │ ♪ 同│ 4े 自 │ Ⅹ 回 Q B │ 7<br>祠                    |                |                   |   |
| <b>BOM</b> for Windows Root                           | システム監視         |                   |   |
| SOM for Windows Ver.8.0 (ローカル)<br>↓ ■ WIN-NBIAMPVUFID | 名前             | ID                | 有 |
| ✔ 画 監視                                                | ■プロセッサ処理待ち行列長  | MON01             | Y |
| ■システム監視                                               | ■プロセッサ監視       | MON <sub>02</sub> | Y |
| ■ ログ監視                                                | ● XEU監視        | MON <sub>03</sub> | Y |
| ■サービス監視                                               | ● 仮想XEU監視      | MON <sub>04</sub> | Y |
| ◎ 通知                                                  | 当ディスクアクセス監視    | MON <sub>05</sub> | Y |
| 警 ログ                                                  | 当ディスク処理待ち行列長監視 | MON <sub>06</sub> | Y |
|                                                       | ■Cドライブディスク容量監視 | MON <sub>07</sub> | Y |

7. "メモリ監視"の右クリックメニューから"プロパティ"をクリックします。

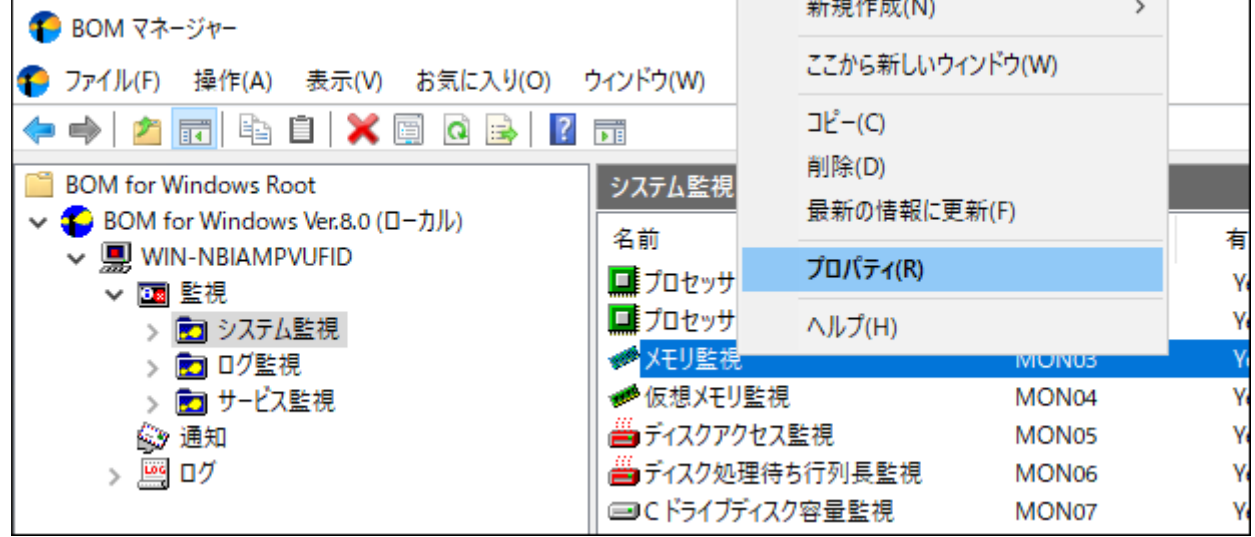

8. 「設定」タブをクリックし、"メモリの空き容量"の値を参考にしながら"注意"と"危険"ステータスを発生させる値を入力 します。

以下の例では、2480MBの空きメモリがあるので、仮に2500MB以下で注意ステータスにすることにします。この状態 で監視を始めると、メモリの空き容量が増加しない限り、必ず注意ステータスになります。設定終了後[OK]ボタンをク リックします。

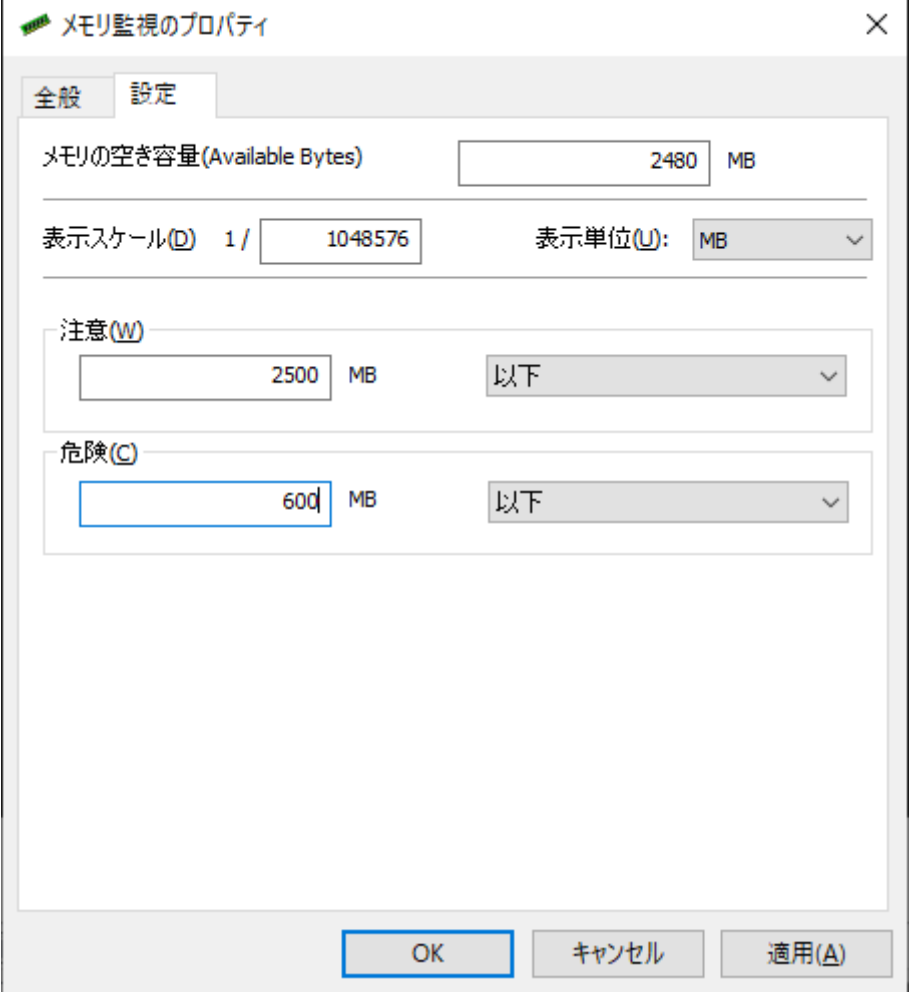

9. メールを送信するための"アクション項目"を作成します。

スコープペインでシステム監視グループをクリックし、リザルトペインに表示された監視項目"メモリ監視"の右クリッ クメニューから、"新規作成"、"メール送信"をクリックします。

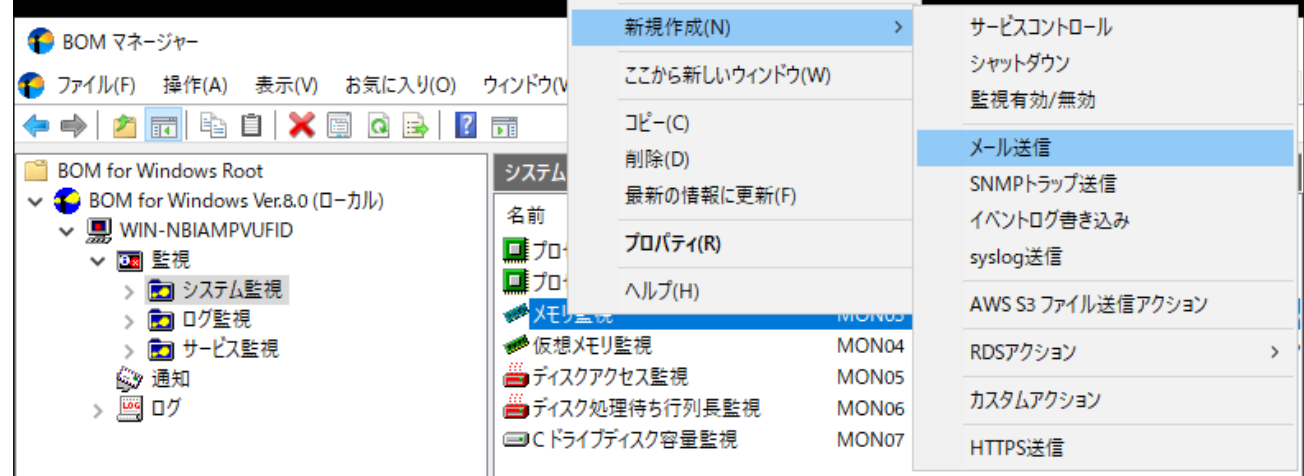

10. スコープペインでシステム監視グループを展開し、メモリ監視を選択します。

リザルトペインに表示されたアクション項目"メール送信"の右クリックメニューから、"プロパティ"をクリックしま す。

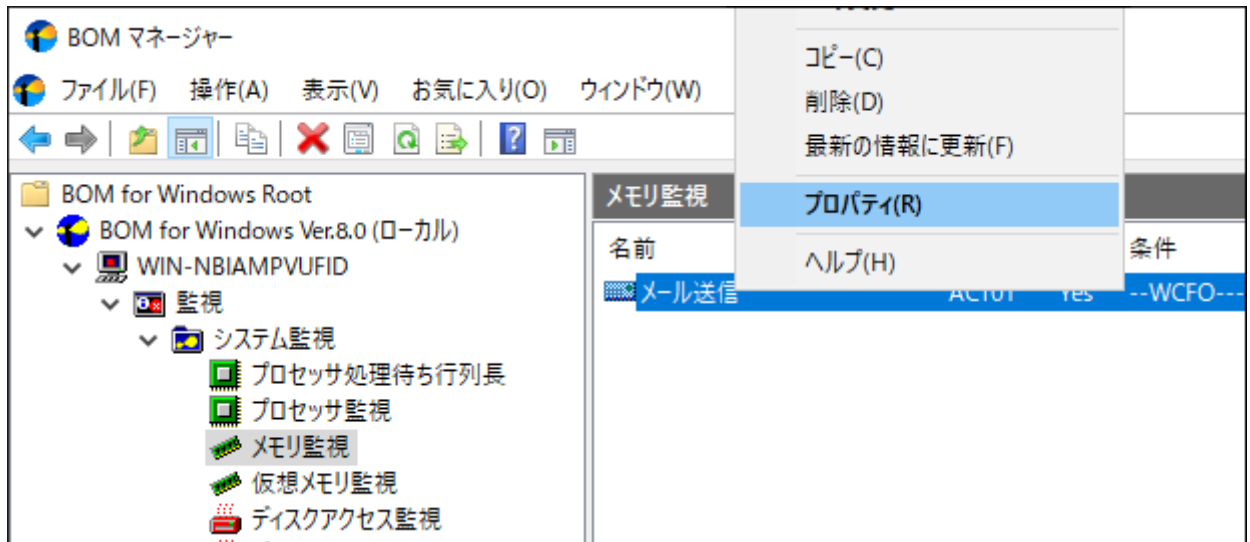

11. メール送信アクションのプロパティで「実行条件」タブをクリックします。

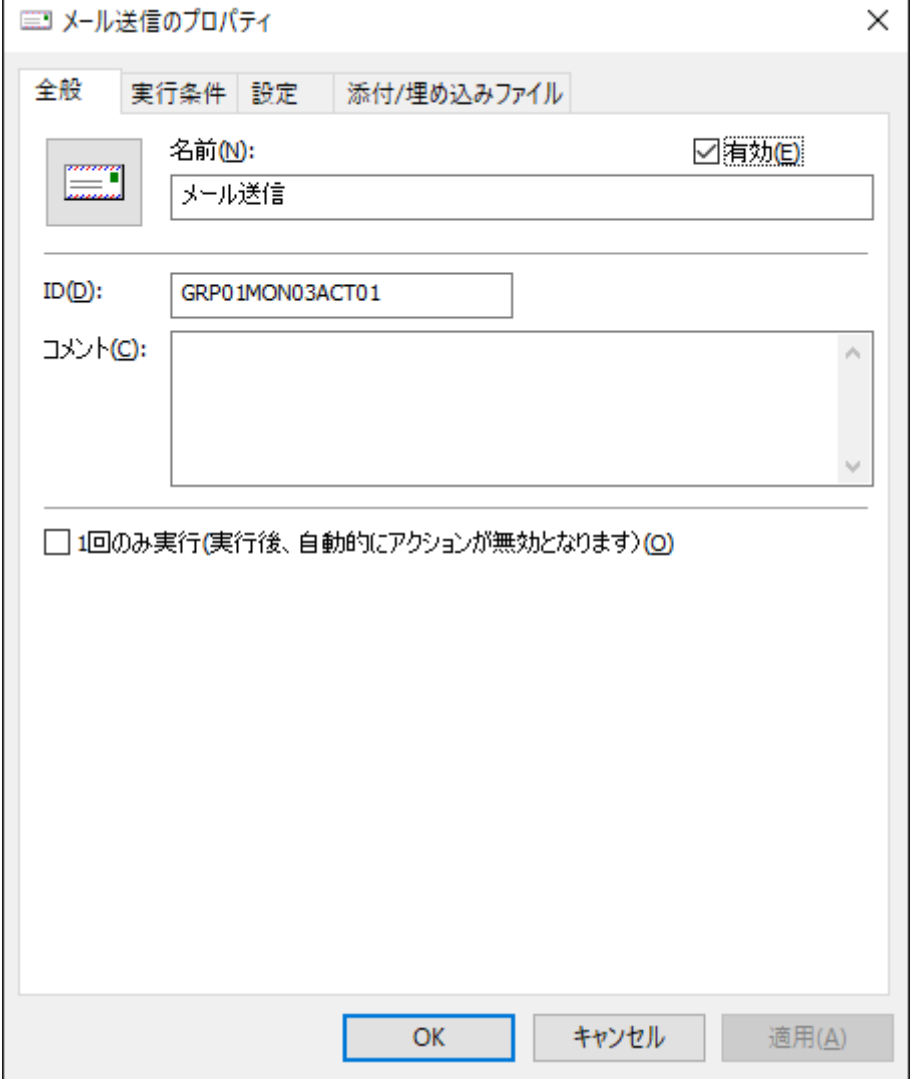

12. 「実行条件」タブのデフォルトの設定は、メモリ監視の監視結果が正常ステータス以外であればメール送信される設定 になっています。また、実行頻度が"変化時のみ"になっていますので、同じステータス(例えば注意ステータスだけ) が続く場合には2回目からはメール送信しません。

実行条件を確認後、「設定」タブをクリックします。

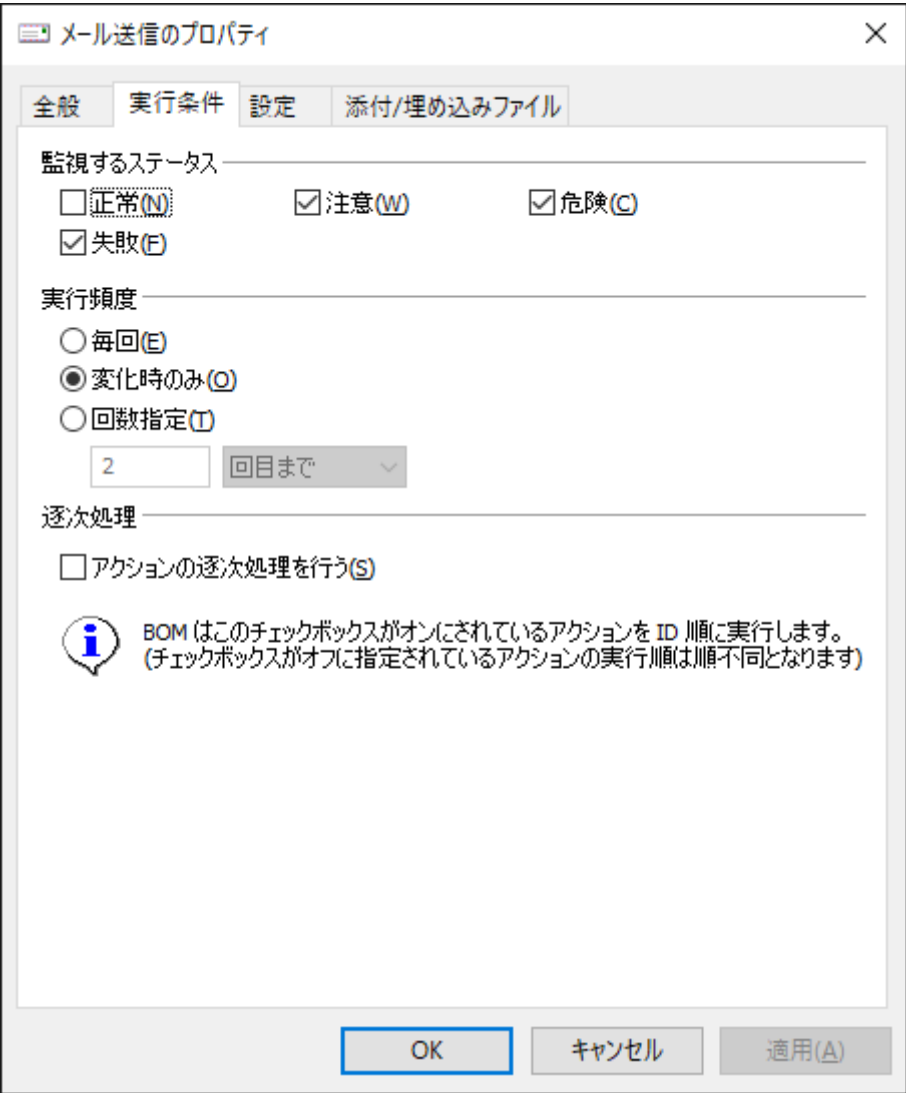

- 13. 「設定」タブでは"SMTPサーバー選択"本章の項番5で設定したSMTPサーバー設定を選択します。"宛先アドレス"に は、メールの送信先として有効なメールアドレスを入力します。"件名"および"メッセージ"は、初期値のままとしま す。
	- 件名やメッセージ欄にある文字列"\$(xxxxx)"は、BOM 8.0であらかじめ予約されている変数です。メール送信を実 行する際、"\$(xxxxx)"部分はこの予約された文字列に置き換わります。変数の詳細については、'BOM for Windows Ver.8.0 ユーザーズマニュアル'の「予約済み変数」を参照してください。

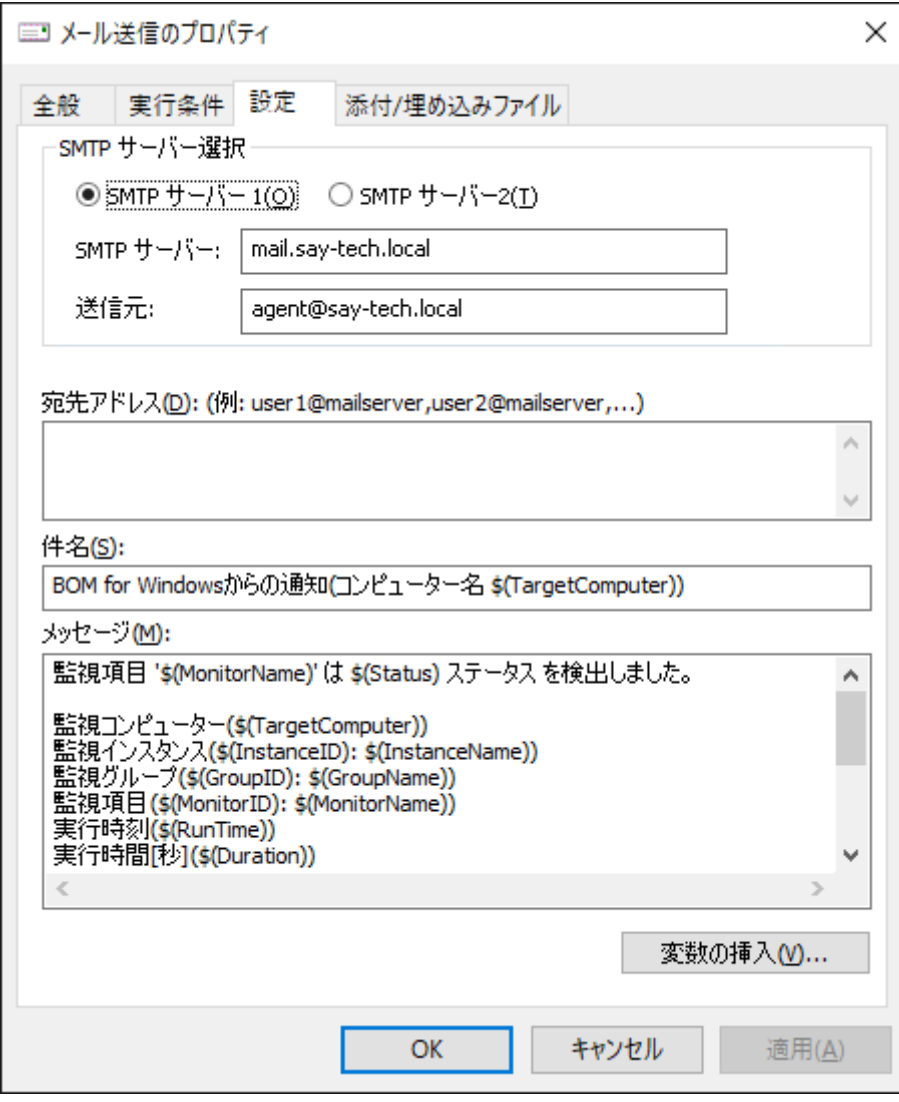

14. 監視を開始します。

監視インスタンスを右クリックし、"開始"をクリックします。インスタンスのアイコンが ■ から ■ に変われば、監 視が開始されたことを示します。

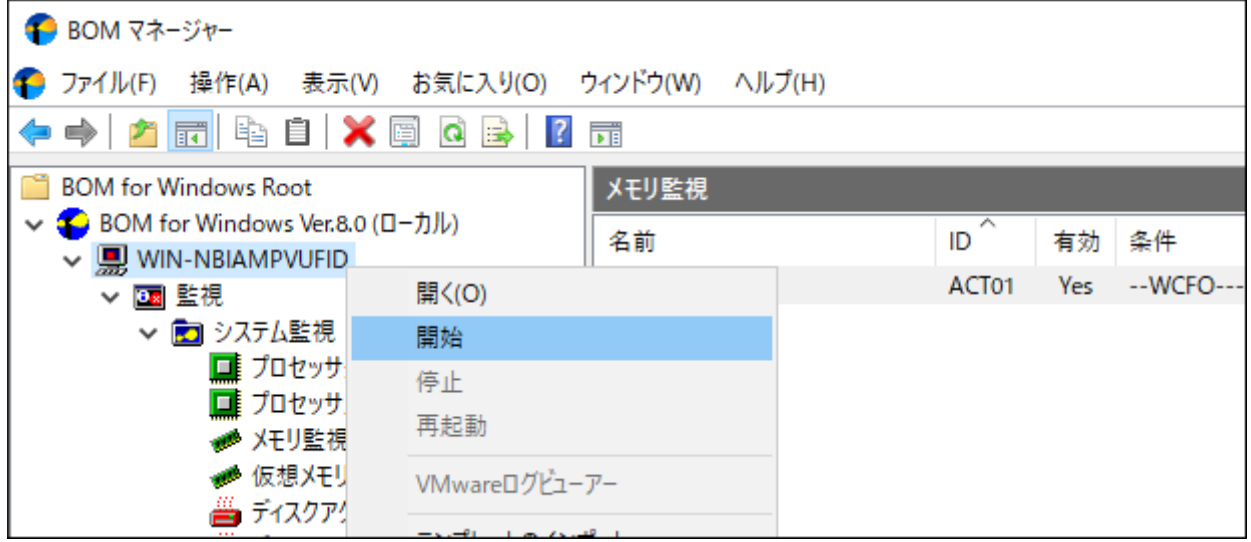

15. メールの受信を確認します。

最初の監視が行われ、監視項目"メモリ監視"が"注意"ステータスになり、それを検知して指定アドレスにメールが送ら れます。メールは次のような内容です。

Subject:

BOM for Windowsからの通知(コンピューター名 WIN-NBIAMPVUFID

Body:

監視項目 'メモリ監視' は 注意 ステータス を検出しました。

監視コンピューター(WIN-NBIAMPVUFID) 監視インスタンス(WIN-NBIAMPVUFID: WIN-NBIAMPVUFID) 監視グループ(GRP01: システム監視) 監視項目(GRP01MON03: メモリ監視) 実行時刻(2022/02/14 13:28:49 +0900) 実行時間[秒](0.120) 結果コード(0) 監視値(2441 MB)

-------------------------------- Powered by BOM. <GRP01MON03ACT01.BOM@WIN-NBIAMPVUFID> On 2022/02/14 13:28:51 +0900

- SMTPサーバーやメール送信先などの各設定に誤りが無いか
- 監視項目のステータスが、アクションの実行条件に指定したステータスとなっているか
- アクション項目の"前回の結果"が"失敗"になっていないか
	- "失敗"となっている場合、スコープペインの"ログ-ヒストリ-アクション"ノードに記録されたログを確認してくださ い。

# **2. リモート接続の設定**

BOMでは、ほかのコンピューターにインストールしたBOMのインスタンスをリモートから制御できます。ここでは、2台の コンピューターを使用してリモート接続を行う設定の例を説明します。

1台は先ほどBOMをインストールしたコンピューターを使用し、同様の手順でBOMをインストールしたもう1台のコンピュ ーターからリモート接続を行います。なお、リモート接続を行う際はWindowsファイアウォールでリモート側のTCPの 20080番ポート(既定値)の通信を許可する設定を行う必要があります。

## **(1) スナップインの追加**

リモート接続はMMCに"BOM 8.0 マネージャー"スナップインを追加することで可能になります。この項ではスナップイン の追加手順について説明します。

1. コンピューターWIN-NBIAMPVUFIDでBOM 8.0 マネージャーを起動し、"ファイル"メニューの"スナップインの追加と 削除"をクリックします。

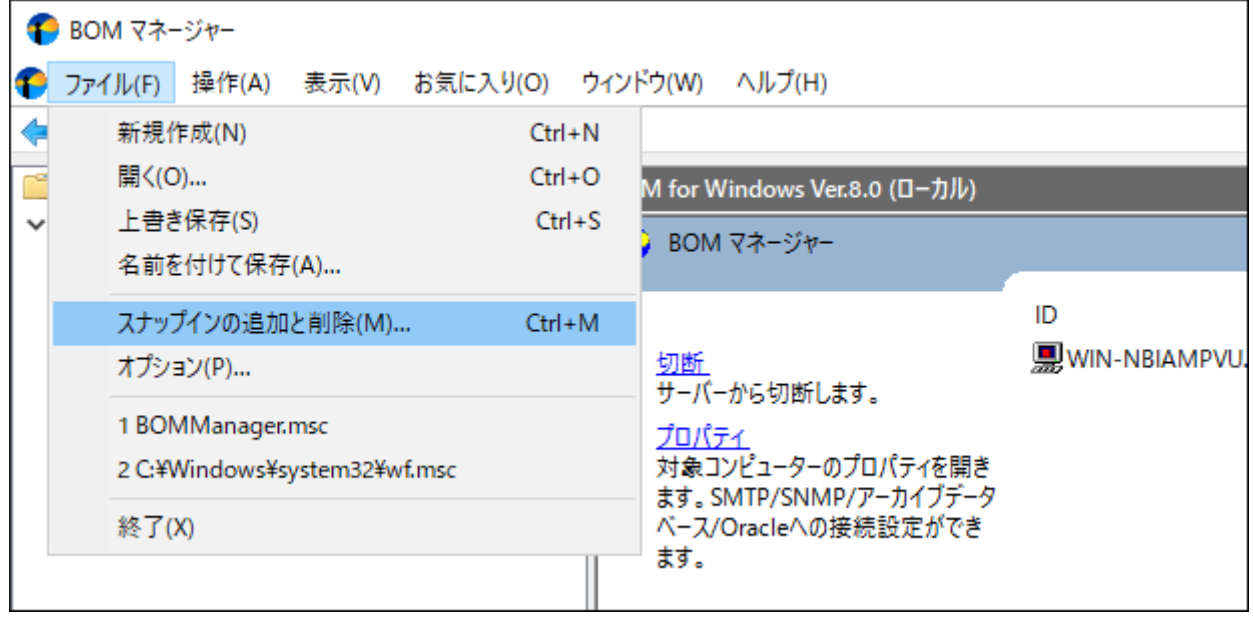

2. "スナップインの追加と削除"ウィンドウでは"BOM 8.0 マネージャー"をクリックし、[追加]ボタンをクリックします。

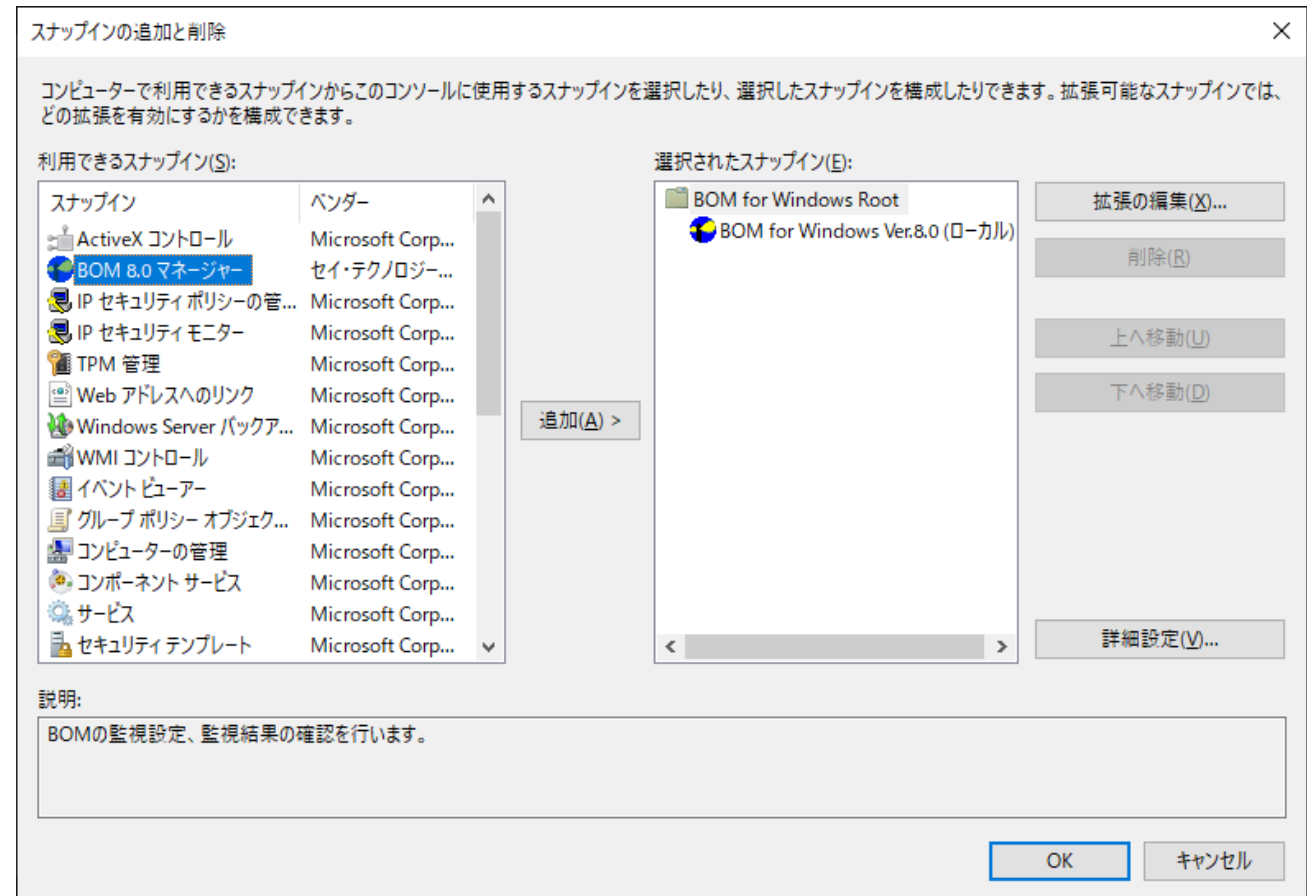

3. "リモートコンピューター"にリモート接続対象のIPアドレスまたは、名前解決ができるコンピューター名(この例では WIN-ND6VDL2BQQN)を入力し、[完了]ボタンをクリックします。

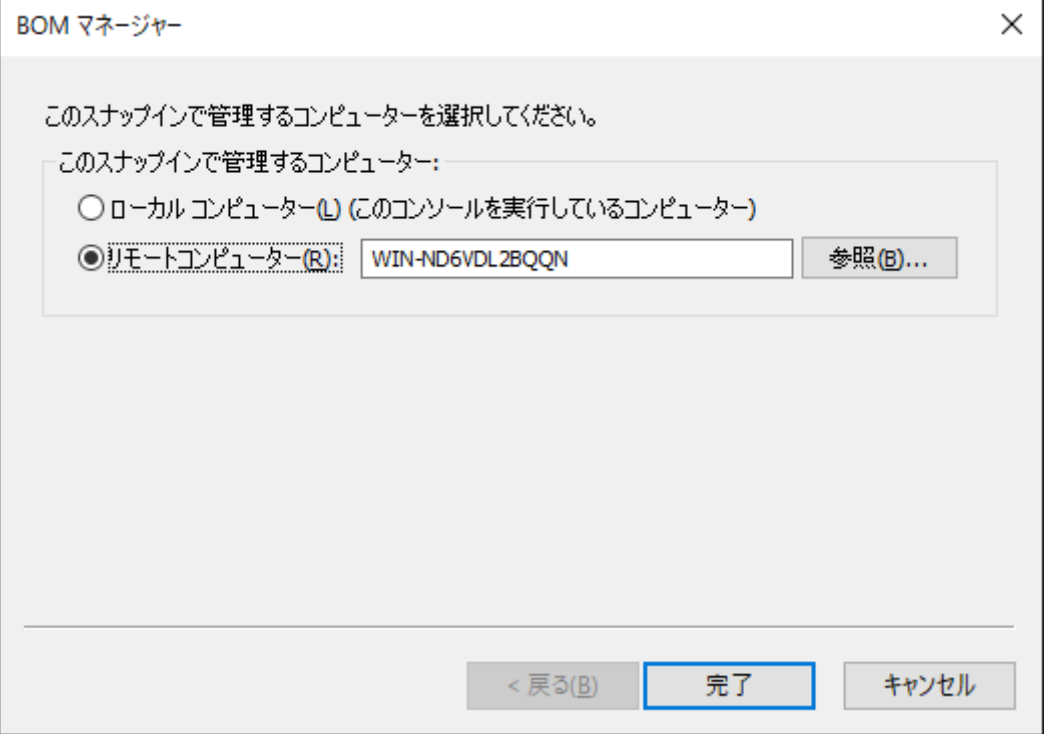

4. スナップインが追加されます。[OK]ボタンをクリックし、ウィンドウを閉じます。

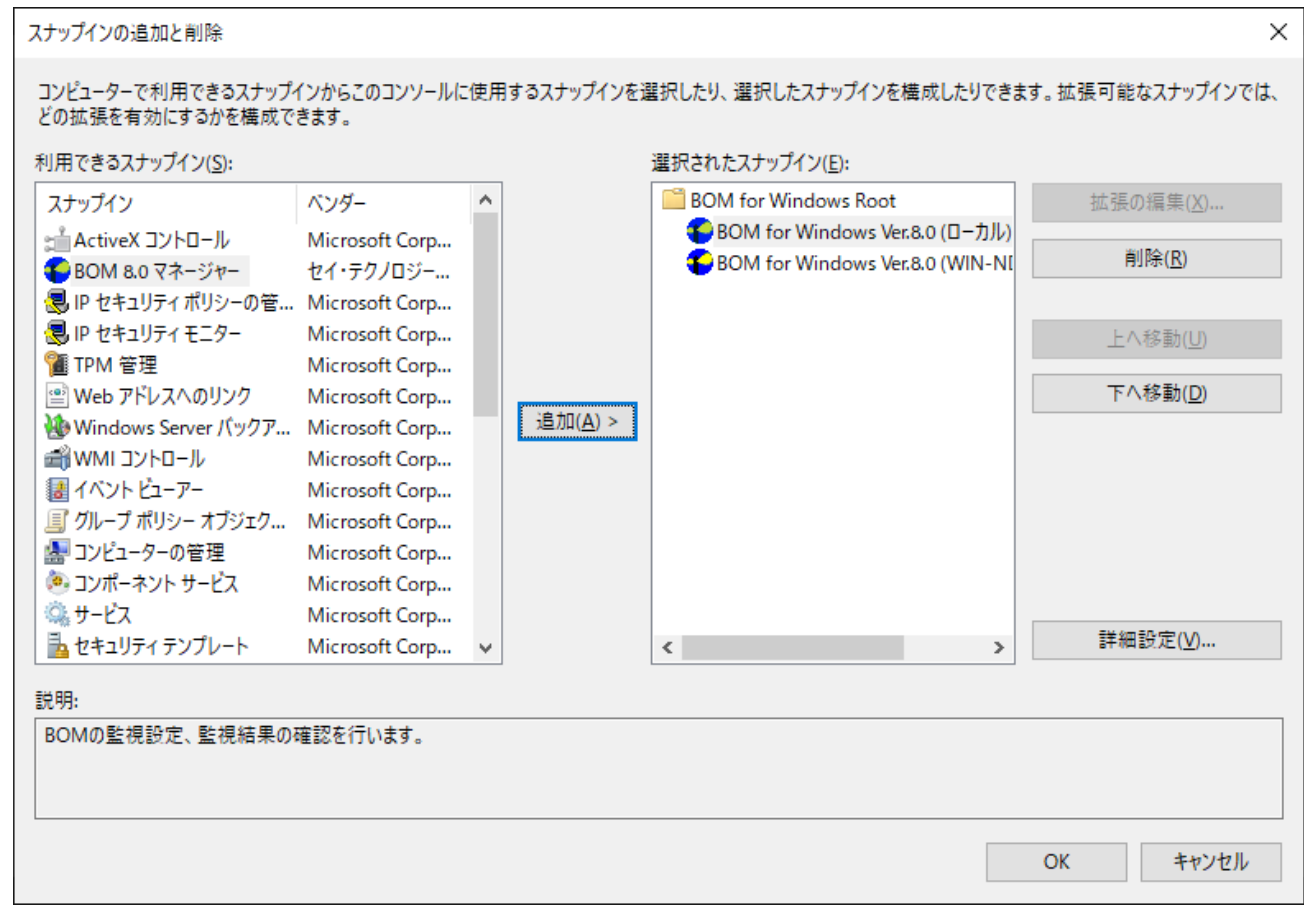

5. BOM 8.0 マネージャーで、スナップインが追加されていることを確認します。

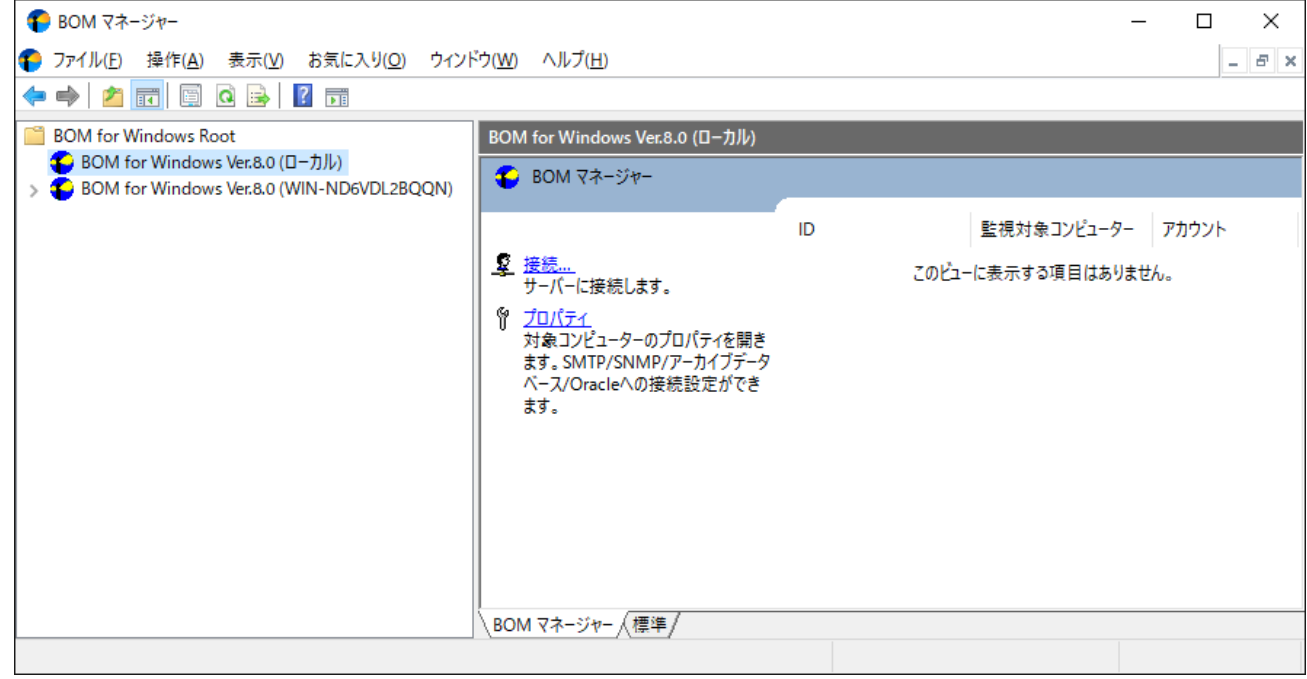

追加設定したコンソール設定情報を保持したい場合には、コンソール終了時にコンソール設定(MMC)を保存しておく必要 があります。

## **(2) リモート接続の実行**

前項で追加したスナップインに接続することにより、BOM 8.0マネージャーが動作するコンピューター以外のコンピュータ ーにインストールされたBOM 8.0へ接続を行います。

1. "BOM for Windows Ver.8.0 (WIN-ND6VDL2BQQN)"のアイコンをクリックし、リザルトペインのリンク"接続"をクリ ックします。

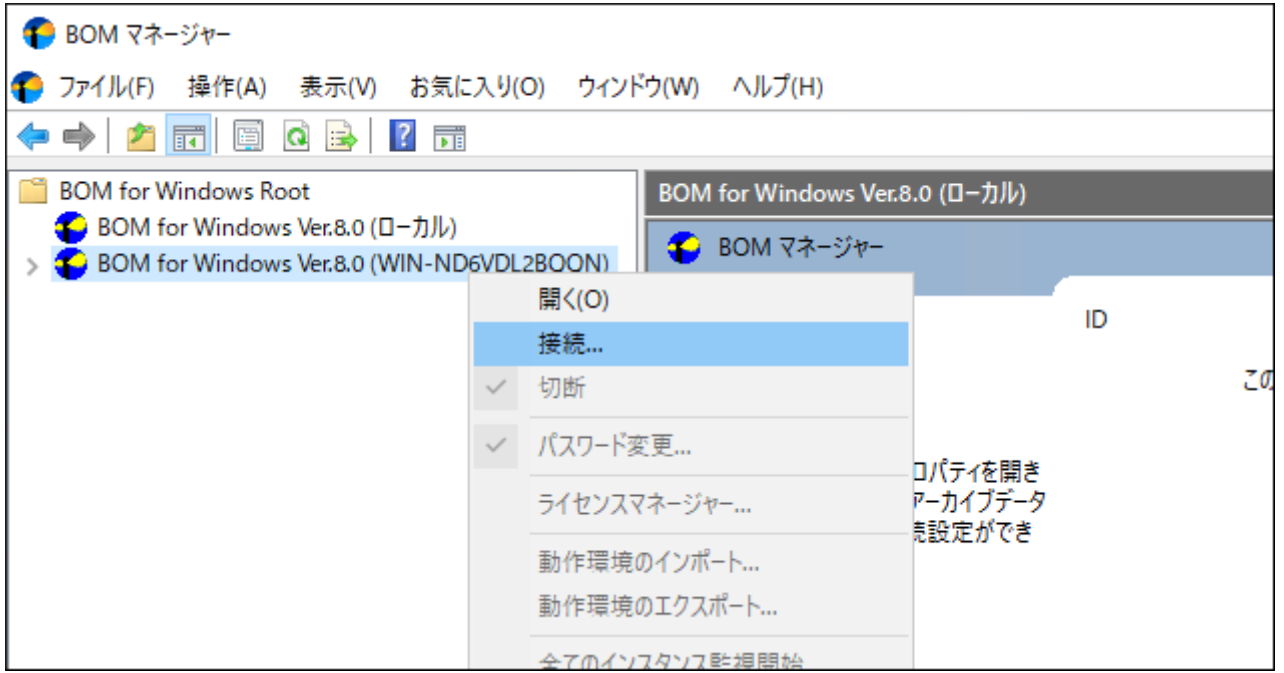

2. 接続パスワード入力ウィンドウが表示されます。

BOMヘルパーサービスの初期パスワード"bom"または、インストール実行中に設定した管理者モードのパスワードを入 力し、[OK]ボタンをクリックします。

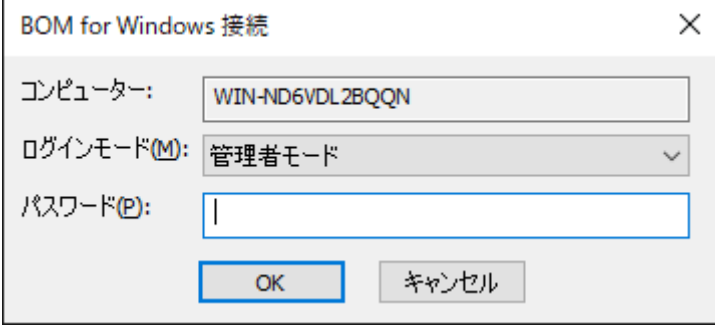

3. スナップインを展開し、リモートコンピューターの情報が表示されることを確認します。

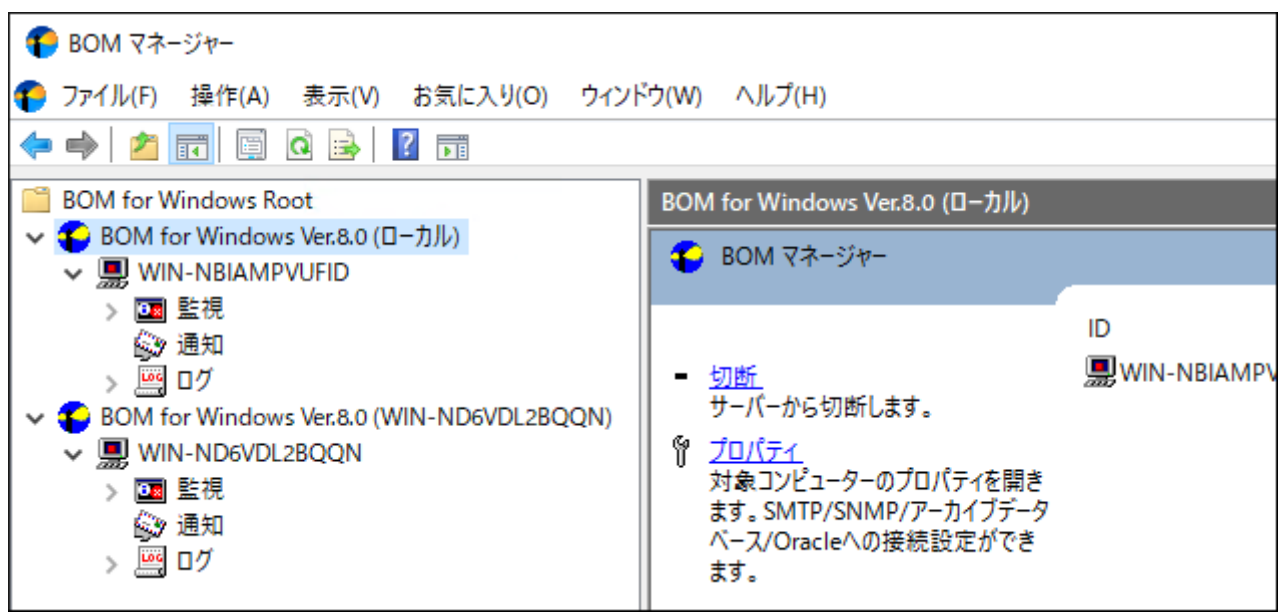

以上でリモートコンピューターのBOM 8.0と正常に接続することができました。接続完了後はローカルコンピューターと同 様に設定操作や、ステータスの確認、監視ログの確認が可能です。

リモート接続で接続設定を変更した場合や監視ステータスの確認やログの確認を行った場合、接続先コンピューターの監 視設定や監視ログはリモート接続先にのみ保存されます。

## **3. 代理監視**

BOM 8.0の監視形態の一つとして「代理監視」があります。「代理監視」を使用することにより、BOMをインストールして いない他のコンピューターをネットワーク経由で監視することができます。重要な本番サーバーなどでアプリケーションの 追加インストールができない状態でも、この機能を利用すると監視が行えます。

この項では、BOMをインストールしたWindows Server 2022のコンピューター (WIN-NBIAMPVUFID) から、もう一台の BOMがインストールされていないWindows Server 2022のコンピューター (WIN-AK6IRSSU0HL) を代理監視する例を説 明します。

BOM 8.0のライセンスは、監視対象のOS1つにつき1ライセンス必要とすることを基本としており、ローカル監視と代理監 視を同時に行う場合は、合計2ライセンスが必要になります。この項で説明する構成を評価版ライセンスのみで試す場合や、 BOM 8.0のライセンスが一つしかない状態で試す場合は、本マニュアルの'[付録](#page-103-0)'に記載された追加の評価版ライセンスキー を利用してください。

#### <span id="page-51-0"></span>**(1) 事前準備**

#### **A. 代理監視に使用するアカウントの準備**

代理監視を設定する前に、代理監視用のアカウントを用意する必要があります。以下の条件にすべて適合したアカウントを 用意してください。

- BOM 8.0をインストールしたコンピューター(WIN-NBIAMPVUFID)と代理監視先(WIN-AK6IRSSU0HL)のコンピ ューターで共通のユーザー名であり、かつ、パスワードも同一であること。
- 両方のコンピューターでAdministratorsグループに所属しているアカウントであること。
	- ここで説明する例では、代理監視用アカウントとして上の条件に適合したアカウントとして"bomadmin"を両方のコ ンピューターに設定しました。

#### **B. ファイアウォールの設定**

代理監視は、ネットワーク経由で監視対象コンピューターにログオンを行い、Windows標準の機能を利用して監視データの 収集を行います。Windowsファイアウォール、セキュリティが強化されたWindowsファイアウォール、サードパーティー 製のファイアウォール製品などを監視元と監視対象サーバー間で運用している場合、この2点間の通信についてファイアウォ ールを無効に設定することを推奨します。

セキュリティ上の問題でファイアウォールを無効にできない環境では、弊社ウェブサイト上に掲載されている以下のページ で最新情報を参照し、例外を設定してください。

● [サポート情報番号] 000160:セキュリティ製品のファイアウォール機能による通信遮断について https://faq.say-tech.co.jp/bom-for-windows-ver-7-0/p270

#### **C. その他の設定**

代理監視を実行する際の上記以外の設定や注意すべき点については、弊社ウェブサイト上に掲載されている以下のページで 最新情報を参照してください。

● [サポート情報番号] 000188:代理監視にてリモートコンピューターを監視する場合

https://faq.say-tech.co.jp/bom-for-windows-ver-7-0/p274

## **(2) 代理監視の設定**

以下では代理監視を行う監視インスタンスの作成手順を説明します。

1. インスタンスを新規作成します。"BOM for Windows Ver.8.0 (ローカル)"アイコンを右クリックし、"新規作成"-"監視 インスタンス"をクリックします。

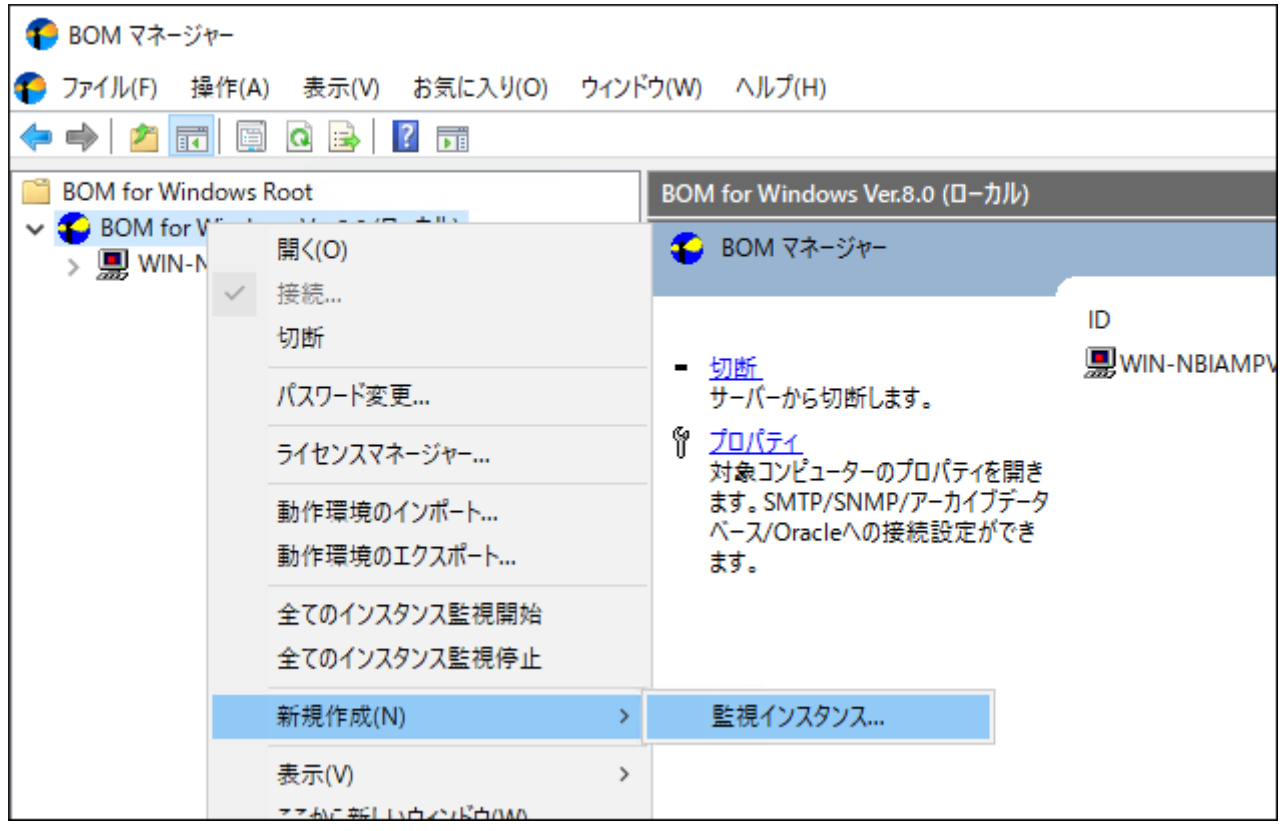

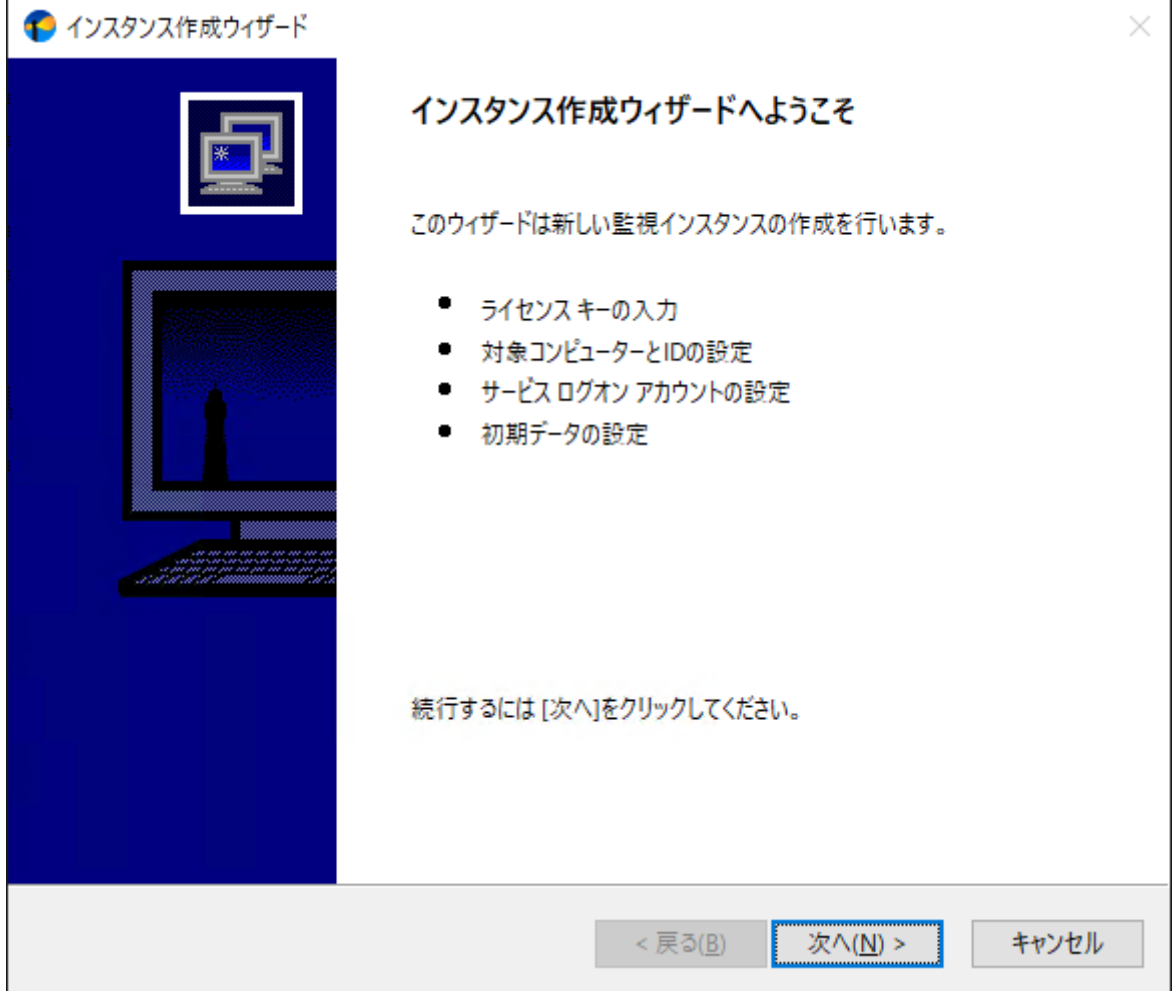

3. "ライセンス"ウィンドウが開きます。用意した正規版ライセンスまたは、評価版ライセンスキーを入力し、[次へ]ボタ ンをクリックします。

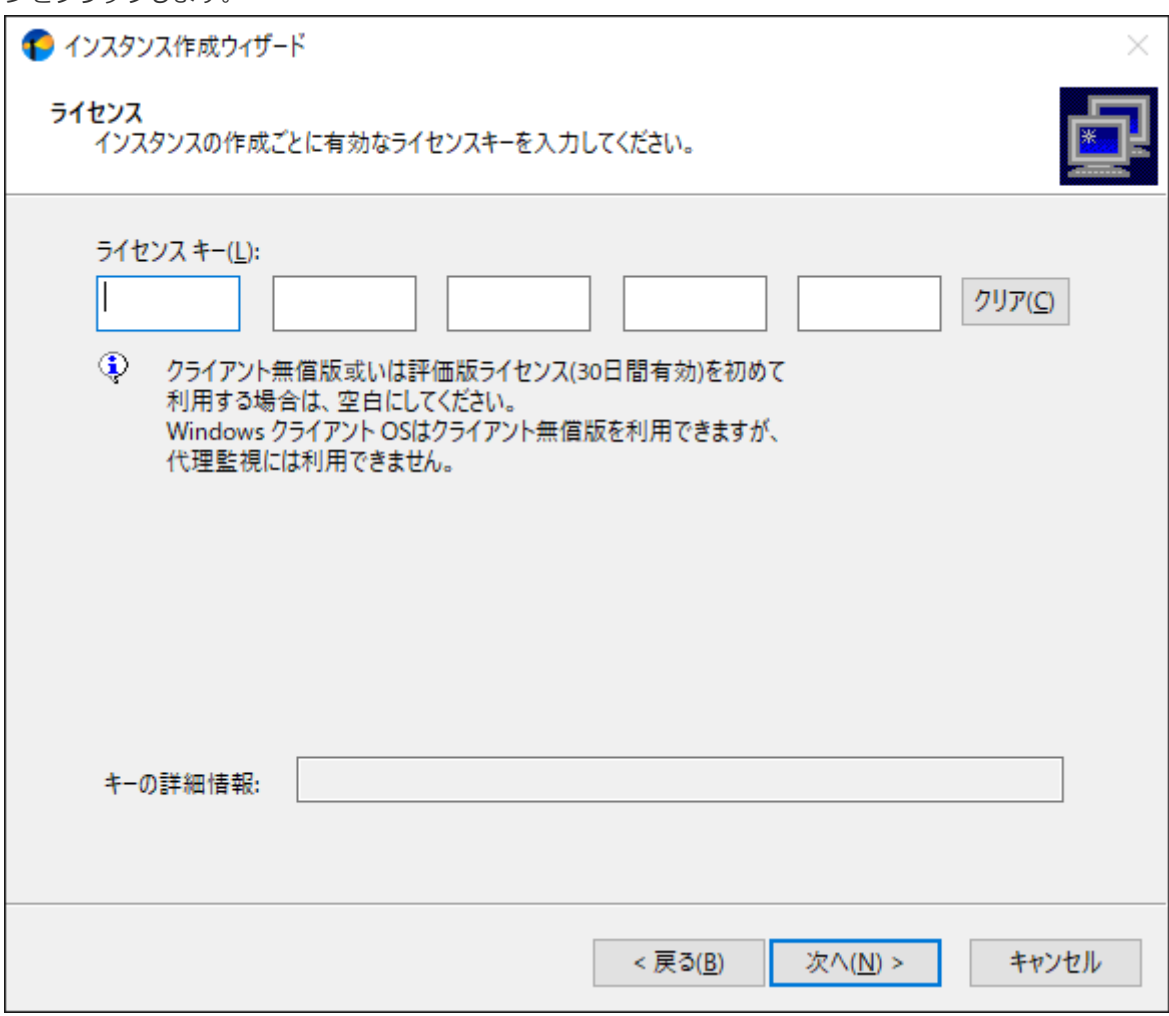

追加の評価版ライセンスキーは本マニュアルの'[付録](#page-103-0)'を参照してください。

4. 監視対象コンピューターの設定を指定します。

"監視対象コンピューター"ポップアップメニューで"代理監視コンピューター"を選択し、代理監視対象コンピューター 名を入力した後、[次へ]ボタンをクリックします。

- "コンピューター名"には、名前解決できるコンピューター名かIPアドレスを入力します。
- "インスタンスID"の文字列は変更可能です。

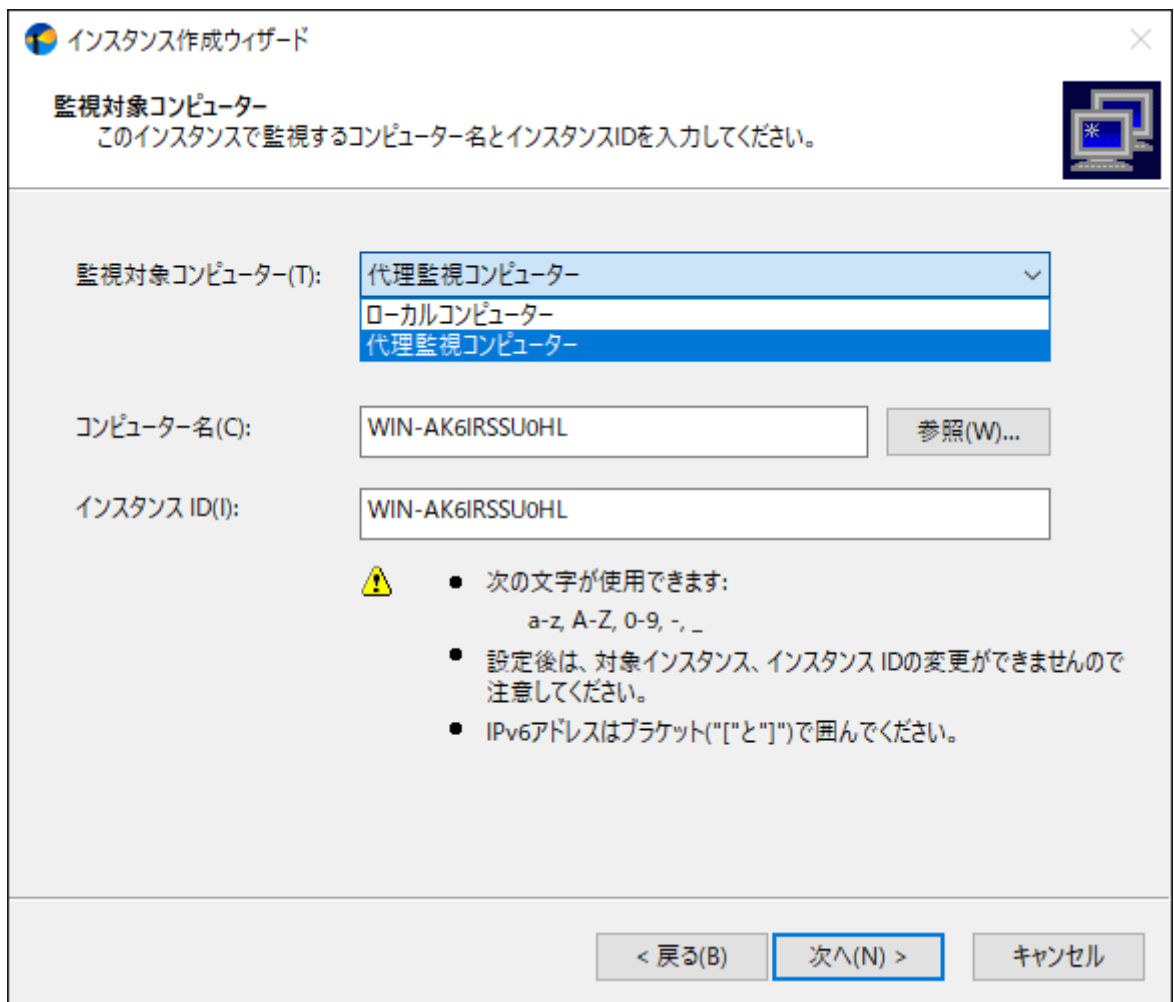

5. 監視に利用するアカウントを設定します。

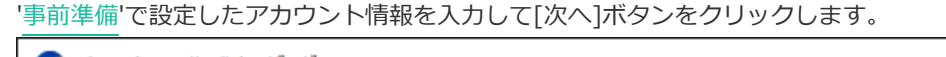

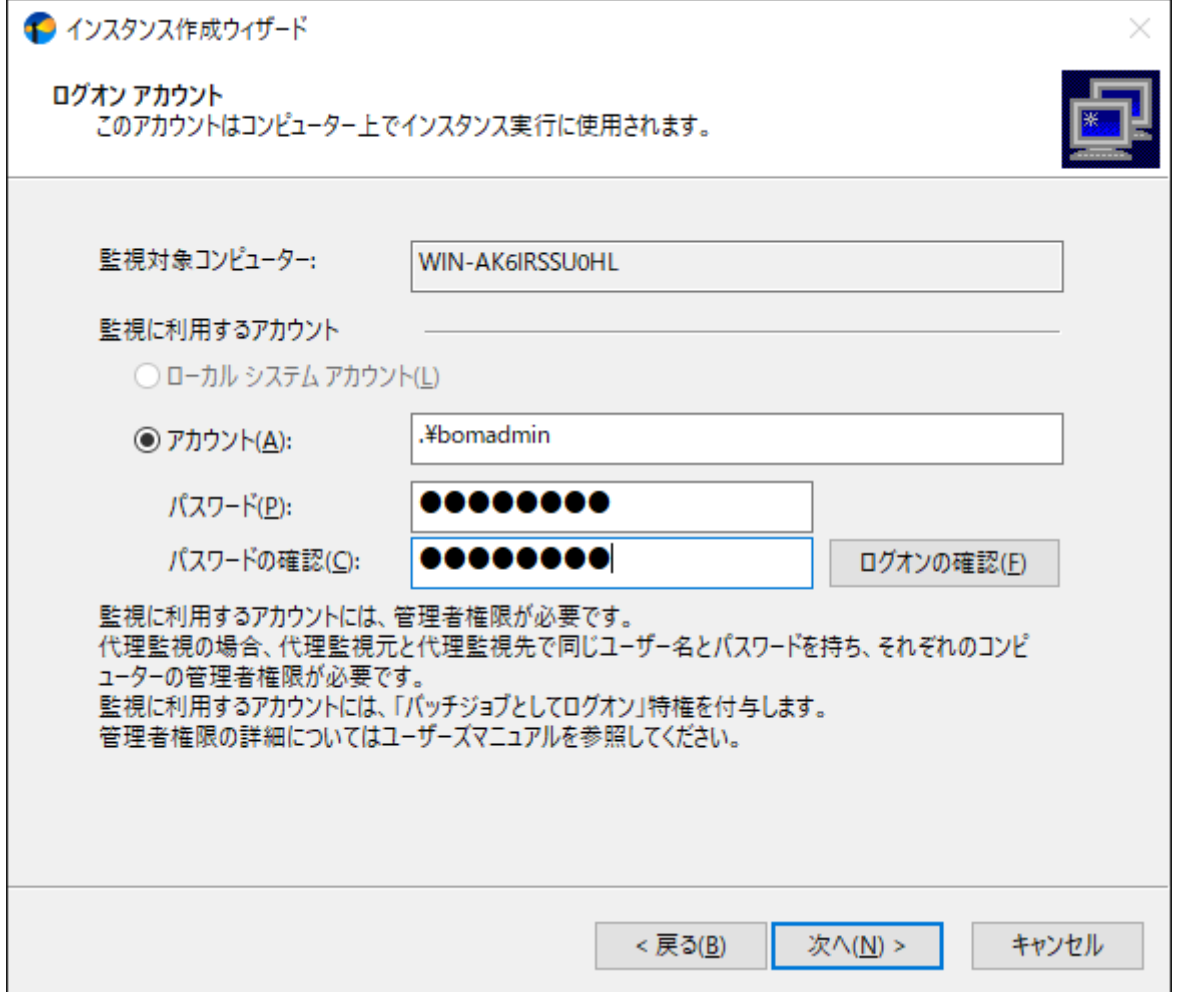

6. ローカルコンピューター(BOMがインストールされているコンピューター)へのログオン状況が確認され、成功した場 合に以下のダイアログが表示されます。[OK]ボタンをクリックします。

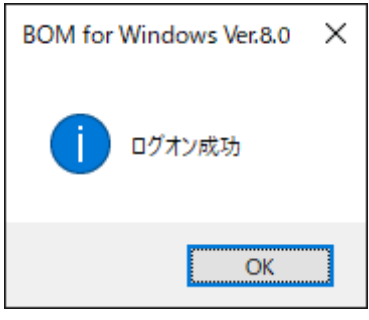

ここで確認しているのはローカルコンピューターへのログオンのみです。代理監視対象コンピューターへのログオ ン成功を確認しているのではありません。ログオンに失敗する場合は'[事前準備](#page-51-0)'を再確認してください。

7. 監視サービスのスタートアップの種類を設定します。初期値(自動)のまま[次へ]ボタンをクリックします。

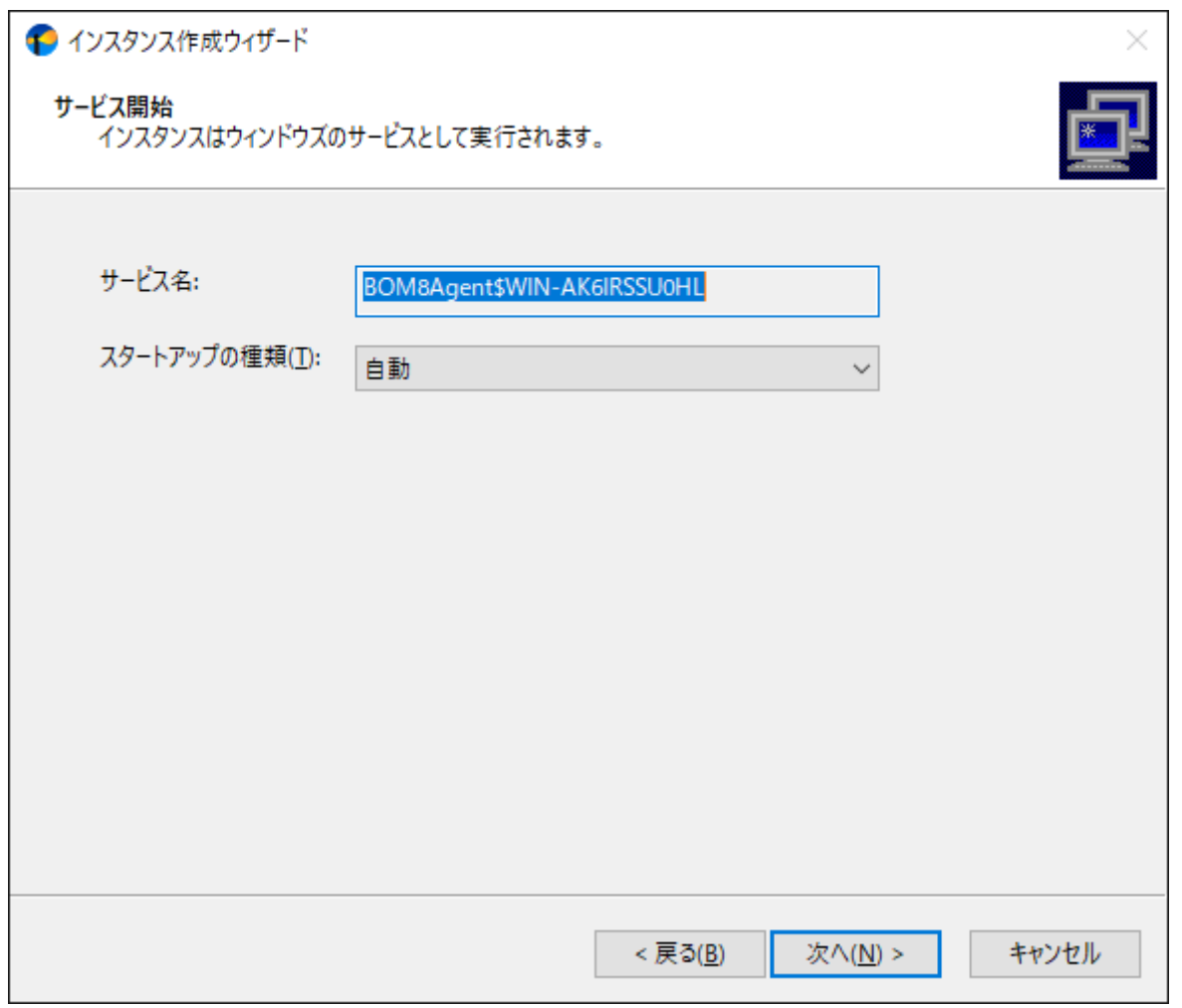

8. "データのインポート"ウィンドウが開きます。ここでは何も指定せず[次へ]ボタンをクリックします。

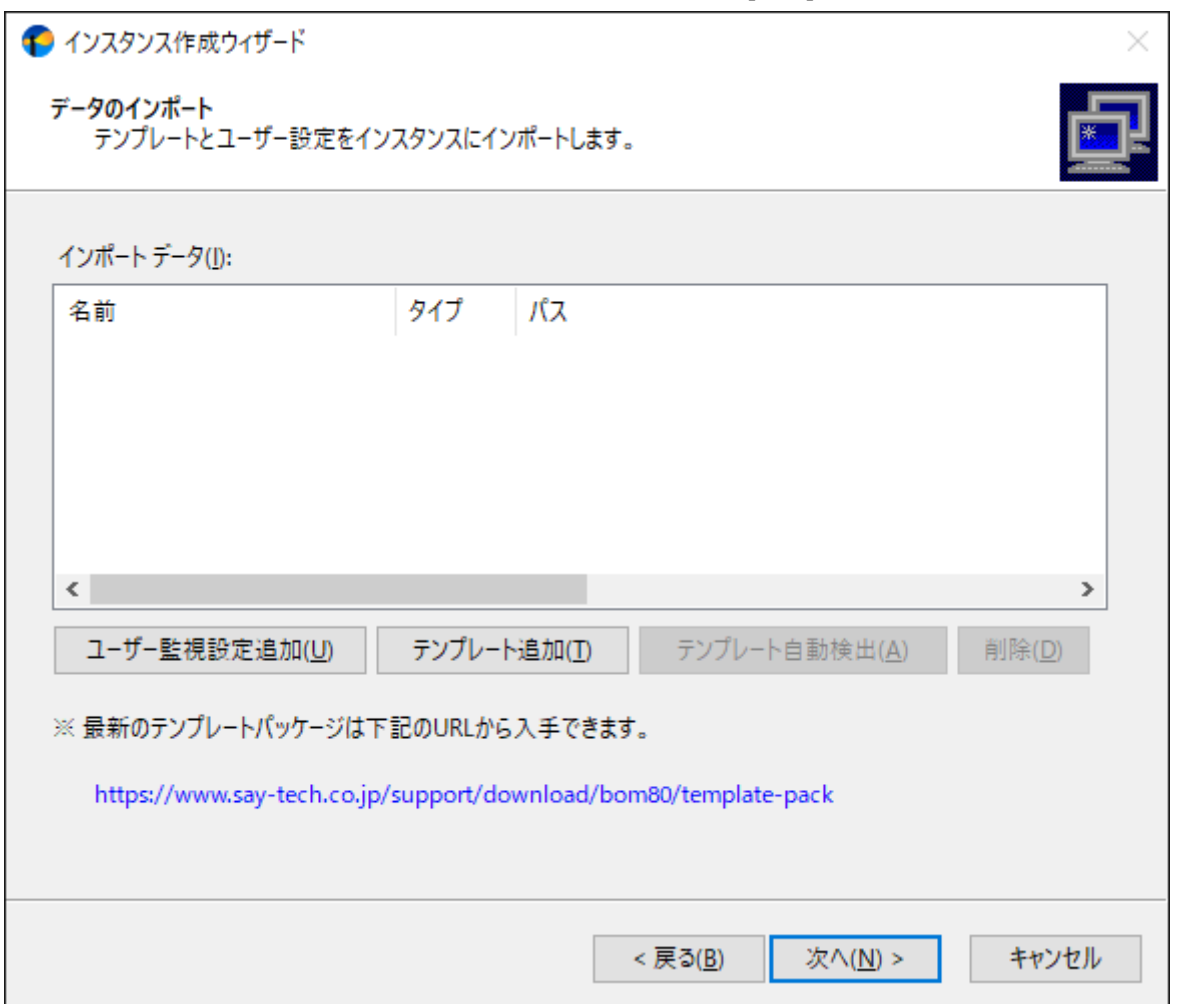

9. "インスタンス作成の実行"ウィンドウが開きます。内容を確認後、[開始]ボタンをクリックして代理監視インスタンス を作成します。

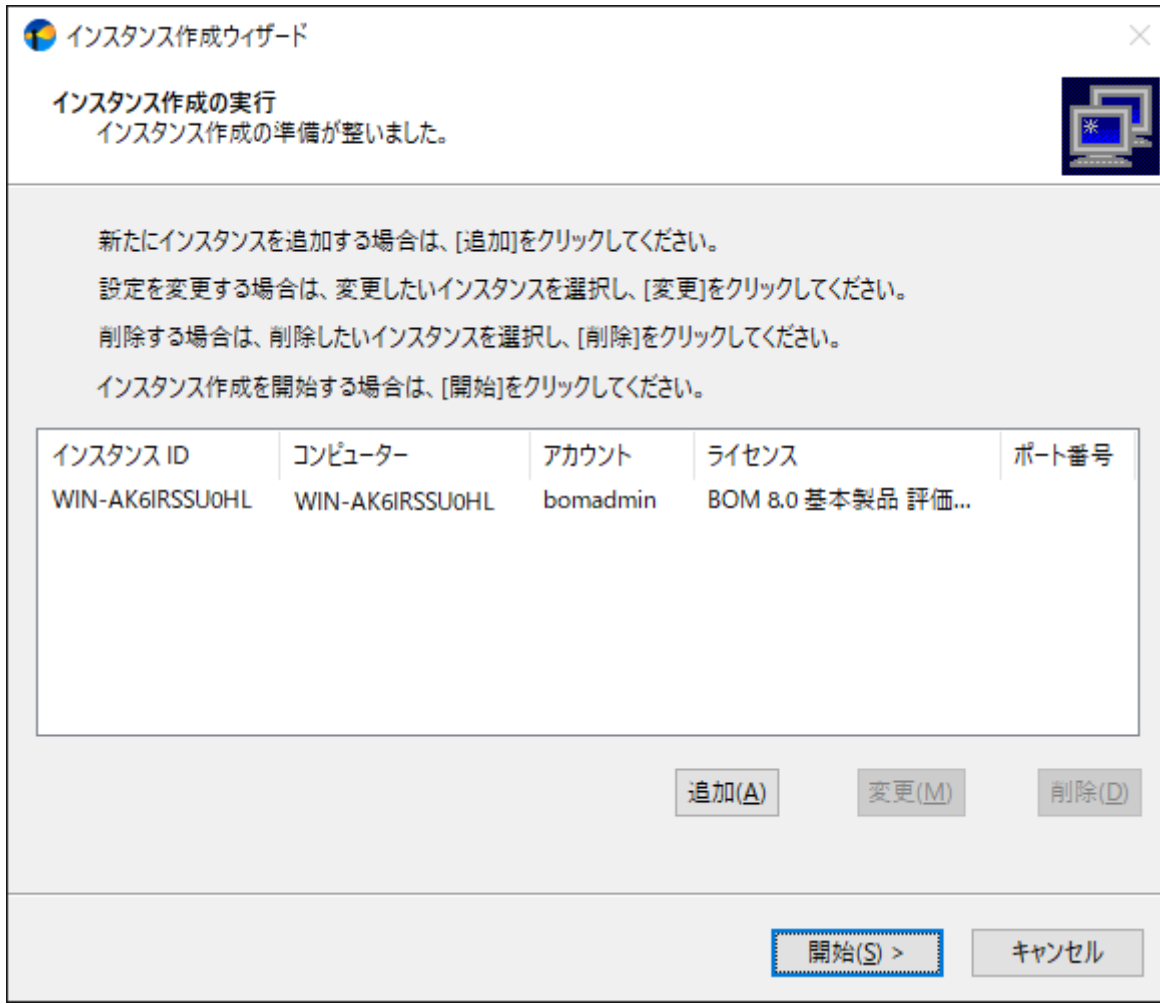

10. BOM 8.0 マネージャーに監視インスタンス"WIN-AK6IRSSU0HL"が追加されたことを確認します。

.

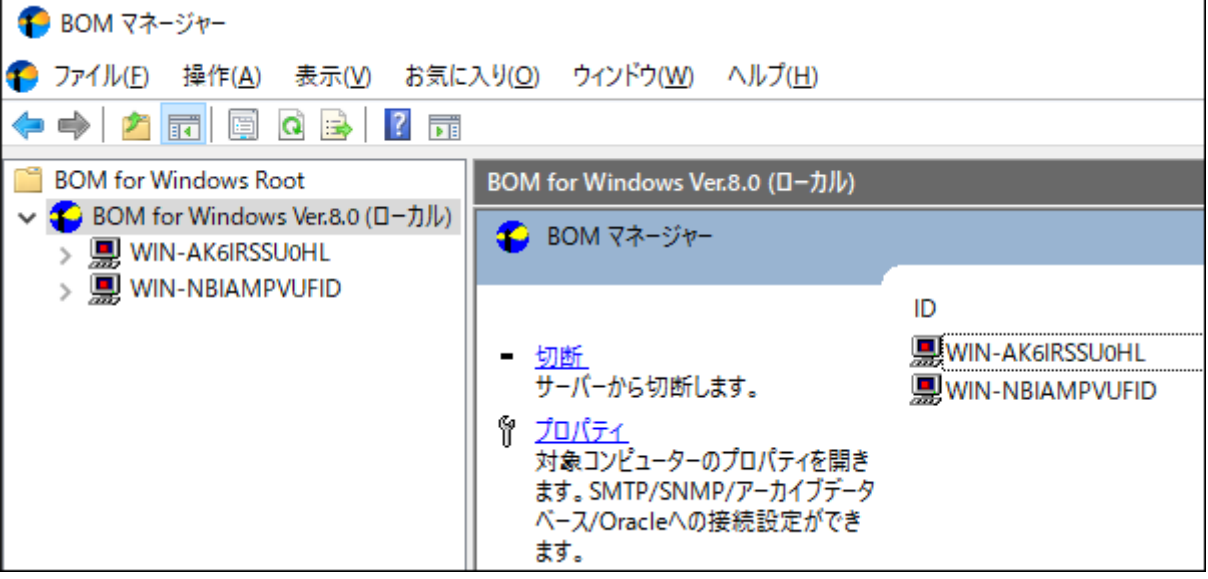

11. 監視インスタンス"WIN-AK6IRSSU0HL"のプロパティを開き、「全般」タブの対象コンピューター欄に"(代理監視コ ンピューター)"と表示されていることを確認します。

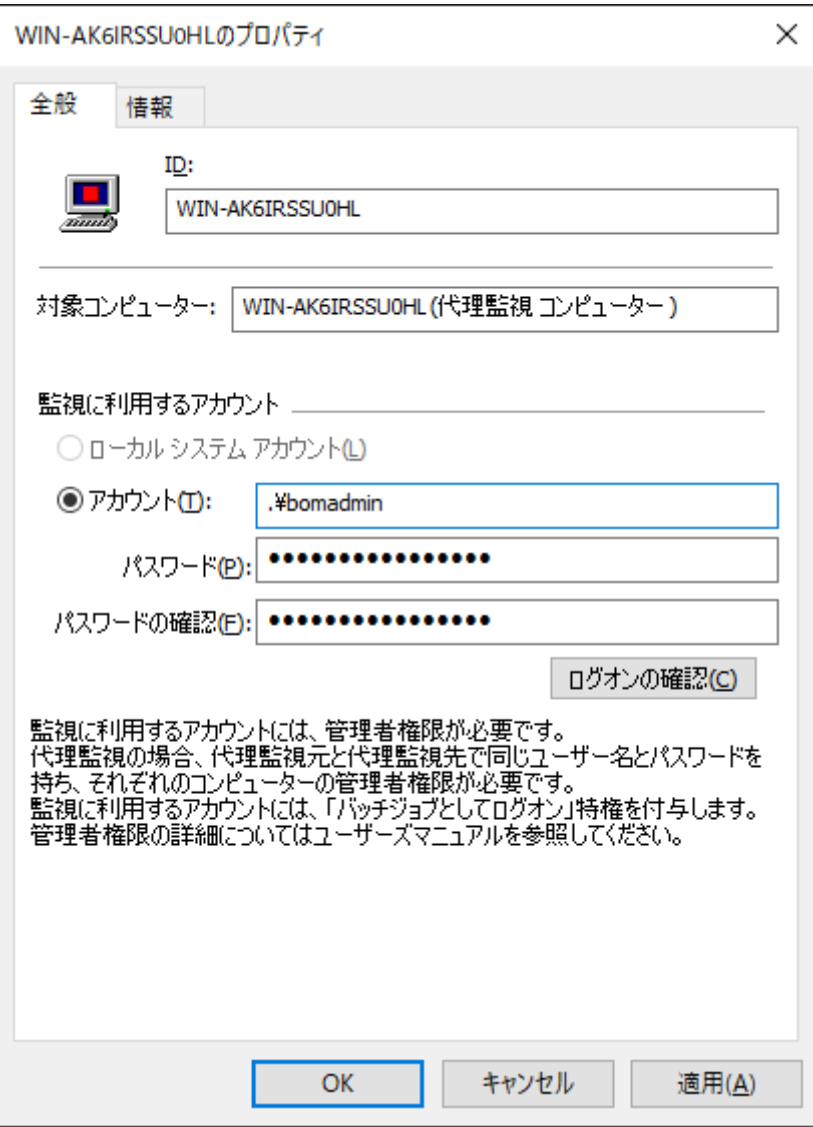

以上で代理監視インスタンスの作成が完了しました。監視設定や通知の設定は、ローカル監視インスタンスを同様に操作可 能です。

# **第4章 BOM 8.0のインストール**

この章では、WindowsコンピューターにBOM 8.0およびオプション製品を新規インストールする手順を説明します。BOM 8.0、オプション製品、および関連ソフトウェアの新規インストールは以下の手順に沿って作業を行ってください。

なお、インストール作業には管理者権限が必要です。管理者権限を持つアカウントにてログオンの上、作業を行ってくださ い。

- BOM 8.0を導入済みの環境へオプション製品の追加インストールを行う手順については、各オプション製品のマニュアル を参照してください。
- BOM 8.0 マネージャーを操作するため、監視対象コンピューターにディスプレイモニター、キーボード、マウス、イン ストールメディアの入ったドライブが接続されている必要があります。
- ウイルス対策ソフトが導入された環境では、BOM 8.0のインストールに失敗することや、監視に必要なファイルがウイル ススキャンの影響でロックされ、BOM 8.0が正常に動作しない現象が発生することがあります。このような場合は、以下 の2つのフォルダーを除外設定することをお勧めします。

[BOM 8.0 インストールフォルダー]\BOMW8 (※)

C:¥ProgramData¥SAY Technologies¥BOMW8

※ BOM 8.0 インストールフォルダーの既定値は"C:\Program Files\SAY Technologies"です。

# **1. プログラムのインストール**

#### **(1) 標準インストール**

ここでは監視対象コンピューターに、BOM 8.0基本製品を標準インストールする手順を案内します。

基本製品の標準インストールは、BOM 8.0をインストールしたコンピューター自体の監視を行う場合の最小構成のインスト ールで、以下のコンポーネントがインストールされます。

- 監視サービス(BOM8Agent)
- BOM 8.0 コントロールパネル
- BOM 8.0 マネージャー (BOM 8.0 監視スケジューラを含みます)
- 監視テンプレート

標準インストールでは、新規インストール時に基本製品に加えて1つのオプション製品のインストールを同時に行うことがで きます。インストールランチャーの画面で、"基本製品"のリンクではなく、"Linux オプション""Oracle オプション""SQL Server オプション""VMware オプション"のいずれかのリンクをクリックすることにより、"基本製品"+"選択したオプショ ン製品"の構成で新規インストールが実行されます。

1. BOM 8.0の媒体をコンピューターに挿入し、インストールランチャーを起動します。

メディアの自動起動が設定されていない場合には、Windowsエクスプローラーでインストールメディアを開

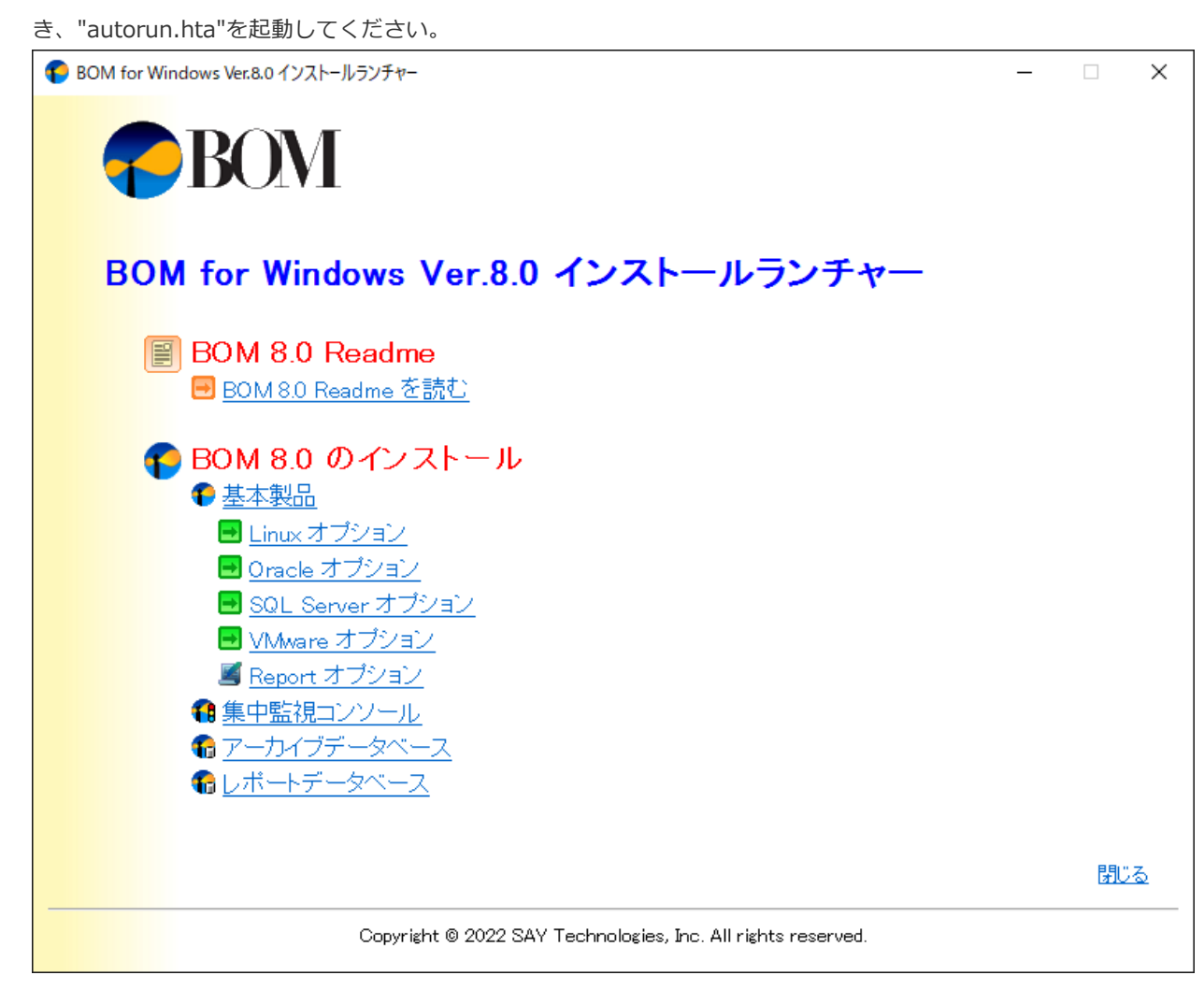

2. "BOM 8.0 のインストール"直下にある"基本製品"をクリックし、セットアップウィザードを起動します。

ここで"基本製品"ではなく、"Linux オプション""Oracle オプション""SQL Server オプション""VMware オプショ ン"のいずれかのリンクをクリックすることにより、"基本製品"+"選択したオプション製品"の構成で新規インストール が実行されます。

3. セットアップウィザードが起動します。[次へ]ボタンをクリックします。

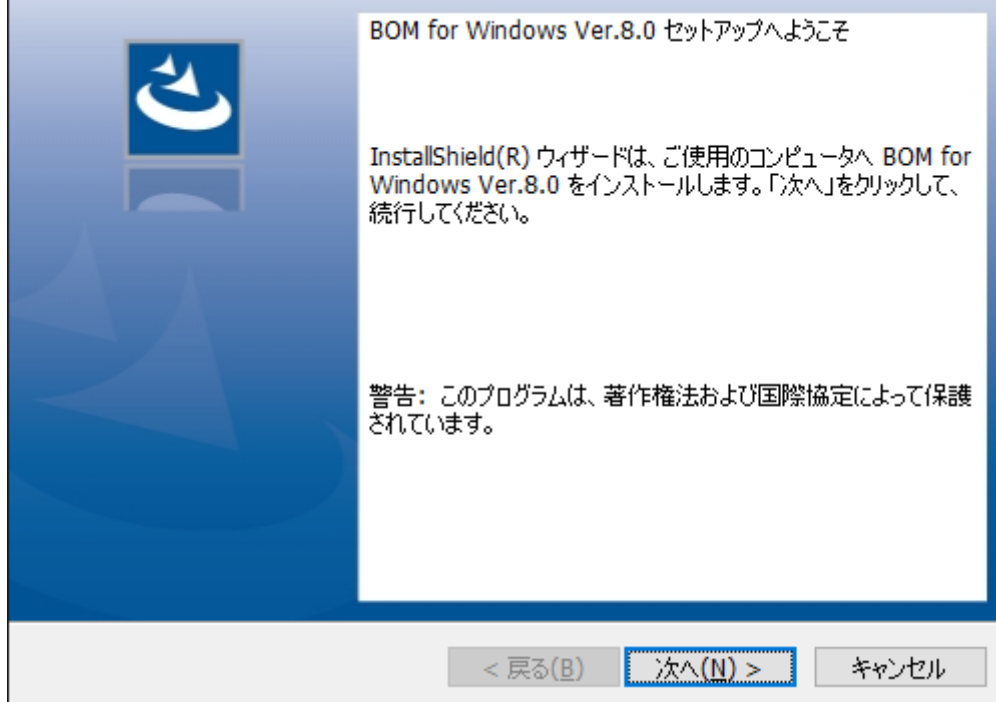

4. 使用許諾契約を確認し、同意する場合は"使用許諾契約の条項に同意します"ラジオボタンをチェックして[次へ]ボタン をクリックします。

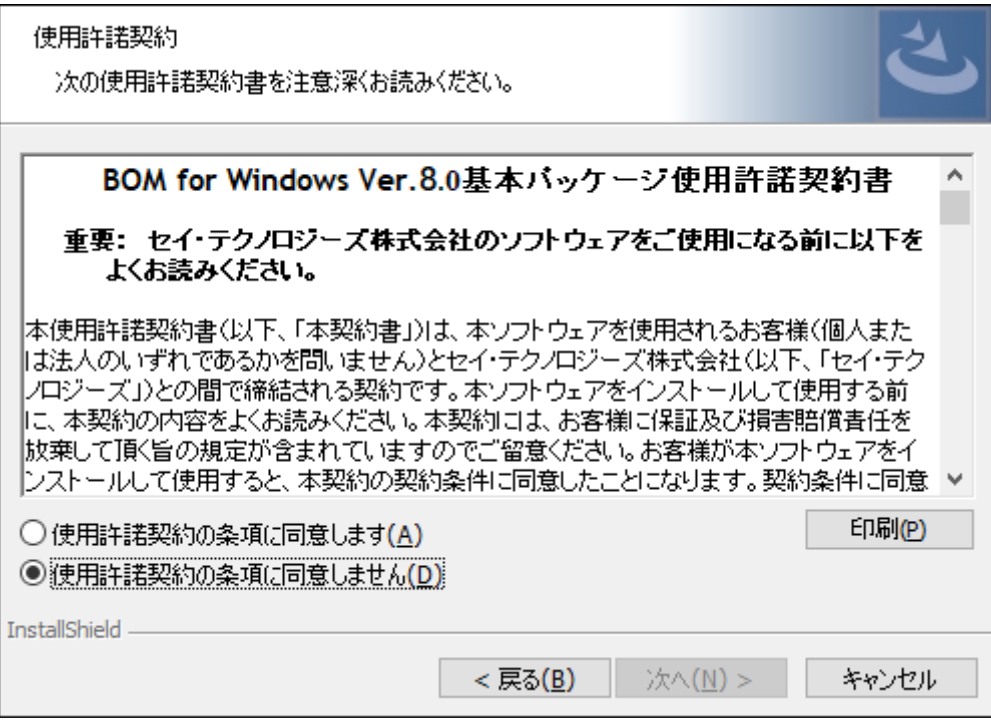

5. インストール種別は"標準""すべて"または、"カスタム"が選択可能ですが、ここでは標準機能のみがインストールされ る"標準"を選択して[次へ]ボタンをクリックします。

- "標準"タイプをクリックした場合、選択したオプション、ヘルパーサービス、監視サービス、BOM 8.0 マネージャ
	- ー(BOM 8.0 監視スケジューラを含みます)、コントロールパネル、テンプレートがインストールされます。

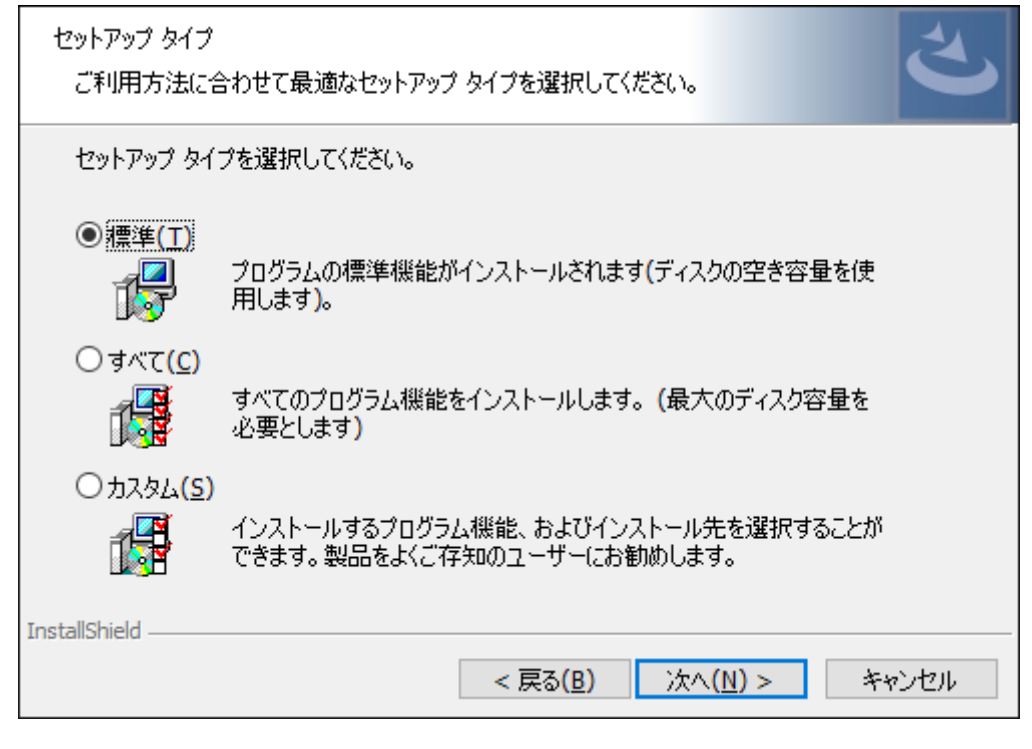

6. [インストール]ボタンをクリックし、インストールを開始します。

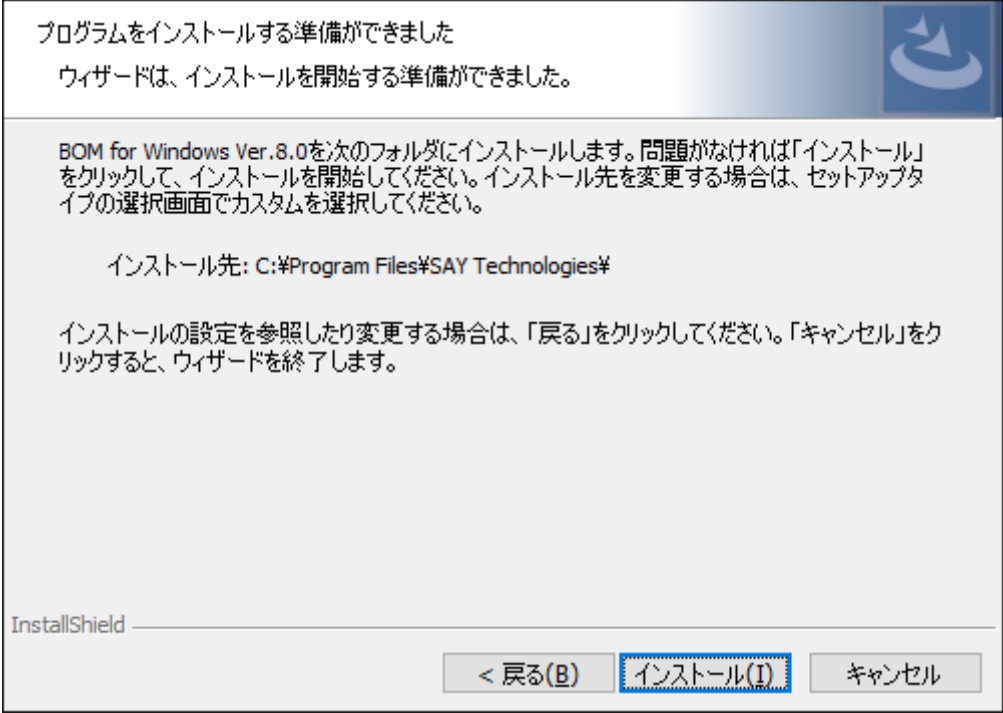

7. インストールが終了すると、以下のウィンドウが表示されます。続いて監視に必要なシステムの設定やインスタンスの 設定を行うため、画面中のチェックボックスは"「システムの構成に関するReadme」を表示する"のチェックを外して [完了]ボタンをクリックします。

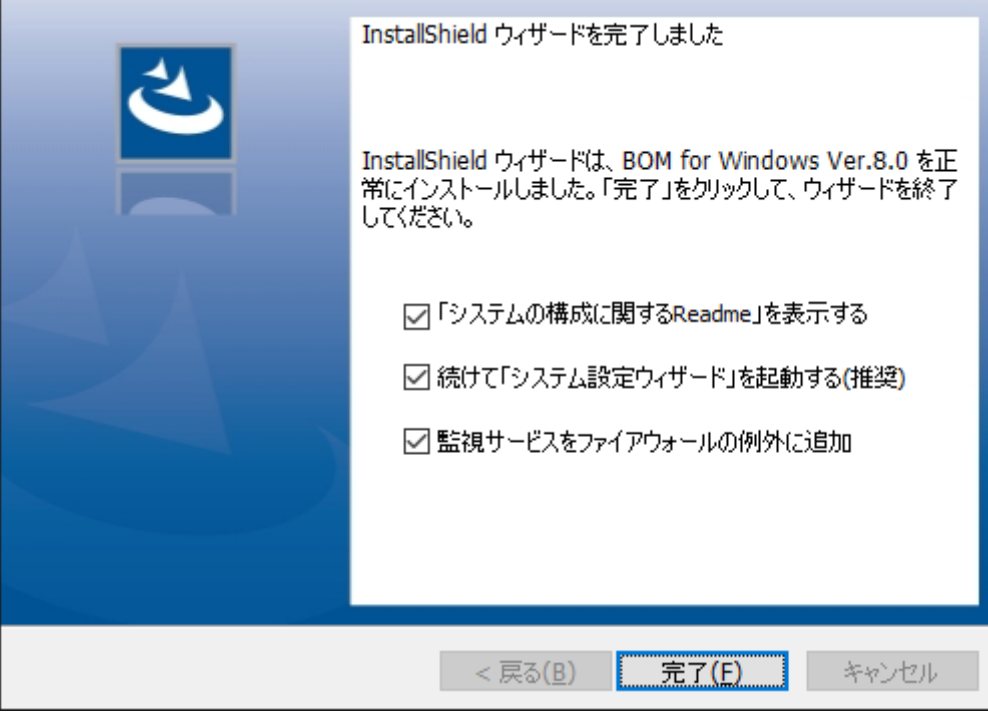

- "監視サービスをファイアウォールの例外に追加"チェックボックスを有効にすることにより、BOM 8.0がコンソー ルとの通信に使用するBOM Helper Serviceが、Windows ファイアウォールの次のプロファイルに対して例外とし て設定されます。
	- ドメイン・プロファイル
	- プライベート・プロファイル
	- パブリック・プロファイル
- 8. 以降は、'[システム設定と初期設定](#page-77-0)'での設定作業へ続きます。

# **(2) 完全インストール**

ここでは監視対象コンピューターに、BOM 8.0のコンポーネントを完全インストールする手順を案内します。

完全インストールでは、オプション製品やBOM アーカイブデーターベース、Report オプション等すべてのコンポーネント がインストールされます。

- 1. BOM 8.0の媒体をコンピューターに挿入し、インストールランチャーを起動します。
	- メディアの自動起動が設定されていない場合には、Windowsエクスプローラーでインストールメディアを開 き、"autorun.hta"を起動してください。

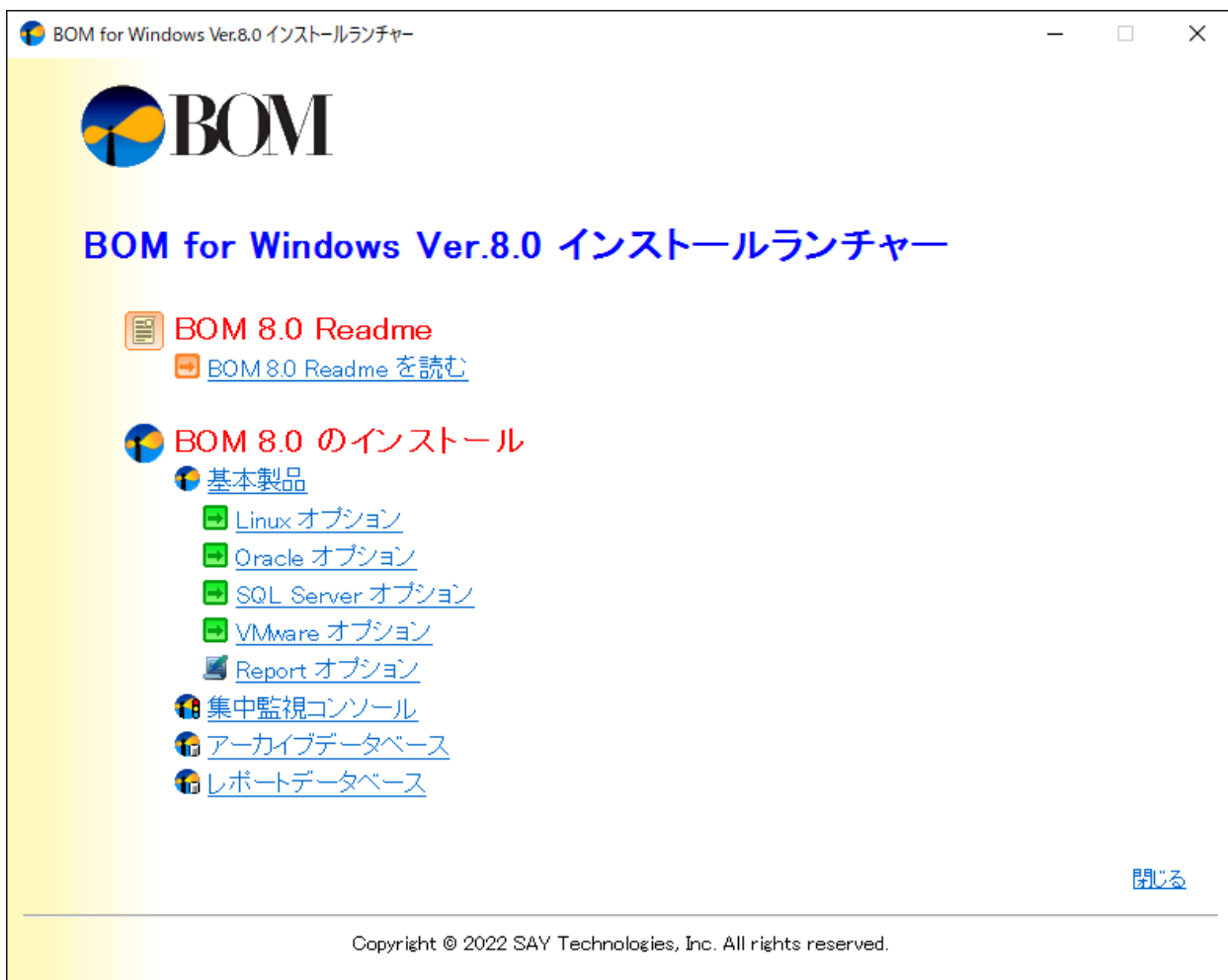

2. "BOM 8.0 のインストール"直下にある、"基本製品"をクリックしてセットアップウィザードを起動します。

3. セットアップウィザードが起動します。[次へ]ボタンをクリックします。

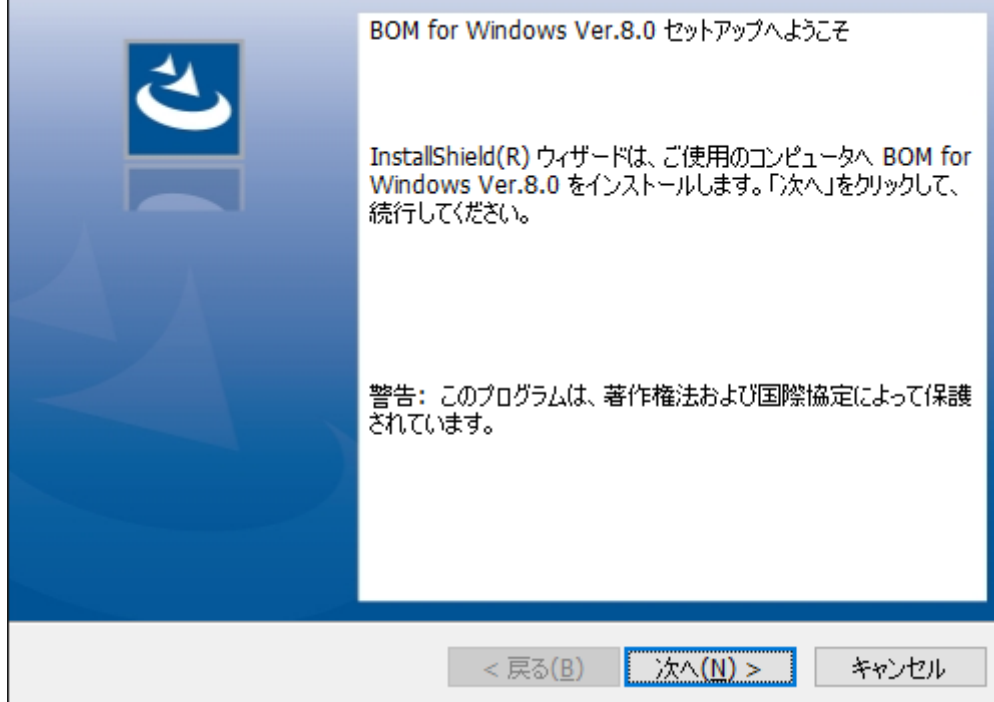

4. 使用許諾契約を確認し、同意する場合は"使用許諾契約の条項に同意します"ラジオボタンをチェックして[次へ]ボタン をクリックします。

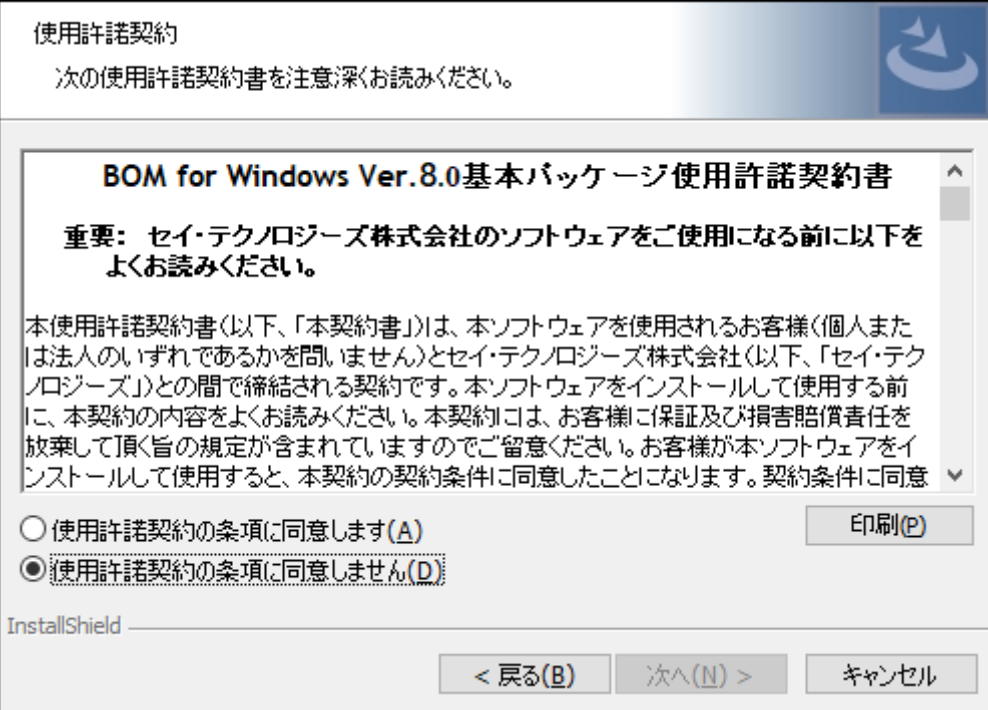

5. インストール種別は全コンポーネントがインストールされる"すべて"を選択し、[次へ]ボタンをクリックします。

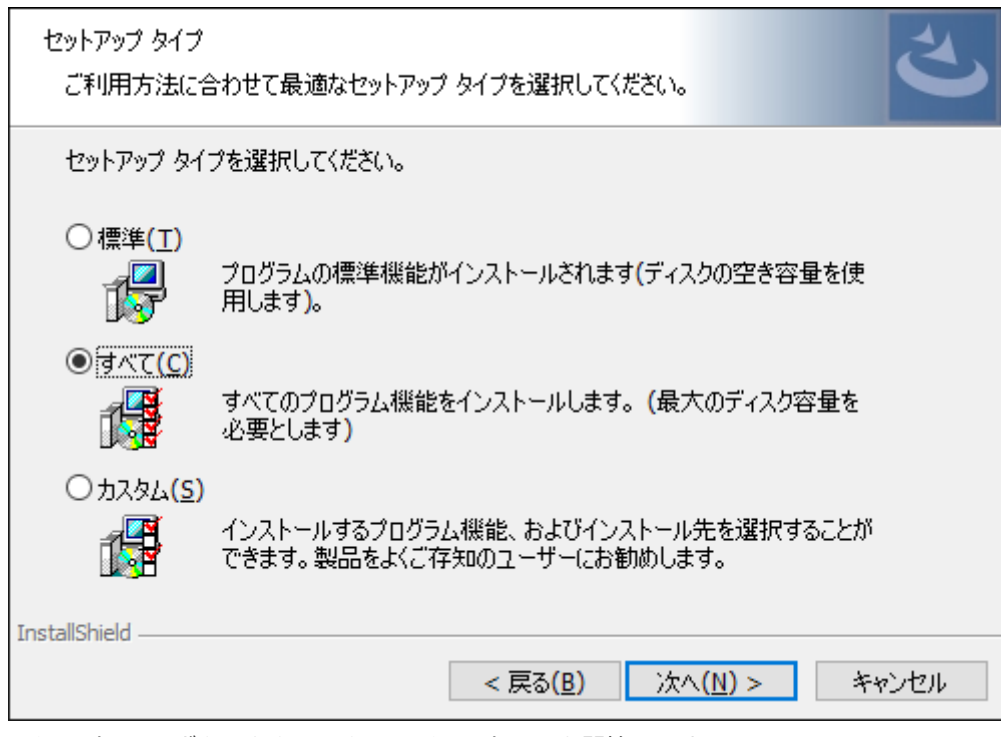

6. [インストール]ボタンをクリックし、インストールを開始します。

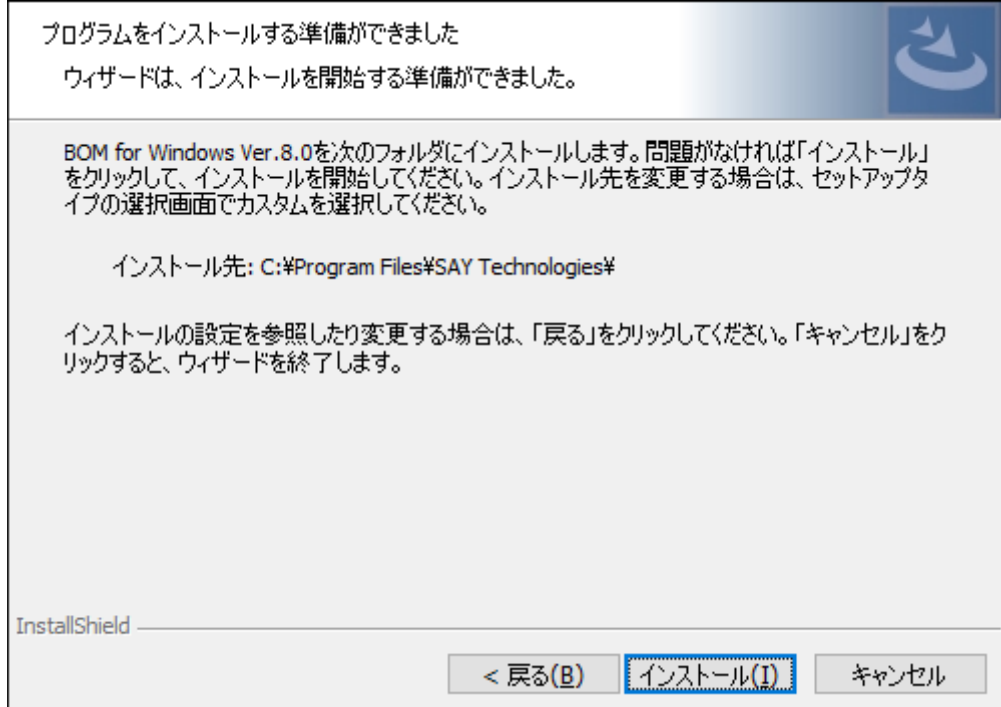

7. インストールが終了すると、以下のウィンドウが表示されます。

続いて監視に必要なシステムの設定やインスタンスの設定を行います。"「システムの構成に関するReadme」を表示す る"および"「アーカイブデータベース管理メニュー」を起動する"からチェックを外し、[完了]ボタンをクリックしま す。

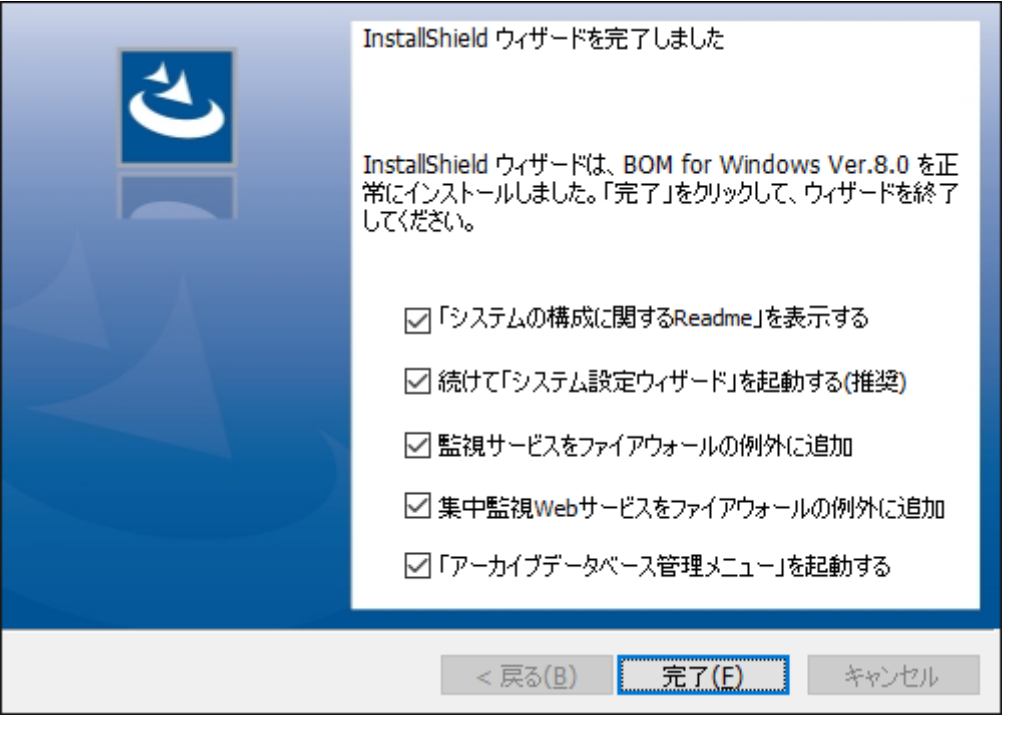

- "監視サービスをファイアウォールの例外に追加"および"集中監視Webサービスをファイアウォールの例外に追 加"のチェックボックスを有効にすることにより、BOM 8.0がコンソールとの通信に使用するBOM Helper Service および、集中監視コンソールで使用する集中監視Webサービスが、Windows ファイアウォールの次のプロファイルに対して例外として設定されます。
	- ドメイン・プロファイル
	- プライベート・プロファイル
	- パブリック・プロファイル
- アーカイブデータベース管理メニューはBOM アーカイブデータベースを使用する際に必要なツールです。詳細 は'BOM for Windows Ver.8.0 アーカイブ ユーザーズマニュアル'を参照してください。
- 8. 以降は、'[システム設定と初期設定](#page-77-0)'での設定作業へ続きます。

完全インストールでは、オプション製品すべてがインストールされますが、オプション製品を利用するためにはインストー ル完了後にライセンスマネージャーからライセンスを入力する必要があります。

## **(3) カスタムインストール**

ここでは監視対象コンピューターに、BOM 8.0のカスタムインストールを実行する手順を案内します。

カスタムインストールでは、基本製品やオプション製品、BOM アーカイブデーターベース、Report オプションなどのコン ポーネントから、必要なものを選択してインストールすることができます。

またBOM 8.0のインストール先を変更する場合も、カスタムインストールでインストールを実行してください。

- 1. BOM 8.0の媒体をコンピューターに挿入し、インストールランチャーを起動します。
	- メディアの自動起動が設定されていない場合には、Windowsエクスプローラーでインストールメディアを開 き、"autorun.hta"を起動してください。

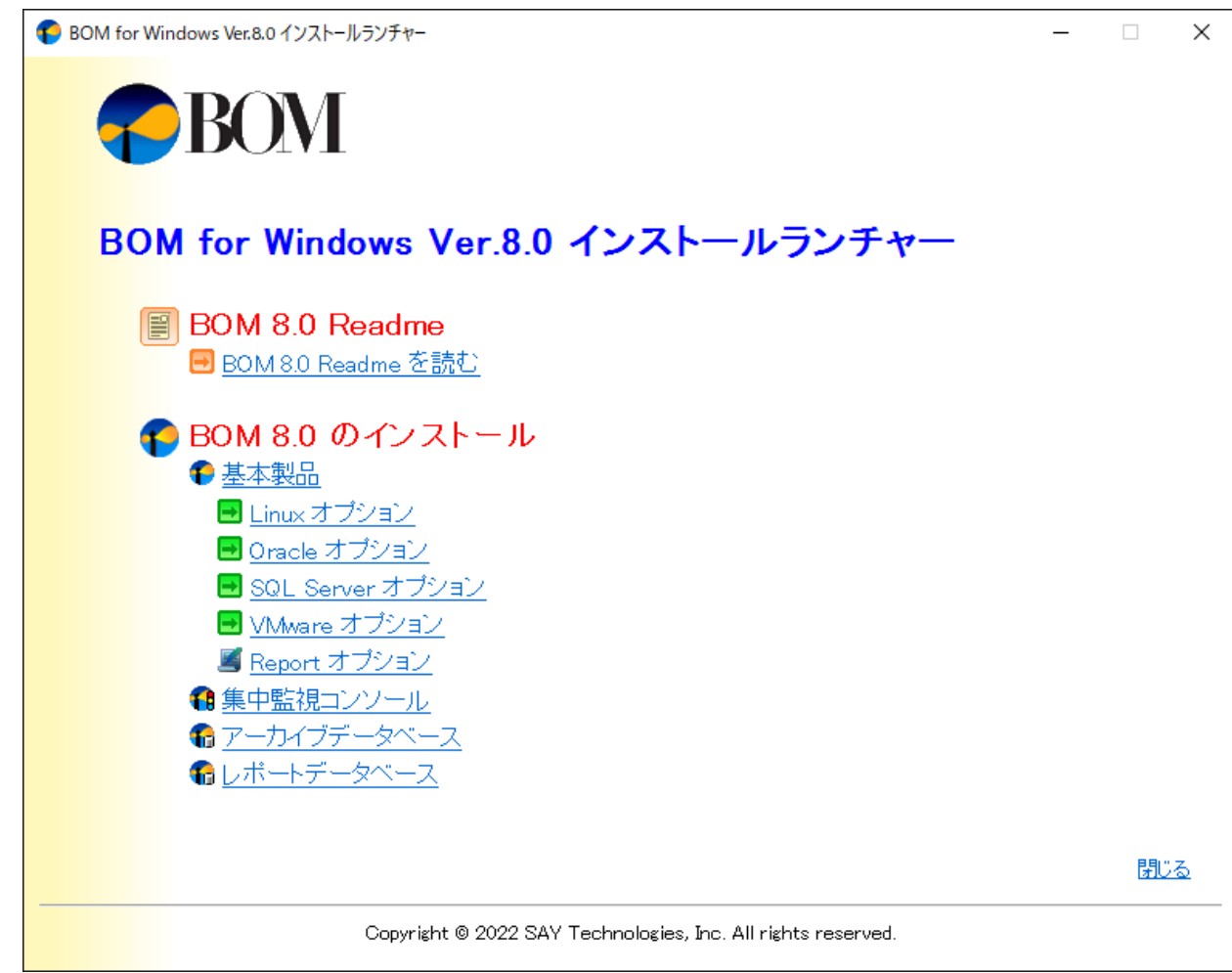

2. "BOM 8.0 のインストール"直下にある、"基本製品"をクリックし、セットアップウィザードを起動します。

3. セットアップウィザードが起動します。[次へ]ボタンをクリックします。

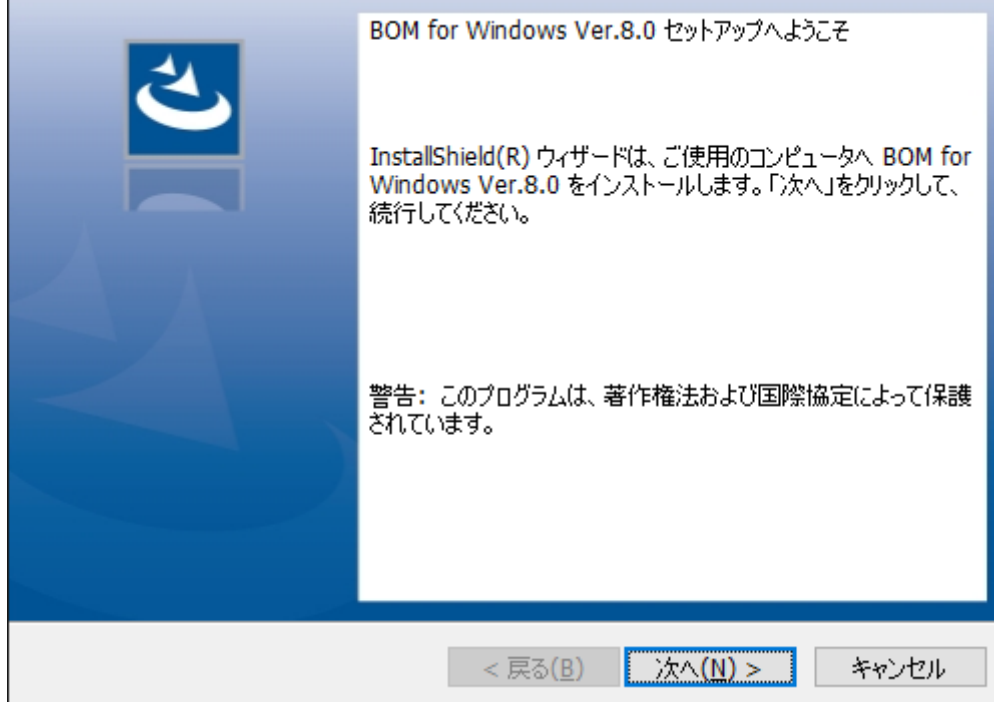

4. 使用許諾契約を確認し、同意する場合は"使用許諾契約の条項に同意します"ラジオボタンをチェックして[次へ]ボタン をクリックします。

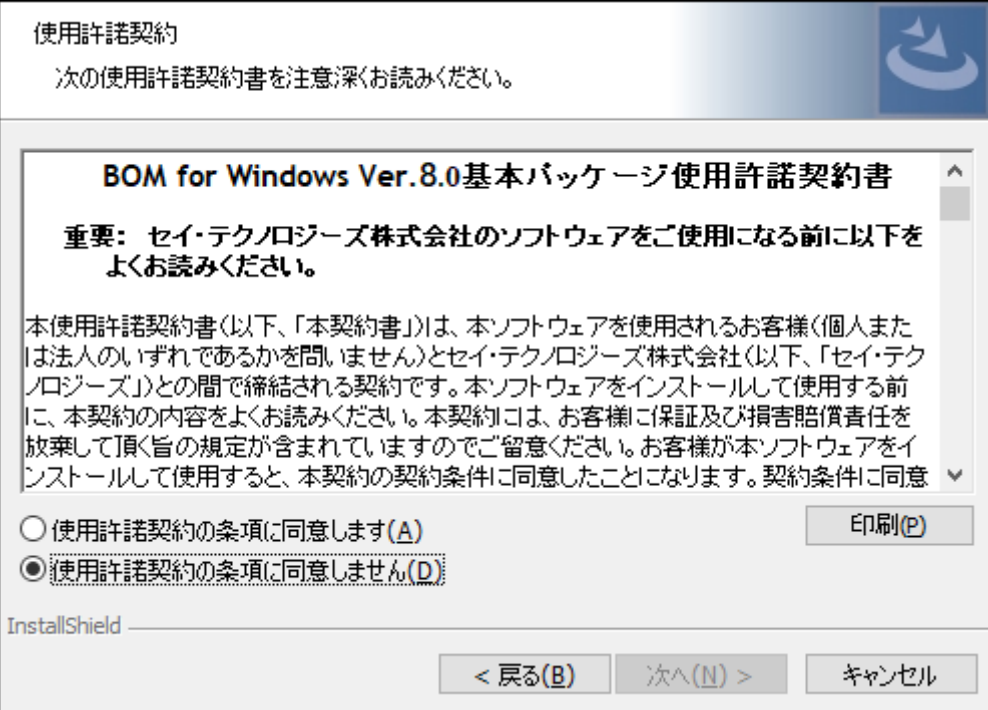
5. インストール種別ではインストールするコンポーネントを選択してインストールできる"カスタム"を選択し、[次へ]ボ タンをクリックします。

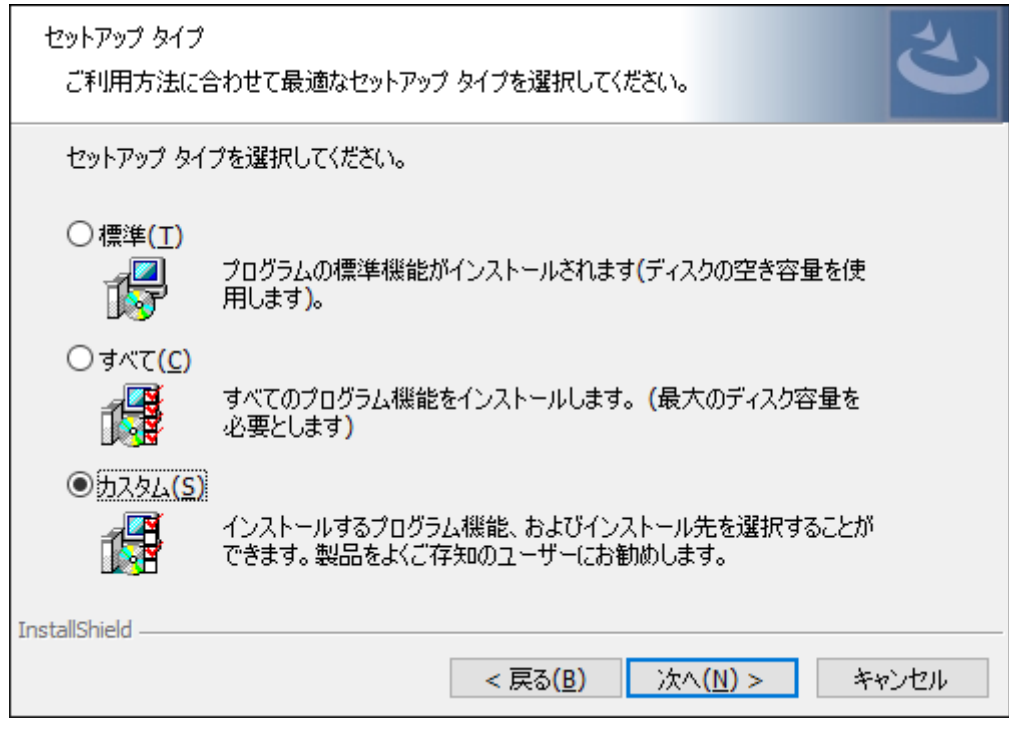

6. "カスタムセットアップ"ウィンドウが表示されます。ここでインストールするコンポーネント選択します。

初期値では、標準インストールでインストールされる監視サービス、コントロールパネル、マネージャー、テンプレー トが選択されています。

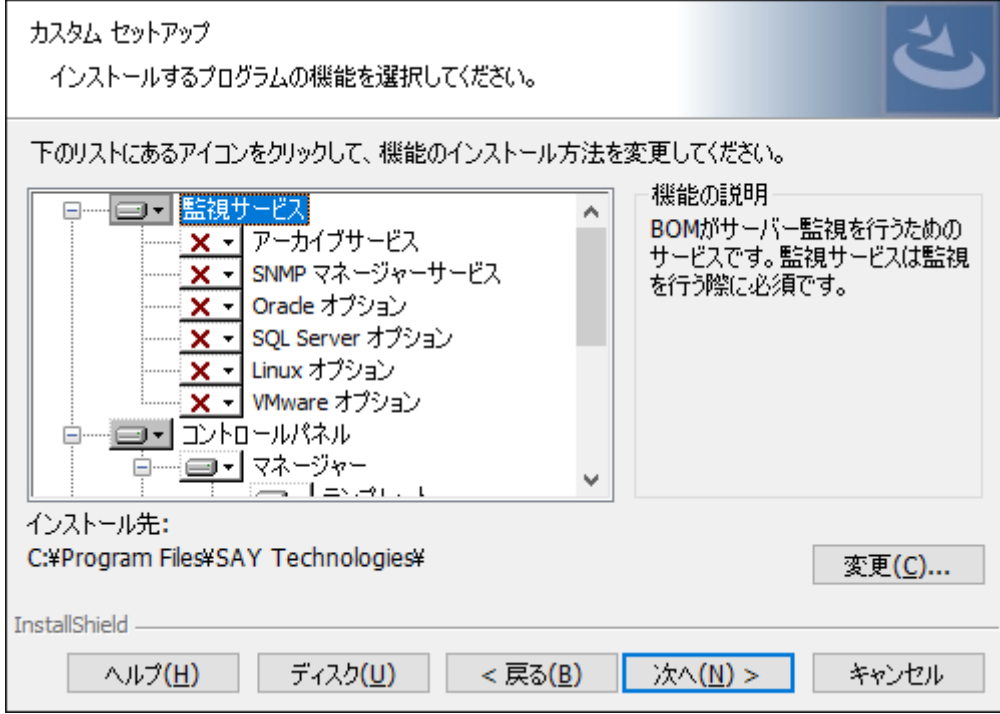

コンポーネントを追加する場合

各コンポーネントをクリックし、"この機能をローカルのハードディスク ドライブにインストールします。"また は"この機能、およびすべてのサブ機能をローカルのハードディスク ドライブにインストールします。"を選択する ことで、インストールするコンポーネントを追加できます。

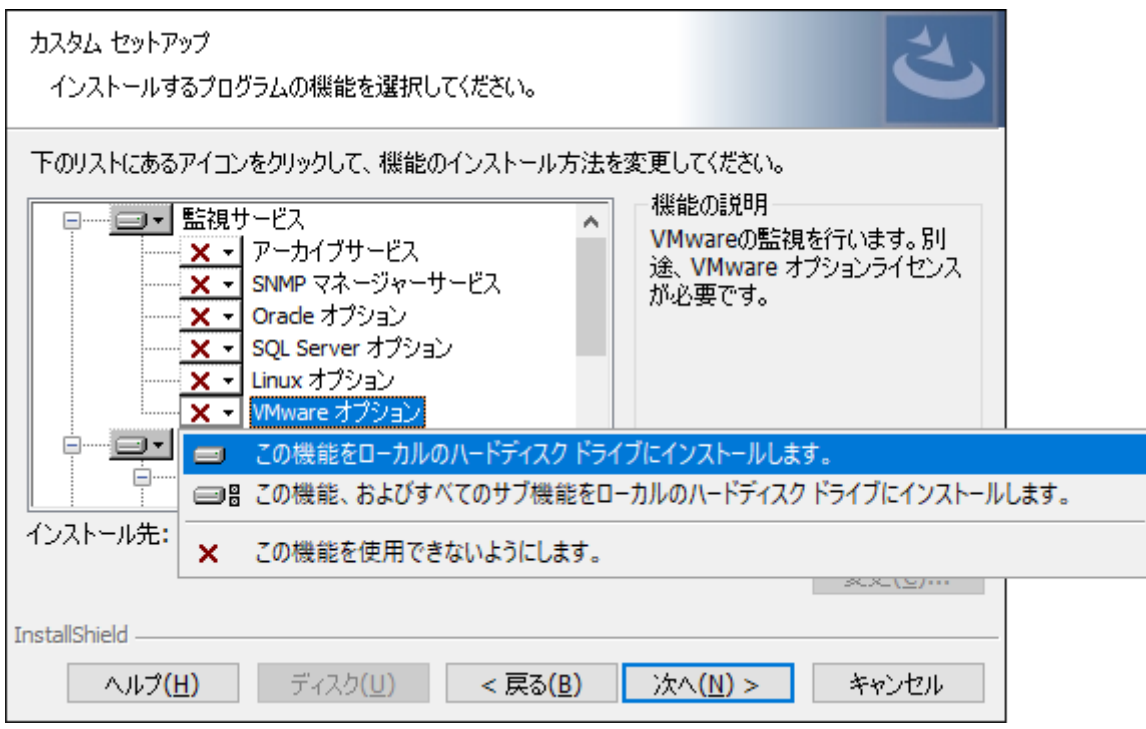

不要なコンポーネントを除外する場合

インストール不要なコンポーネントについては、"この機能を使用できないようにします。"を選択することで削除 できます。

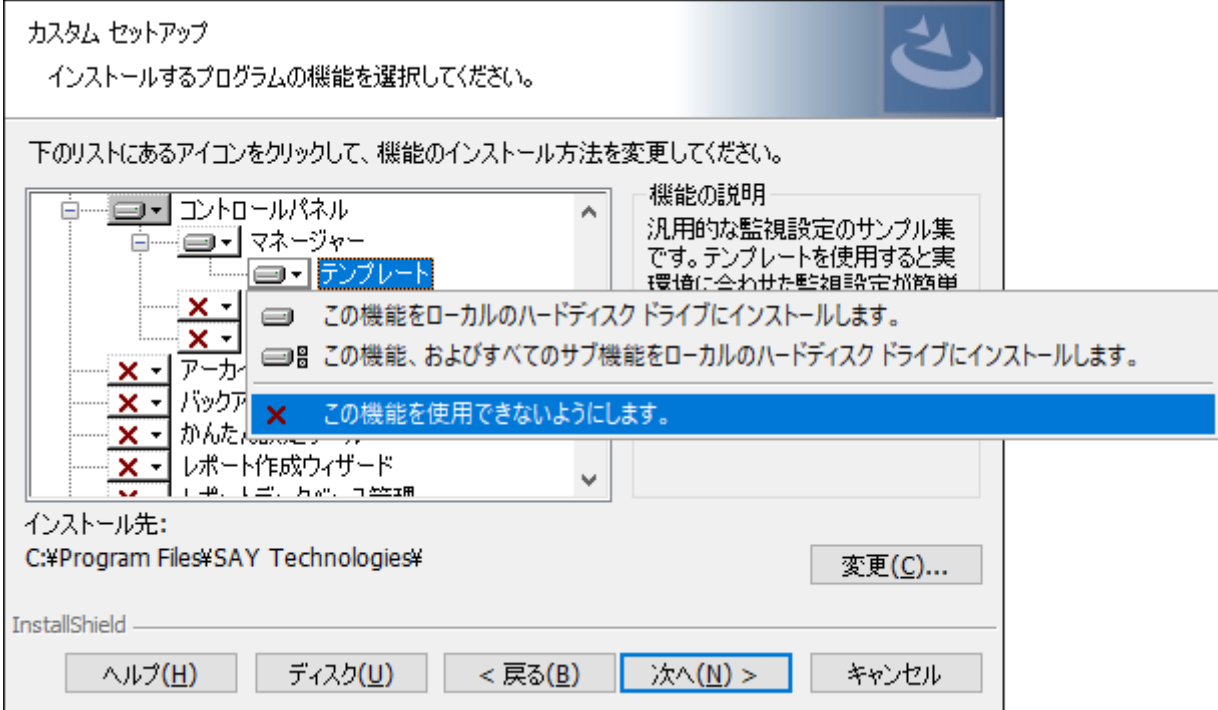

7. BOM 8.0のインストール先を変更する場合は、"インストール先"欄にある[変更]ボタンをクリックしてください。 "インストール先フォルダーの変更"ウィンドウで、指定するインストール先を"探す場所"から選択するか、"フォルダー 名"フィールドに入力して[OK]ボタンをクリックします。

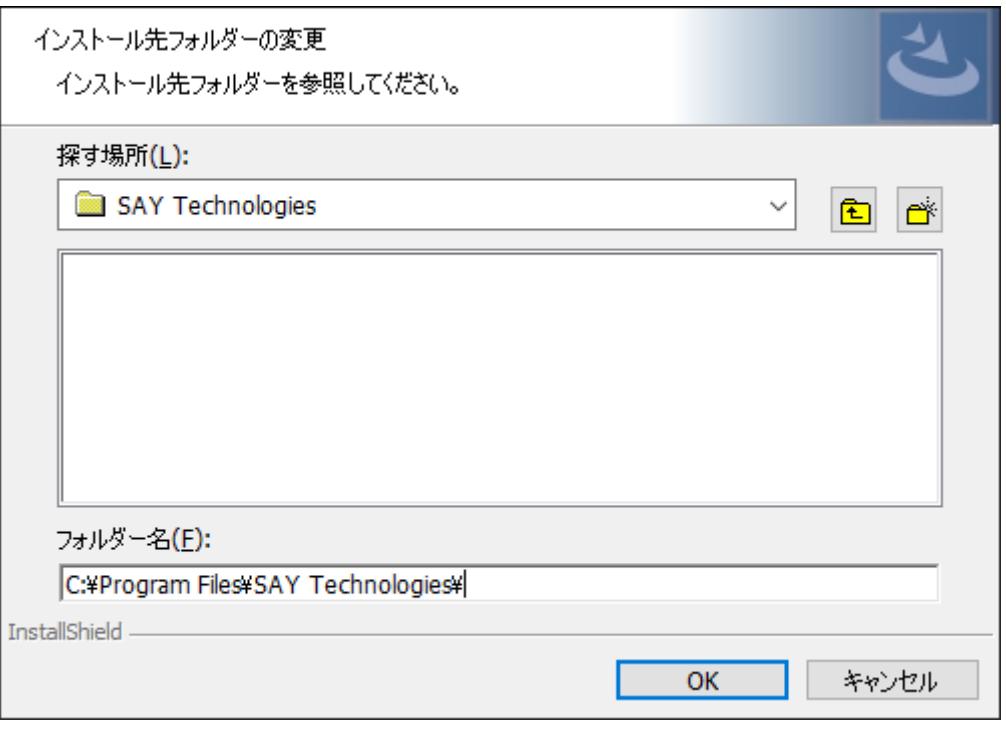

- "フォルダー名"フィールドに入力するディレクトリの表記に、環境依存文字および、;(半角セミコロン)、'(半角 シングルクォーテーション)、#(半角シャープ)は使用できません。これらの文字が含まれているとインストー ルに失敗します。
- 8. カスタムセットアップウィンドウへ戻ります。必要な操作を完了後、[次へ]ボタンをクリックします。

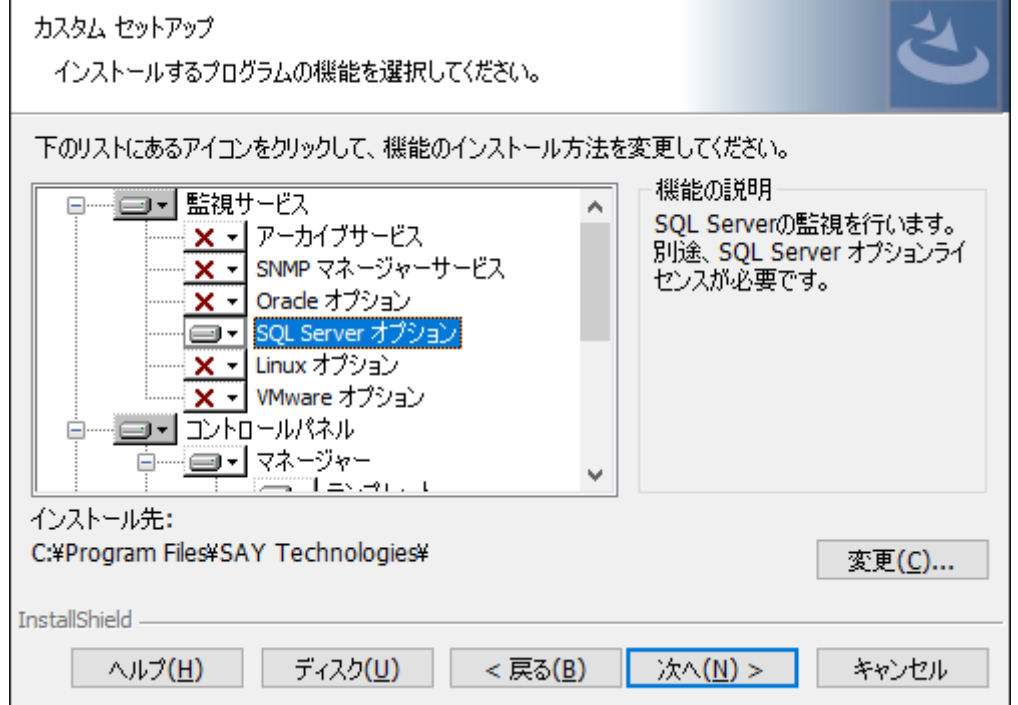

9. [インストール]ボタンをクリックし、インストールを開始します。

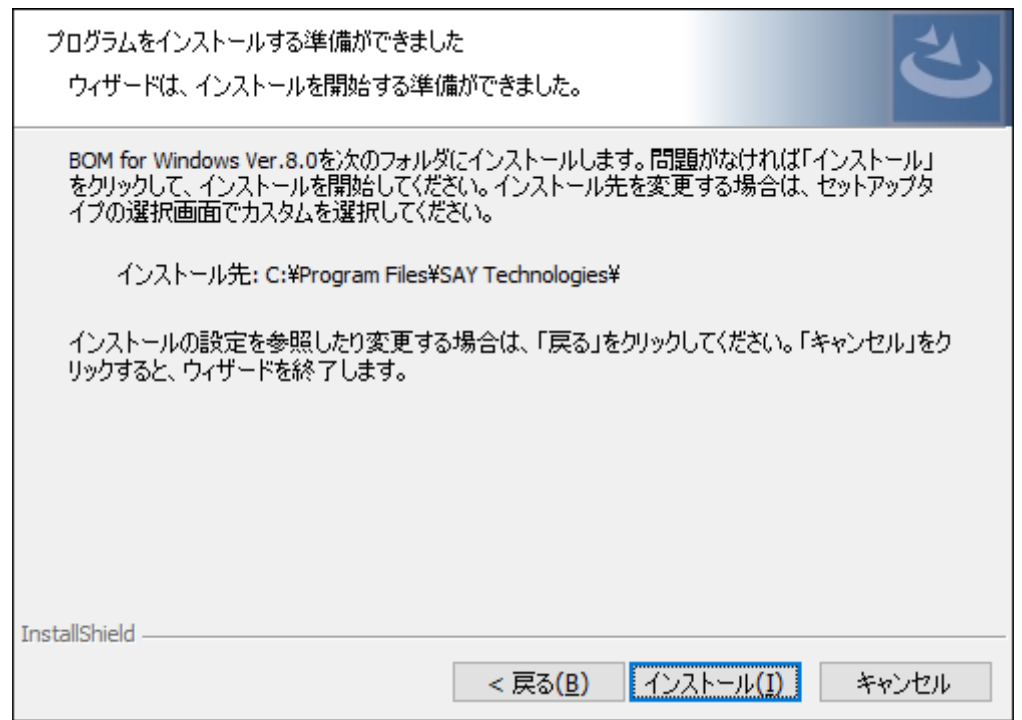

10. インストールが終了すると、以下のウィンドウが表示されます。

続いて監視に必要なシステムの設定やインスタンスの設定を行います。"「システムの構成に関するReadme」を表示す る"チェックボックスからチェックを外し、[完了]ボタンをクリックします。

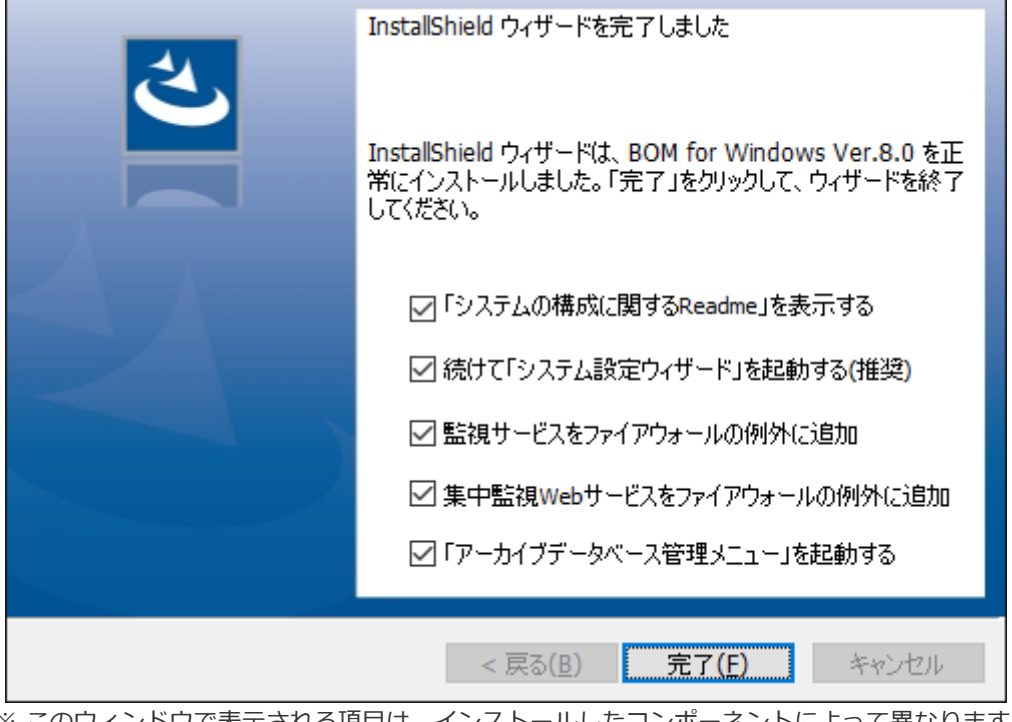

※ このウィンドウで表示される項目は、インストールしたコンポーネントによって異なります。

- "監視サービスをファイアウォールの例外に追加"
- "集中監視Webサービスをファイアウォールの例外に追加" これらのチェックボックスを有効にすることにより、BOM 8.0がコンソールとの通信に使用するBOM Helper Serviceや、集中監視コンソールで使用する集中監視Webサービスが、Windows ファイアウォールの次のプロファ イルに対して例外として設定されます。
	- ドメイン・プロファイル

プライベート・プロファイル

- パブリック・プロファイル
- "「アーカイブデータベース管理メニュー」を起動する" このチェックボックスを有効にすることにより、BOM アーカイブデータベースを使用する際に必要なアーカイブデ ータベース管理メニューが起動します。このツールの詳細は'BOM for Windows Ver.8.0 アーカイブユーザーズマ ニュアル'を参照してください。
- 11. 以降は、'[システム設定と初期設定](#page-77-0)'での設定作業へ続きます。

## <span id="page-77-0"></span>**2. システム設定と初期設定**

BOM 8.0の新規インストール操作を実行してセットアップウィザードが終了した後、インストールの初期設定ではネットワ ークの設定などを行うためのシステム設定ウィザードが起動します。また、その後に起動する初期設定ウィザードでは監視 インスタンスの基本設定を行います。

本項ではプログラムのインストール後に起動する、システム設定ウィザードと初期設定ウィザードについて説明します。

#### **(1) システム設定ウィザード**

システム設定ウィザードでは、BOMヘルパーサービスに接続を許可するIPアドレス範囲の設定と、接続パスワードの設定を 行います。

1. システム設定ウィザードを前面に表示して、[次へ]ボタンをクリックします。

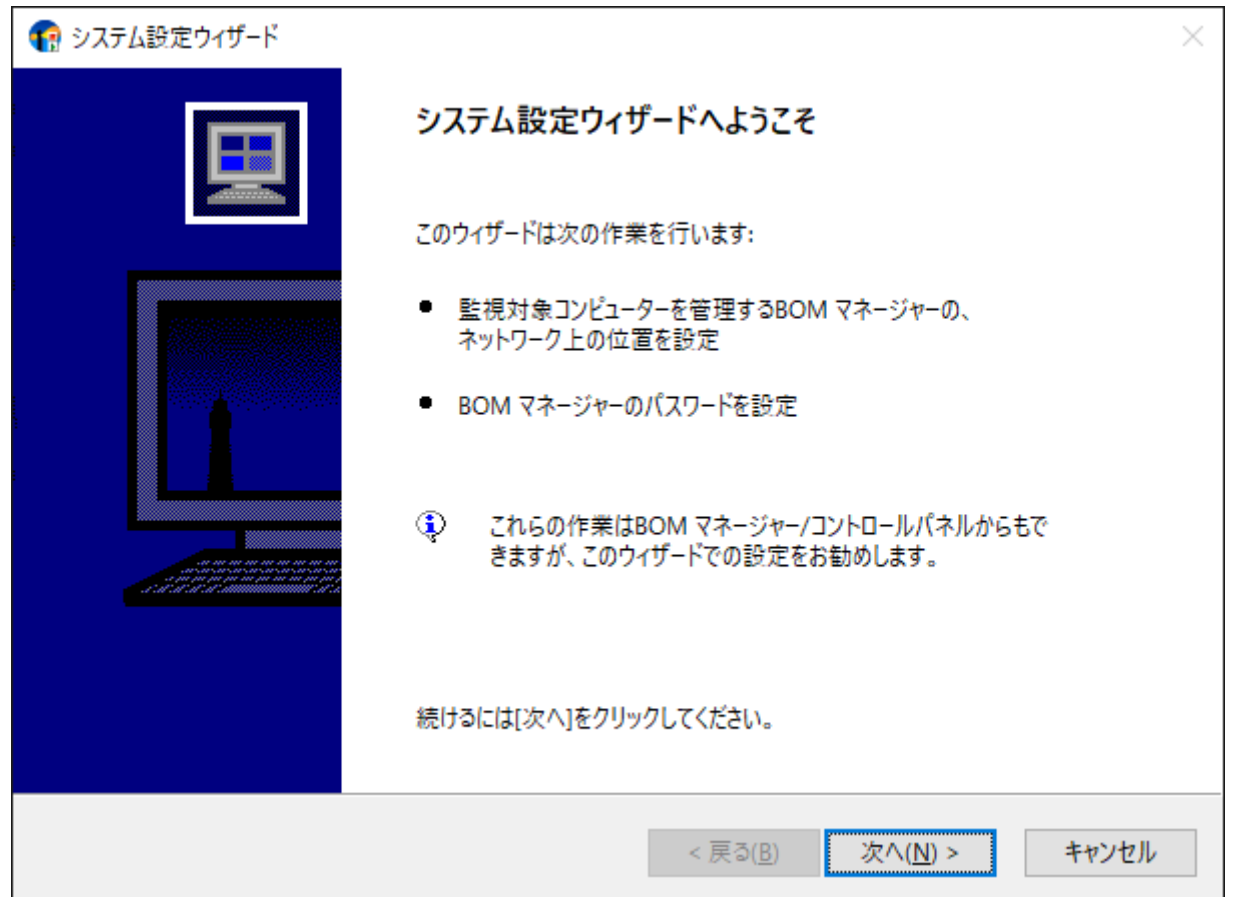

2. インストールしたBOM 8.0に対してリモート接続を許可する対象を設定するウィンドウが表示されます。

BOMヘルパーサービスへの接続を許可する範囲を設定し、[次へ]ボタンをクリックします。

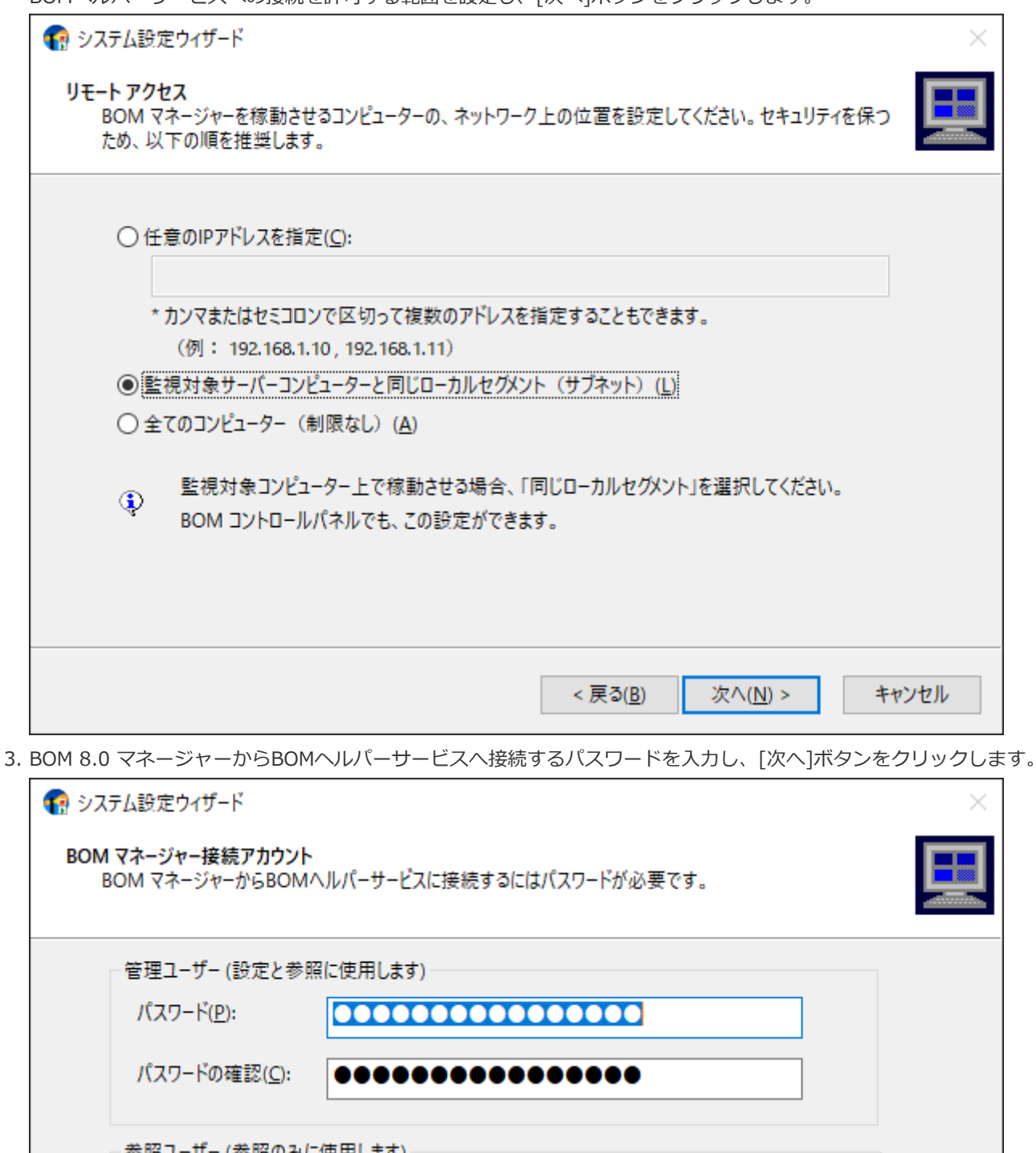

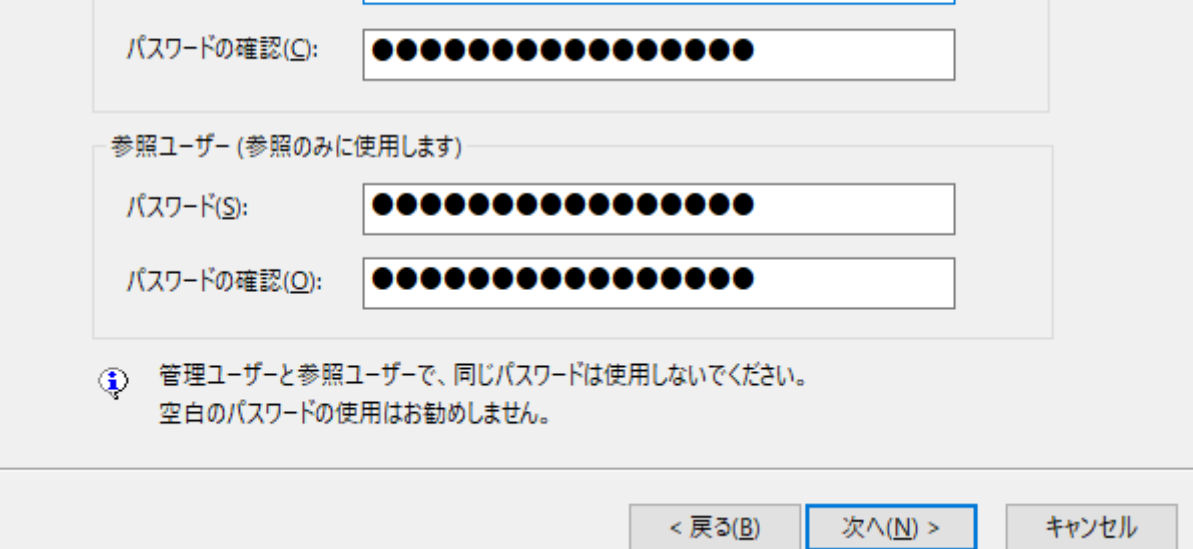

- 管理ユーザーおよび、参照ユーザーの初期パスワードは"bom"です。ウィンドウで設定を変更しない場合、初期パ スワードが設定されます。
- パスワードは半角英数記号で16文字以内です。セキュリティ確保のため、パスワードを変更することを推奨しま す。
- パスワードを変更せずに[次へ]ボタンをクリックした場合、確認のために以下のウィンドウが表示されます。設定 に問題が無い場合には[はい]ボタンをクリックして次のステップへ進みます。

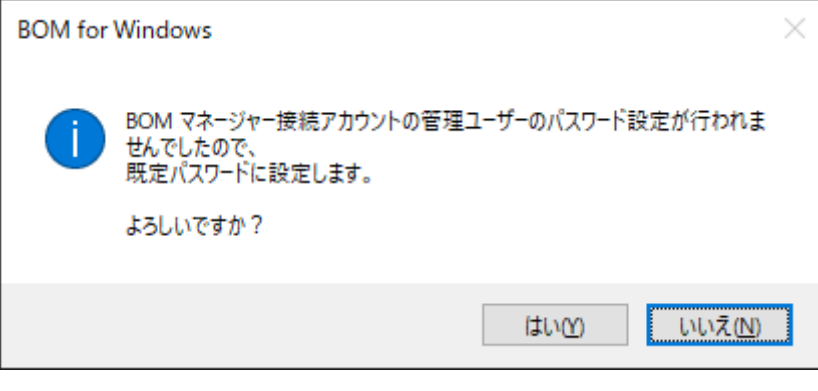

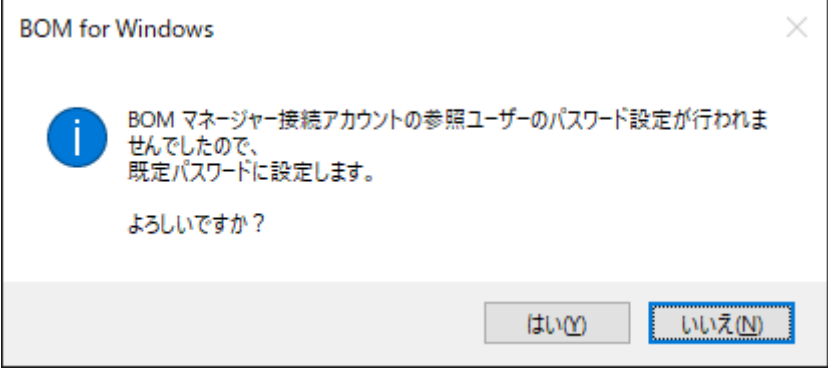

4. [次へ]ボタンをクリックし、システム設定を適用します。

設定内容の確認や修正を行う場合には、[戻る]ボタンをクリックして前のウィンドウを表示してください。

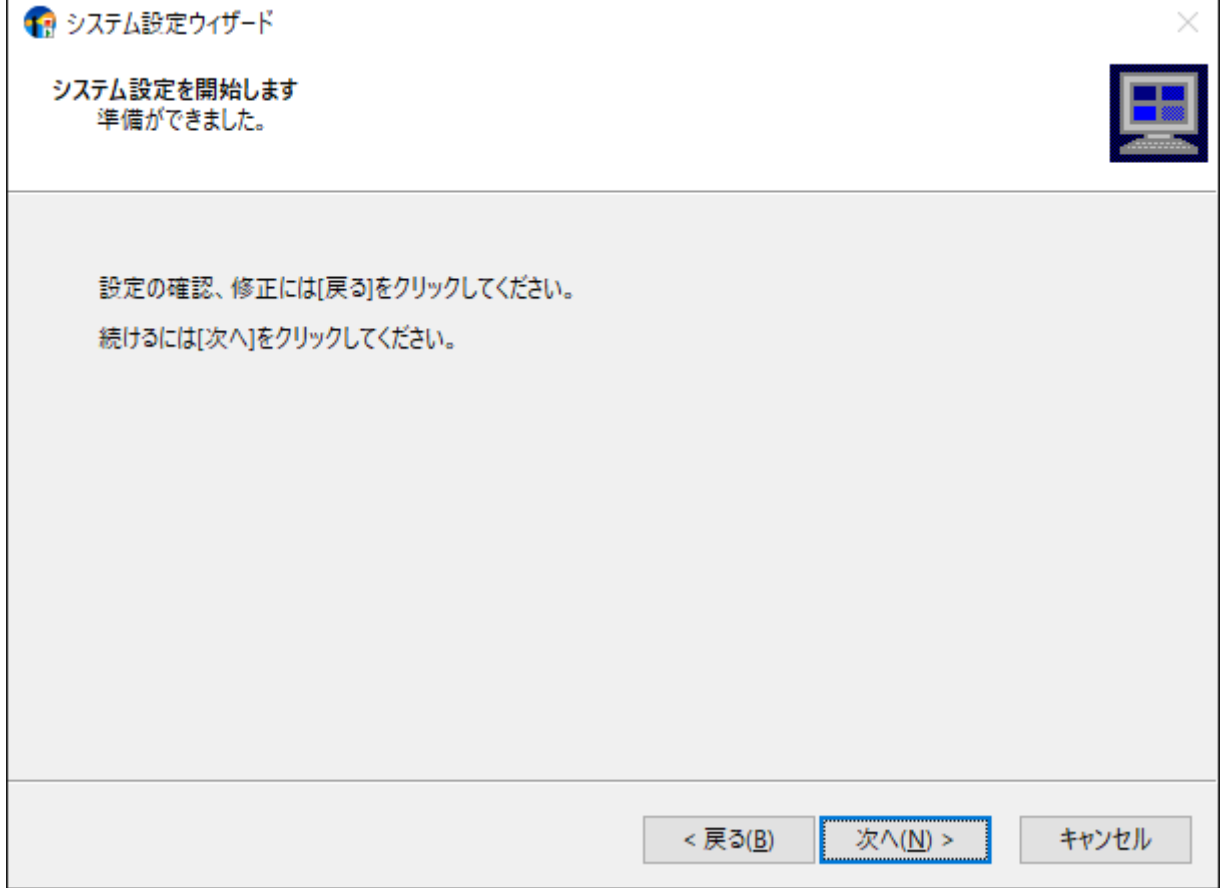

5. システム設定は終了です。次のステップで初期設定ウィザードによるインスタンスの設定を行うため、[次へ]ボタンを クリックします。

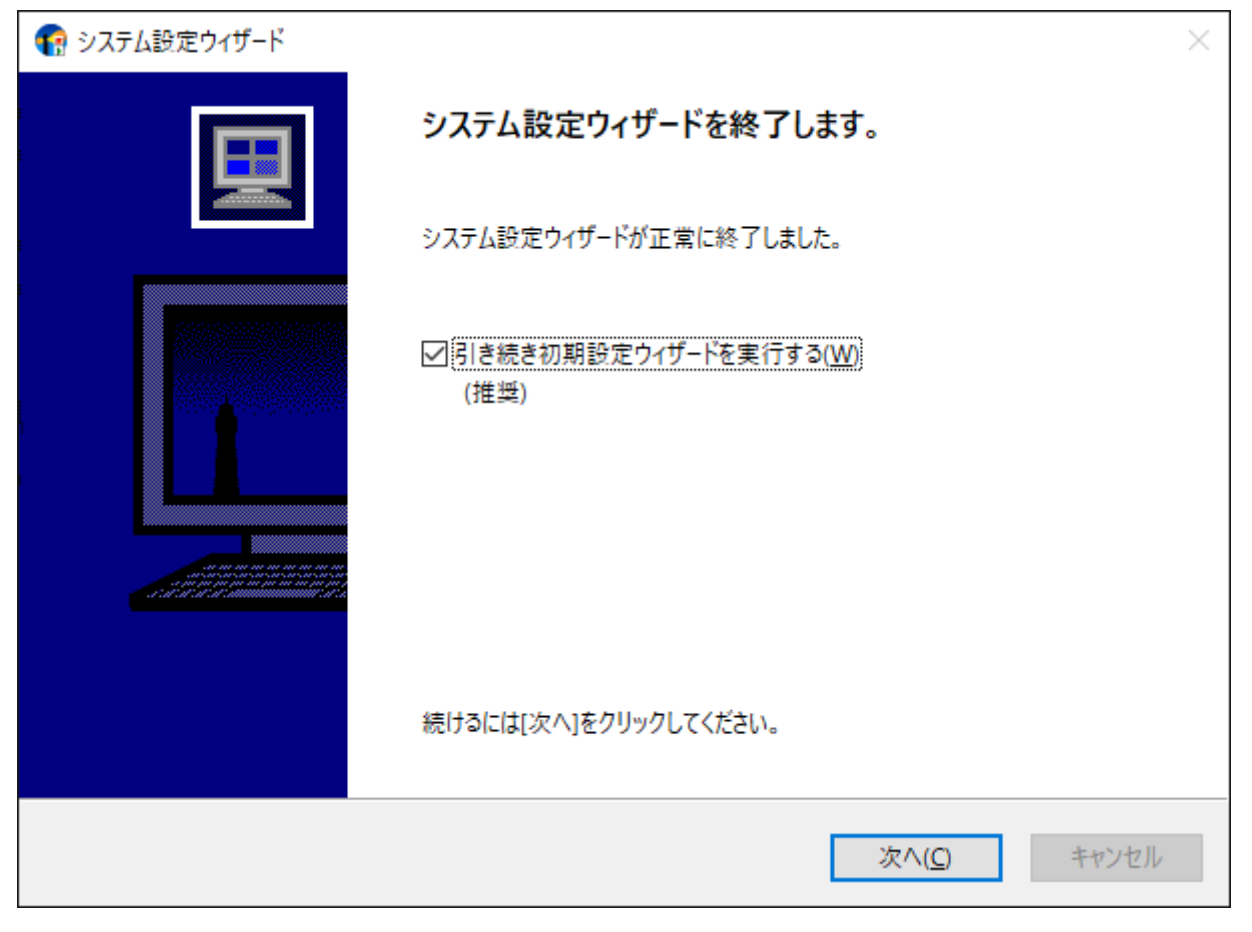

#### **(2) 初期設定ウィザード**

初期設定ウィザードでは監視インスタンスを作成し、そのインスタンスについての基本設定を行います。また必要に応じて テンプレートのインポートや、お客様が作成した監視項目のインポートも可能です。

本項では、新規インストールに伴う初期設定ウィザードによるインスタンス設定を、ローカル監視インスタンスの作成を例 にして説明します。

1. 前項のシステム設定ウィザードが終了すると、引き続いて初期設定ウィザードが起動します。[次へ]ボタンをクリック します。

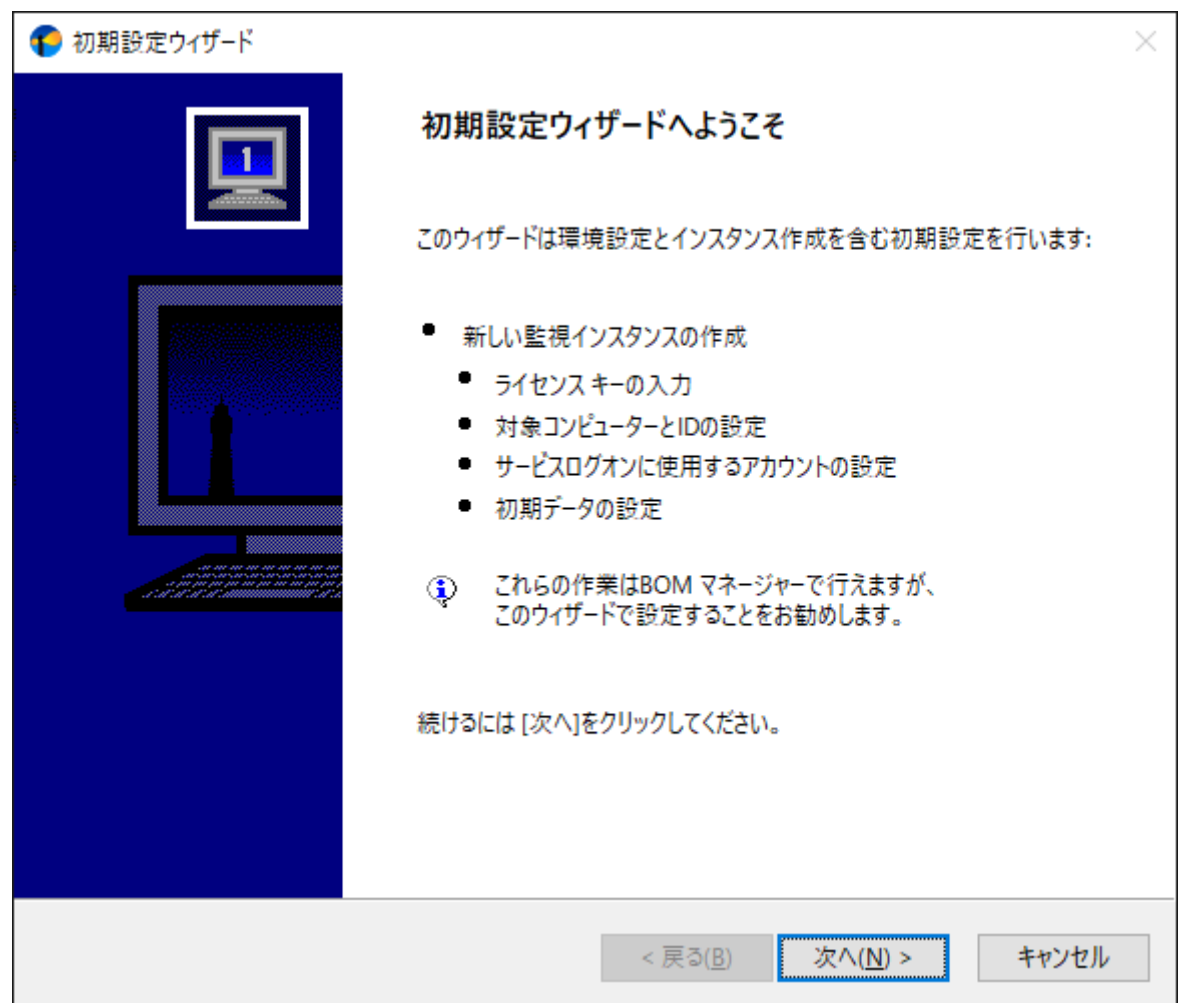

2. ライセンスの入力ウィンドウが表示されます。

ライセンスを購入済みの場合は、"ライセンスキー"を入力して[次へ]ボタンをクリックします。

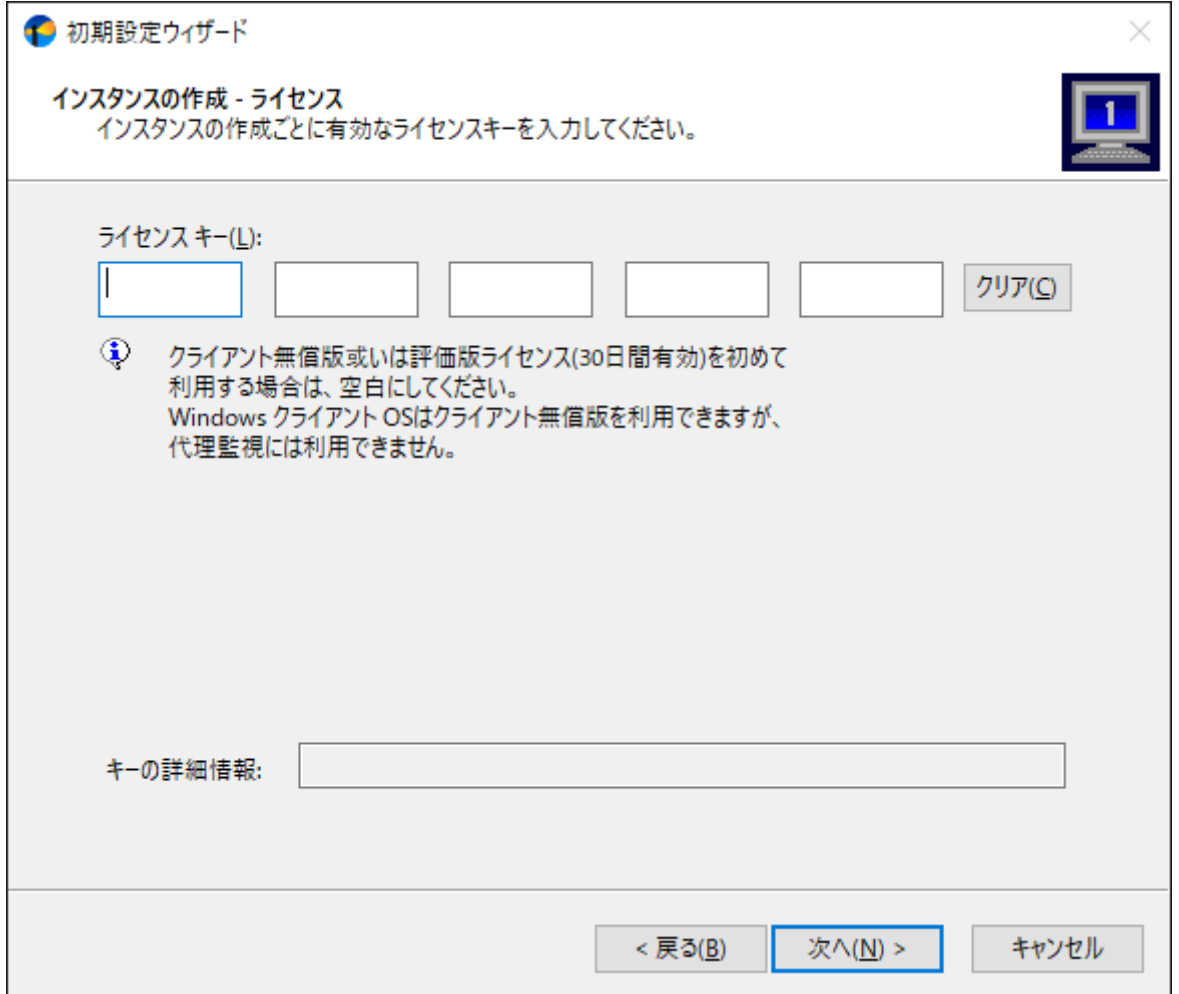

- Windows サーバーへのインストール時に、ライセンスキーを未入力のままで[次へ]ボタンをクリックすると、30 日間有効の評価版ライセンスが自動的に適用されます。
- インストール先がWindows クライアントの場合、このウィンドウでライセンスキーの入力を行わずに[次へ]ボタン をクリックすると、物理環境用のWindows クライアントライセンスが自動適用されます。BOMのライセンス契約 上、このライセンスは物理環境のWindows クライアントで、BOM 8.0 基本パッケージを購入済み(サーバーライ センスを保持している)の場合のみに使用を許可しており、サーバーライセンスがない場合や、インストール先の Windows クライアントが仮想環境の場合は評価利用に限定します。 仮想環境のWindows クライアントについては、ゲストCL オプションのライセンスを使用してください。また物 理・仮想を問わず、Windows クライアントのライセンスでは代理監視インスタンスが作成できません。

3. インスタンスの種類と監視対象コンピューターおよびインスタンス名を指定し、[次へ]ボタンをクリックします。

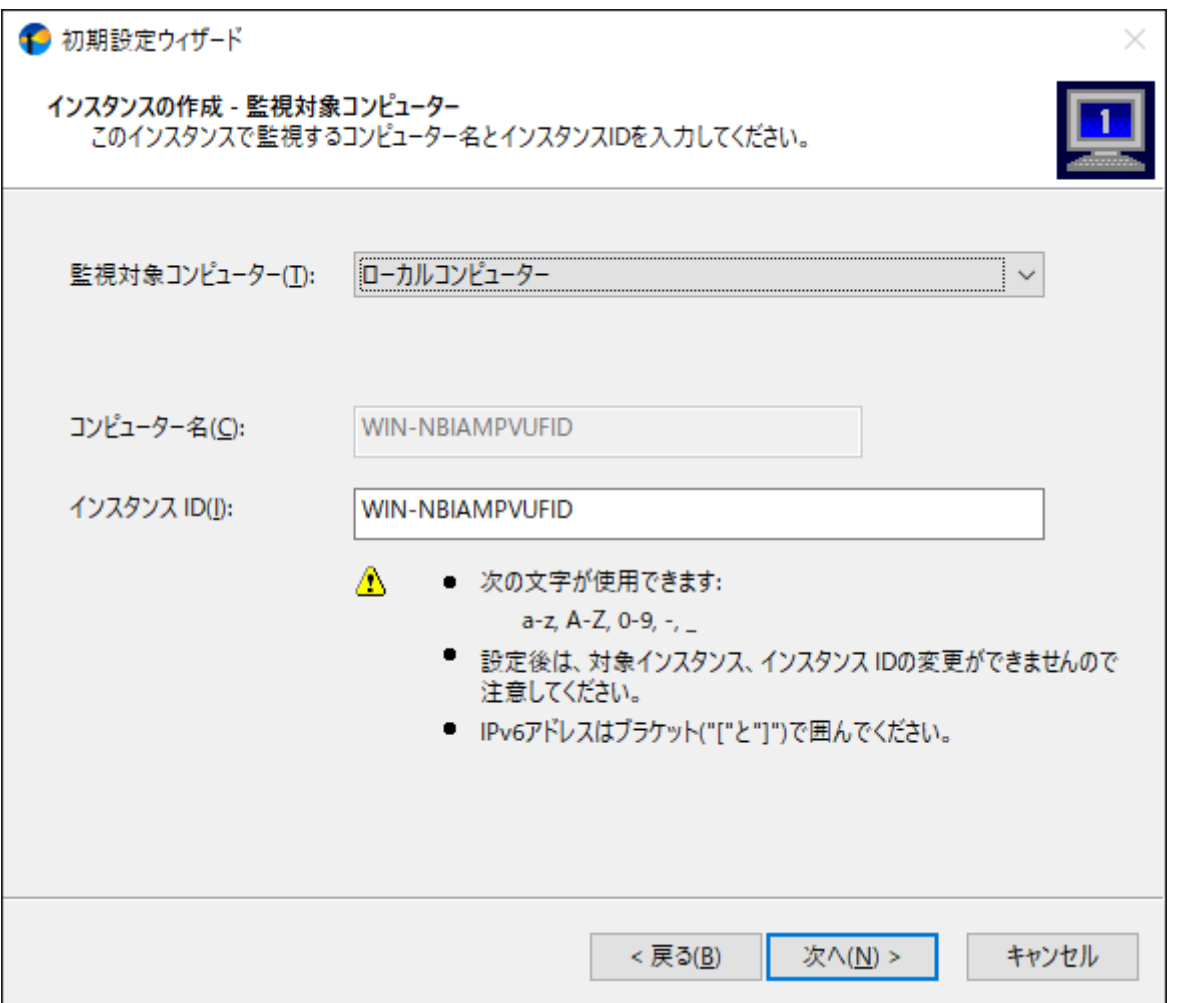

- 新規インストール時に代理監視インスタンスを作成する場合には、"監視対象コンピューター"プルダウンメニュー で"代理監視コンピューター"を選択します。
- インスタンスIDは、同一コンピューター内で重複しない100文字以内のIDにする必要があり、インスタンスの作成 後に変更することはできません。また、インスタンスIDに使用できる文字は、半角英数文字のa-z,A-Z,0-9,-(ハイ フン),\_(アンダーバー)です。

4. 監視に使用するアカウントを指定し、[次へ]ボタンをクリックします。

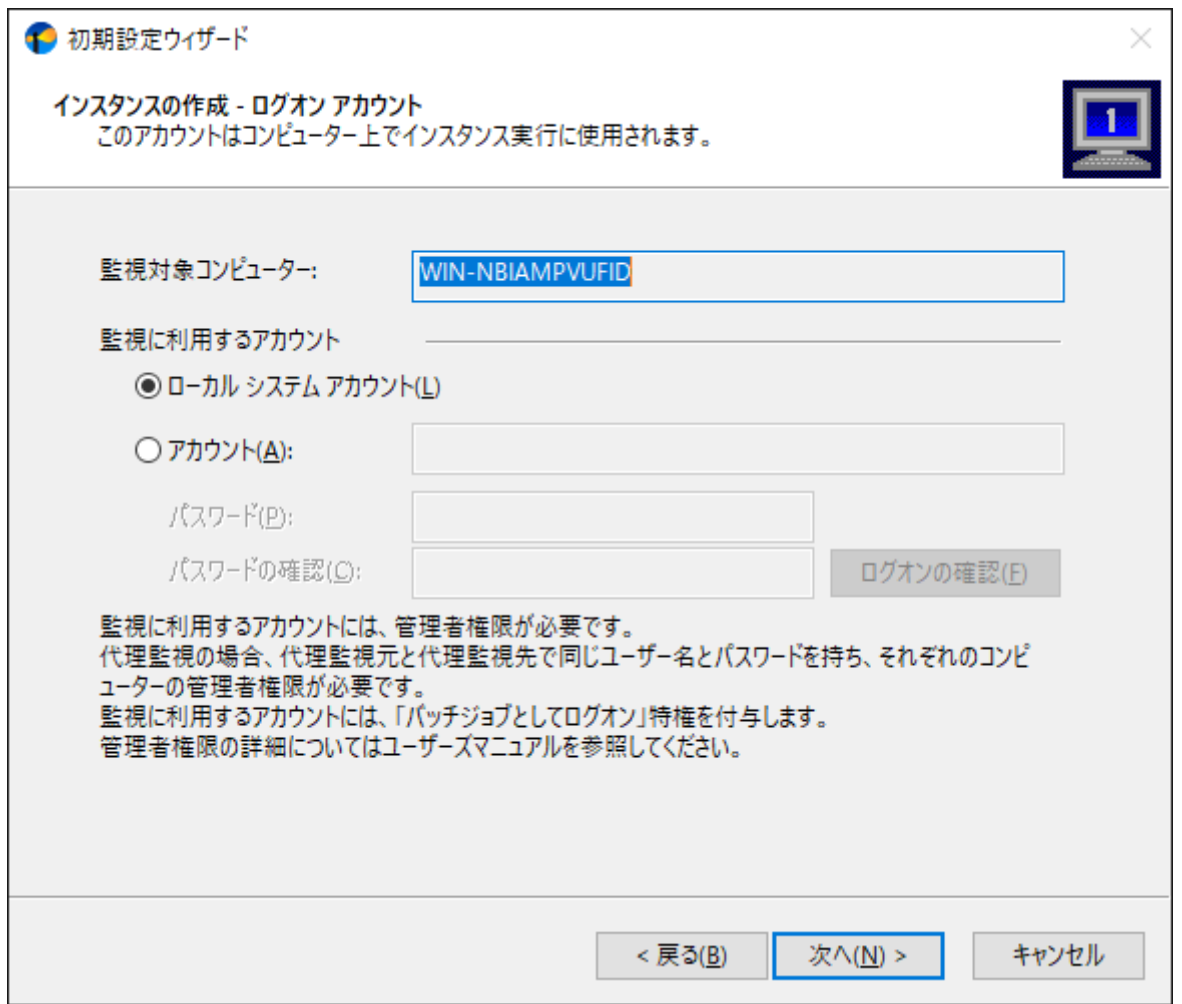

- 監視用のアカウントを別途用意している場合には、このウィンドウでアカウントの指定が行えます。
- 監視用のアカウントには、監視対象コンピューターに対しての完全なAdministrator権限の付与が必要です。
- ローカルコンピューターを監視する場合には初期値の"ローカル システムアカウント"で監視が可能です。ローカル システムアカウント以外のアカウントを指定した場合、そのアカウントにバッチジョブとしてのログオン実行の権 限が付与されます。

5. 監視サービス (BOM8Agent) のスタートアップの種類を設定し、[次へ]ボタンをクリックします。

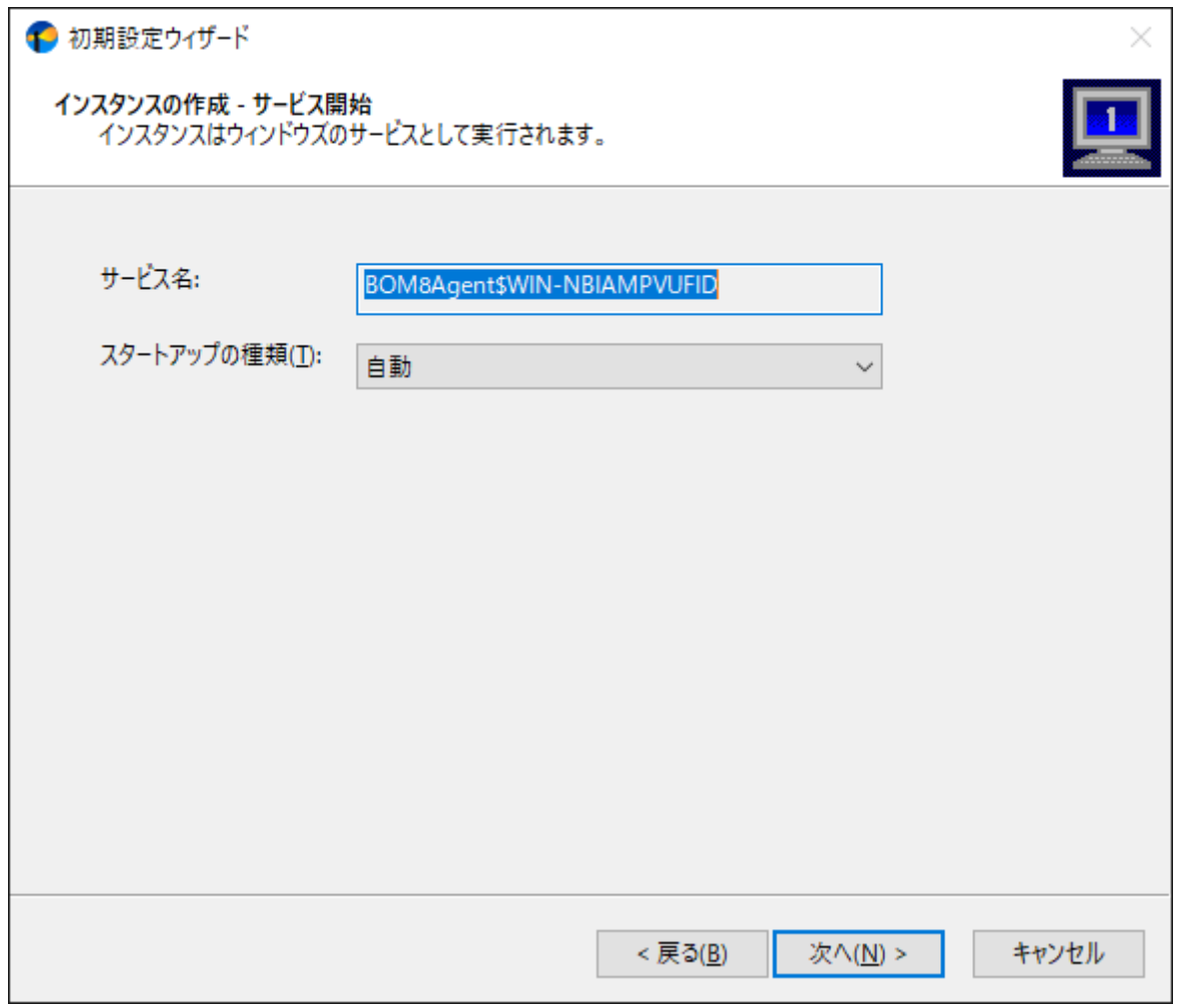

- 6. "データのインポート"ウィンドウが表示されます。必要に応じて監視設定の追加、テンプレートの追加を行い、[次へ] ボタンをクリックします。
	- ※ メジャーバージョンが異なる過去のBOM製品用に公開されている監視テンプレートや、それらの製品からエクスポー トされた監視設定は互換性がない為、インポートを行うことはできません。
	- ※ 最新のテンプレートパッケージを弊社ウェブサイトで公開しています。テンプレートパッケージの使用方法について は、ダウンロードページまたはパッケージに同梱されたドキュメントを確認してください。
	- ※ 代理監視インスタンスおよび、BOM 8.0のオプション製品ではテンプレート自動検出が使用できません。[テンプレー ト自動検出]ボタンはグレーアウト状態になります。

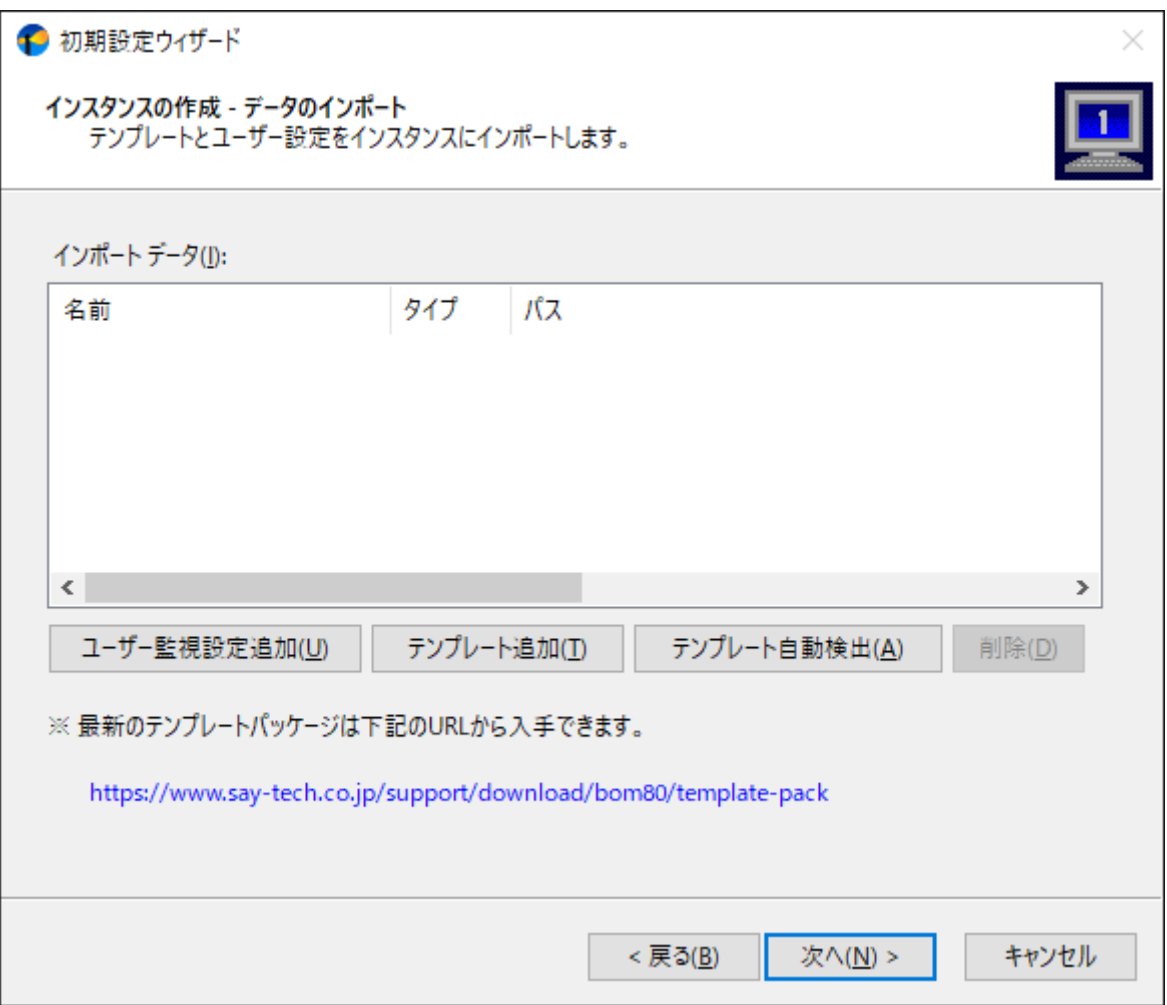

[ユーザー監視設定の追加]ボタン

クリックすると、お客様があらかじめ用意した設定ファイル(BOM 8.0 マネージャーから監視設定のエクスポート 操作で出力したファイル)を読み込むことができます。

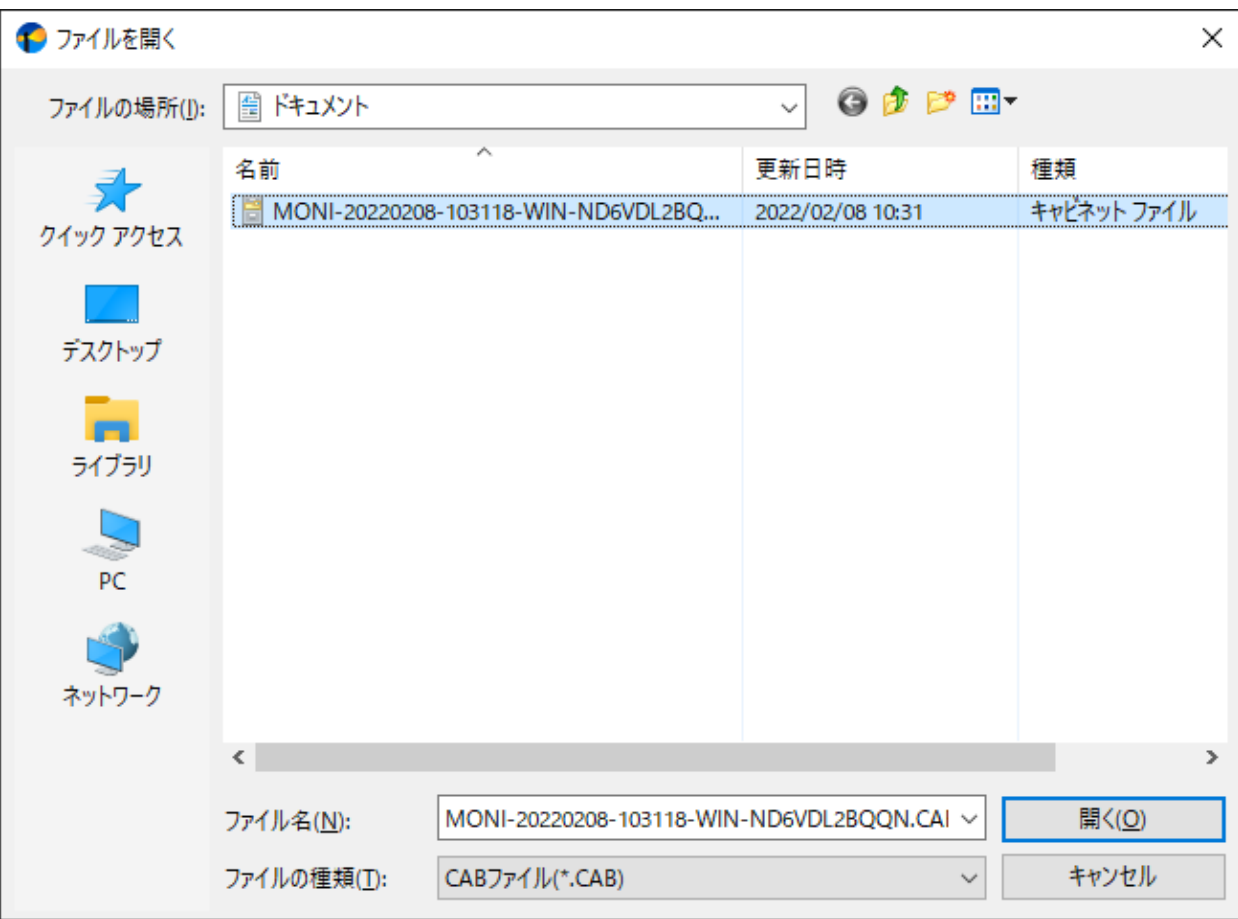

[テンプレート追加]ボタン

クリックすると、テンプレートのインポートウィンドウが開き、BOM 8.0の付属テンプレートの中から必要なテン プレートをインポートできます。

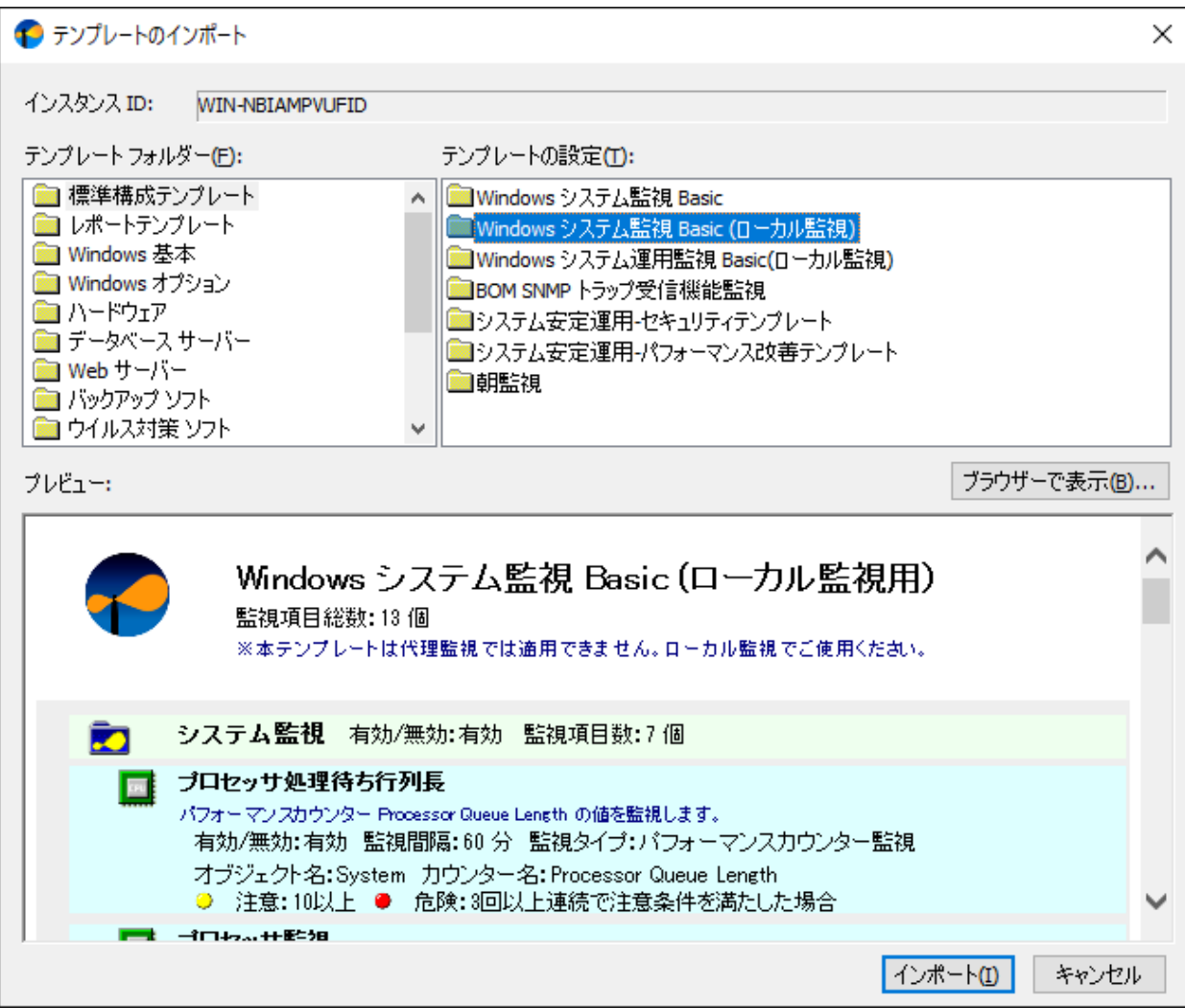

[テンプレート自動検出]ボタン

クリックするとコンピューターを自動的にチェックし、自動検出に対応したテンプレートから対象のコンピュータ ーで適用可能なものを"自動検出されたテンプレートのインポート"ウィンドウ内に一覧表示します。 適用するテンプレートにチェックを入れ、[インポート]ボタンをクリックしてください。

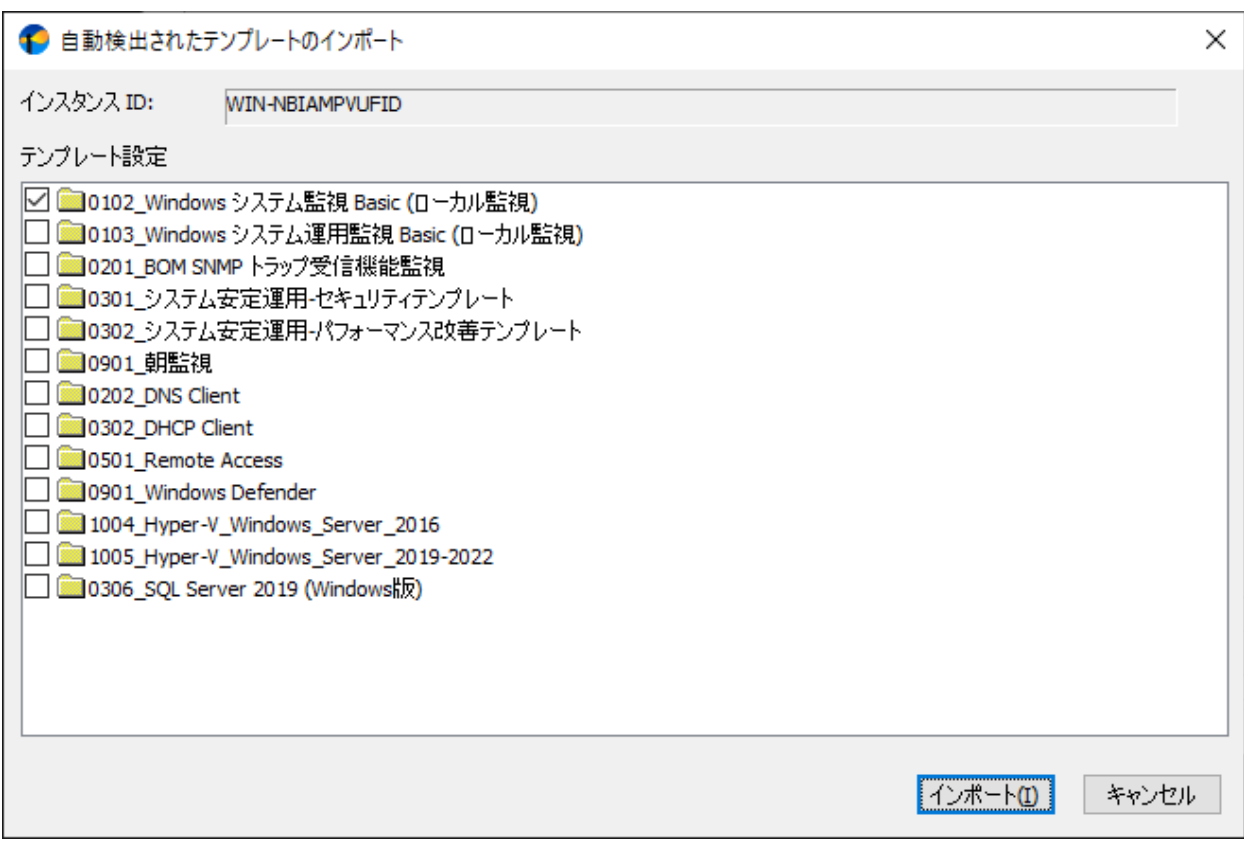

※ テンプレート自動検出は代理監視インスタンスおよび、BOM 8.0のオプション製品では使用できません。

※ 対象のコンピューターに導入された機能やアプリケーションにより、一覧表示される内容は異なります。

※ 自動検出に対応しないテンプレートおよび、自動検出されないテンプレートは手動で追加する必要があります。 前項の'[テンプレート追加¥]ボタン'を参照してください。

7. インスタンス作成の実行ウィンドウが表示されます。設定内容に間違いがないことを確認し、[開始]ボタンをクリック します。

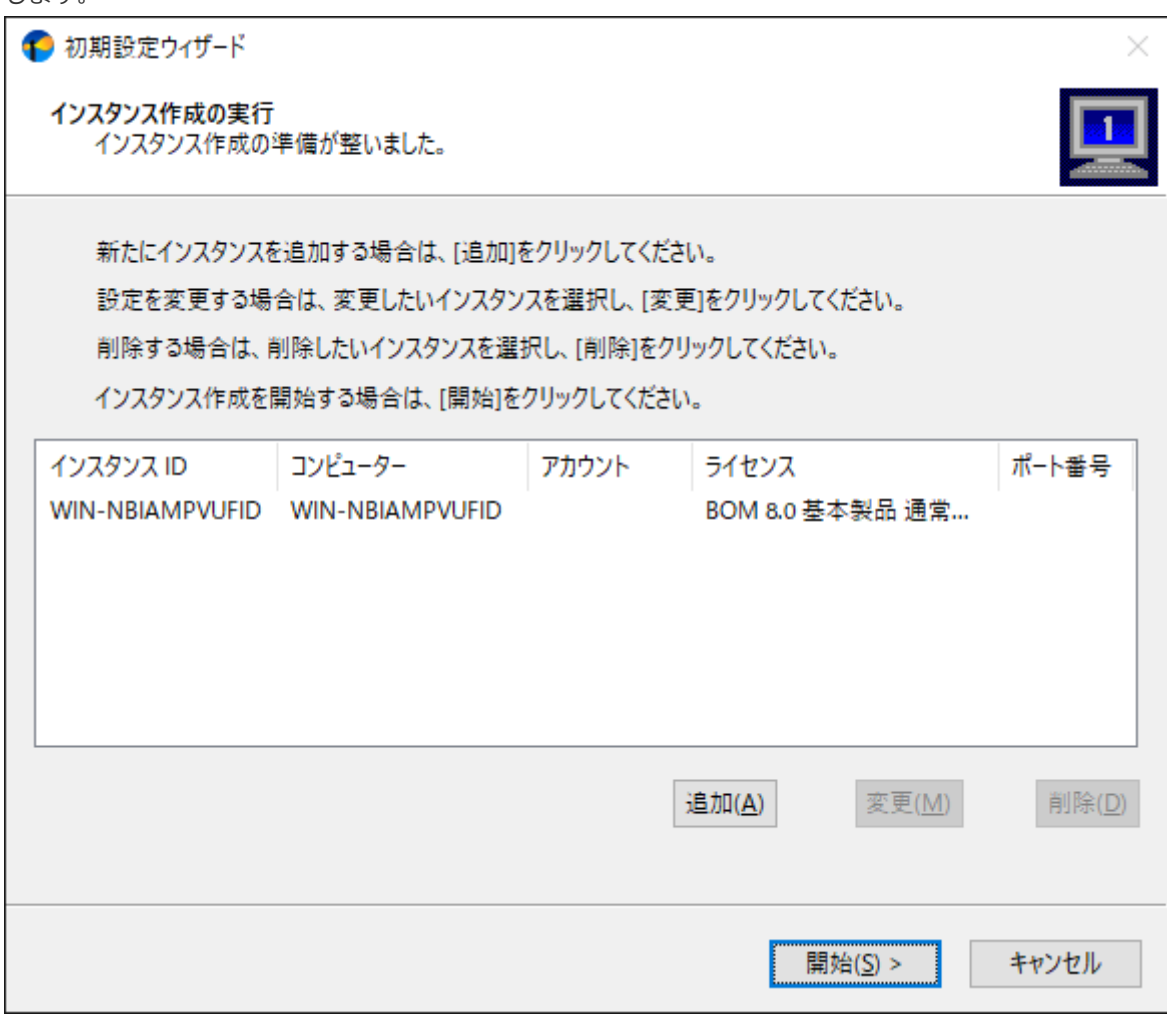

- 複数のインスタンスを作成する場合は[追加]ボタンをクリックし、ライセンスキー入力画面から別インスタンスを 作成してください。
- インスタンス名を選択して[変更]ボタンをクリックすると、ライセンスキー入力画面に戻ります。必要に応じてラ イセンスキーの変更、インスタンス名の変更を行ってください。
- インスタンス名を選択して[削除]ボタンをクリックすると、選択したインスタンスが削除されます。

8. インスタンスの作成が終了すると、初期設定ウィザードの終了ウィンドウが表示されます。続いてBOM 8.0 マネージャ ーでインスタンスの確認を行うため、"BOM マネージャーを開く"にチェックを入れた状態で[次へ]ボタンをクリックし ます。

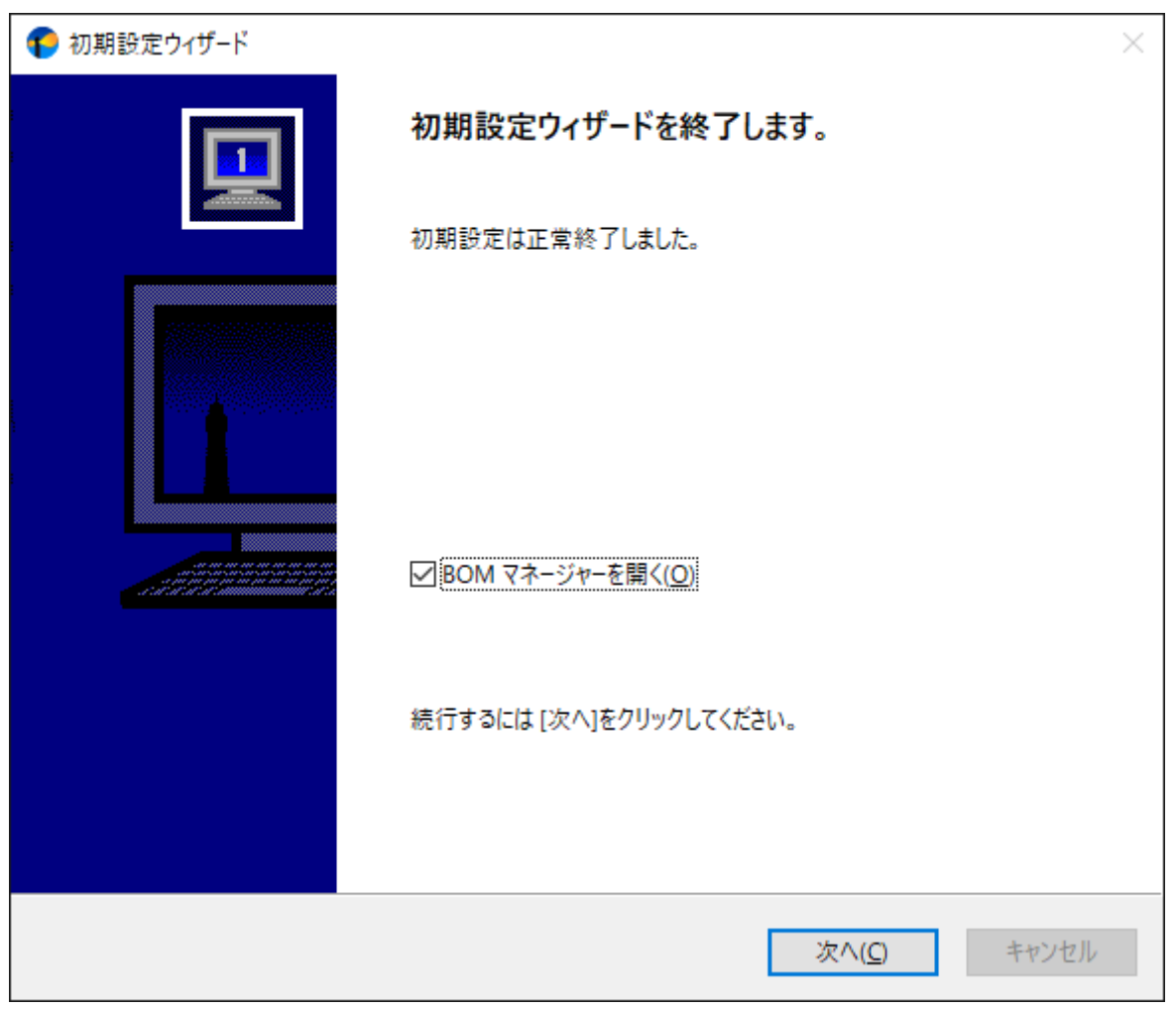

9. BOM 8.0マネージャーが起動します。

画面上の左側 (以下スコープペイン) の"BOM for Windows Ver.8.0(ローカル)"をクリック後、右側(以下リザルトペ イン)にある"接続"リンクをクリックします。

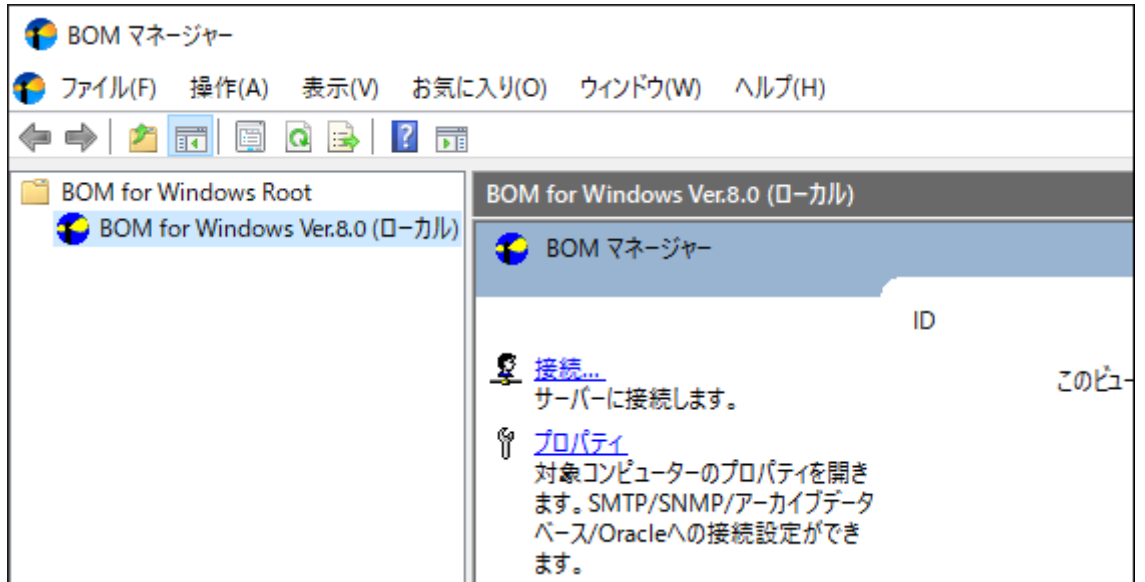

10. 接続パスワード入力ウィンドウが表示されます。BOMヘルパーサービスの初期パスワード"bom"、または、インストー ル実行中に設定した管理者モードのパスワードを入力し、[OK]ボタンをクリックします。

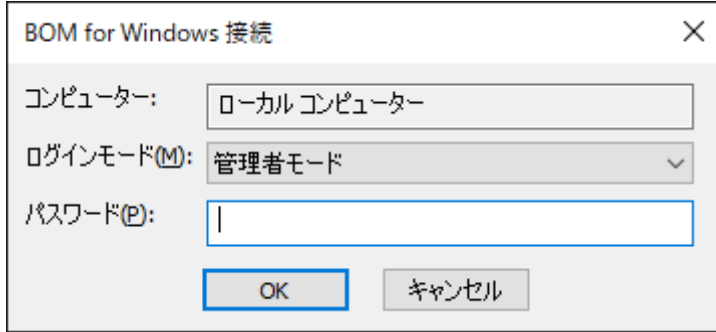

11. スコープペインでスナップイン"BOM for Windows Ver.8.0(ローカル)"を展開し、インスタンスが作成されていること を確認します。

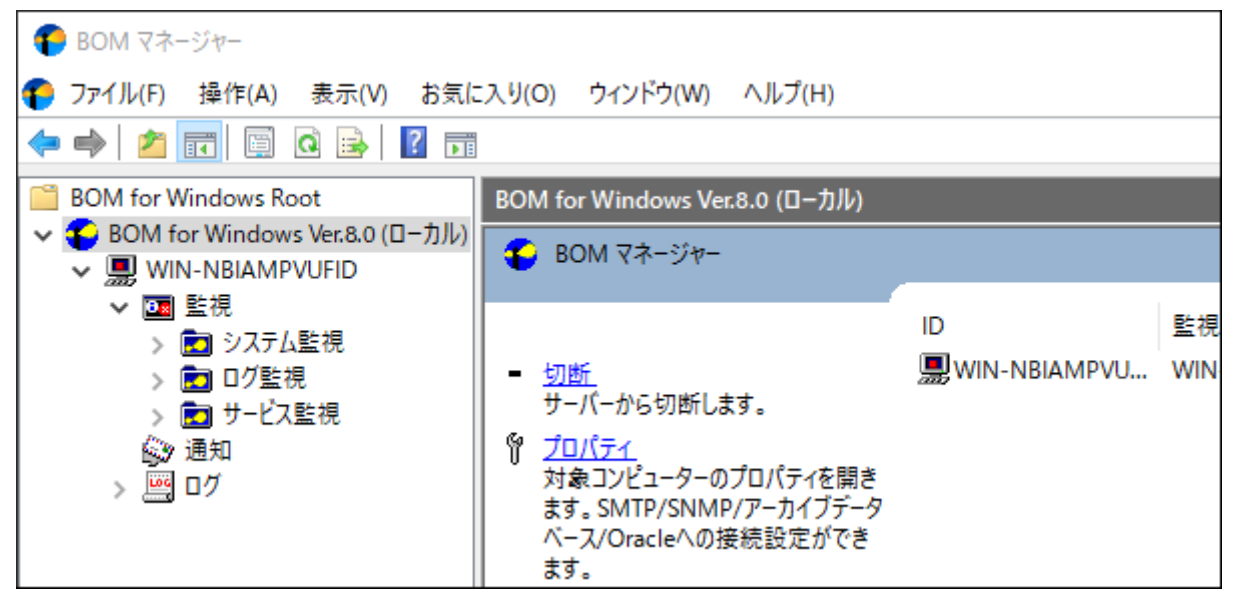

ここまでの設定で、基本的な監視の実行が可能となります。

テンプレートに含まれる監視設定のしきい値は汎用的な環境に沿って作成した値のため、テンプレートを利用する際は実際 の運用環境に合わせて適宜変更してください。

# **第5章 BOM 8.0のアンインストール**

本章では、BOM 8.0をインストール済みの環境からアンインストールする手順を説明します。

WindowsコンピューターからBOM 8.0をアンインストールする場合には、最初に適用済みのライセンスキーを削除する必要 があります。ライセンスキーを削除したあと、プログラムの削除を実行してください。

#### **1. ライセンスの削除**

この項では、ライセンスマネージャーを使用したライセンス削除の手順を基本製品のライセンスを例に説明します。オプシ ョン製品のライセンスを削除する手順も、この手順と同様に実行できます。

- 1. "スタート"メニューで"BOM for Windows Ver.8.0"の"BOM 8.0 マネージャー"をクリックし、BOM 8.0 マネージャー を起動します。
- 2. リザルトペインの"接続"をクリックするかスナップインを右クリックし、メニューから"接続"を選択します。

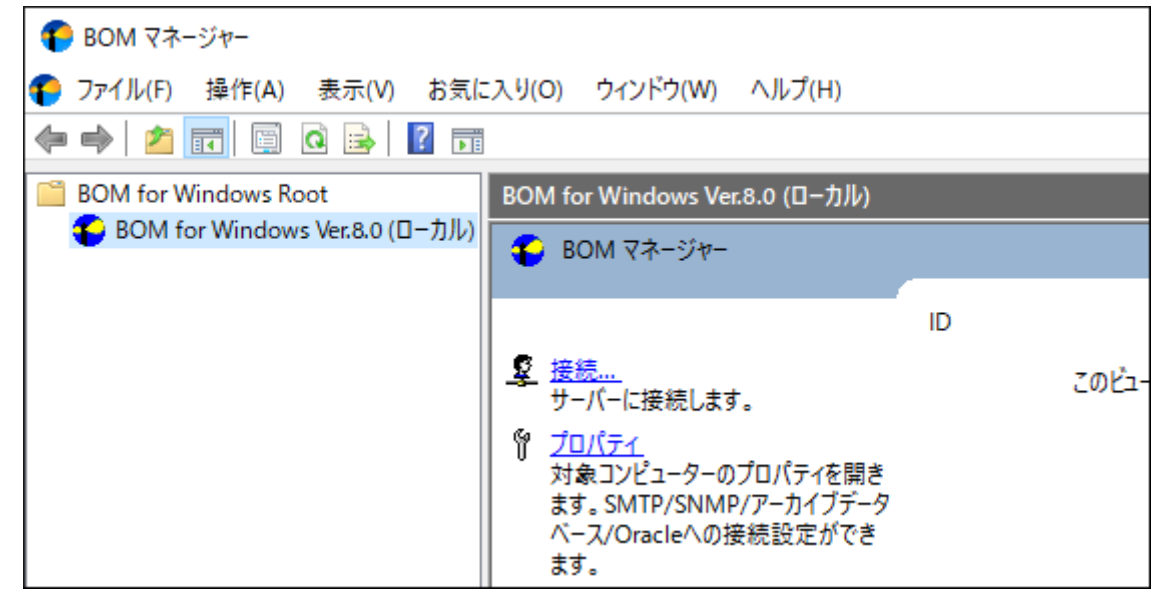

3. "パスワード"欄に接続パスワード (既定では"bom") を入力し、[OK]ボタンをクリックします。

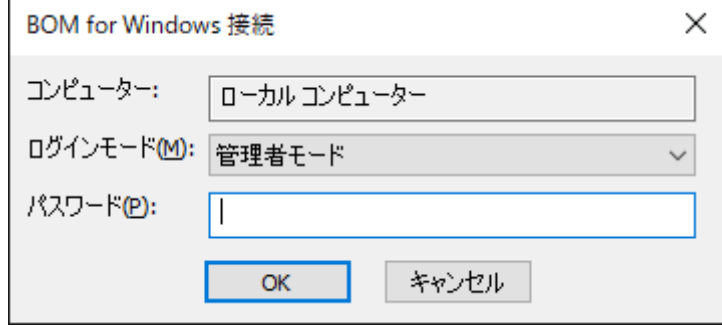

4. 同じスナップイン下のインスタンスがすべて停止していることを確認します。

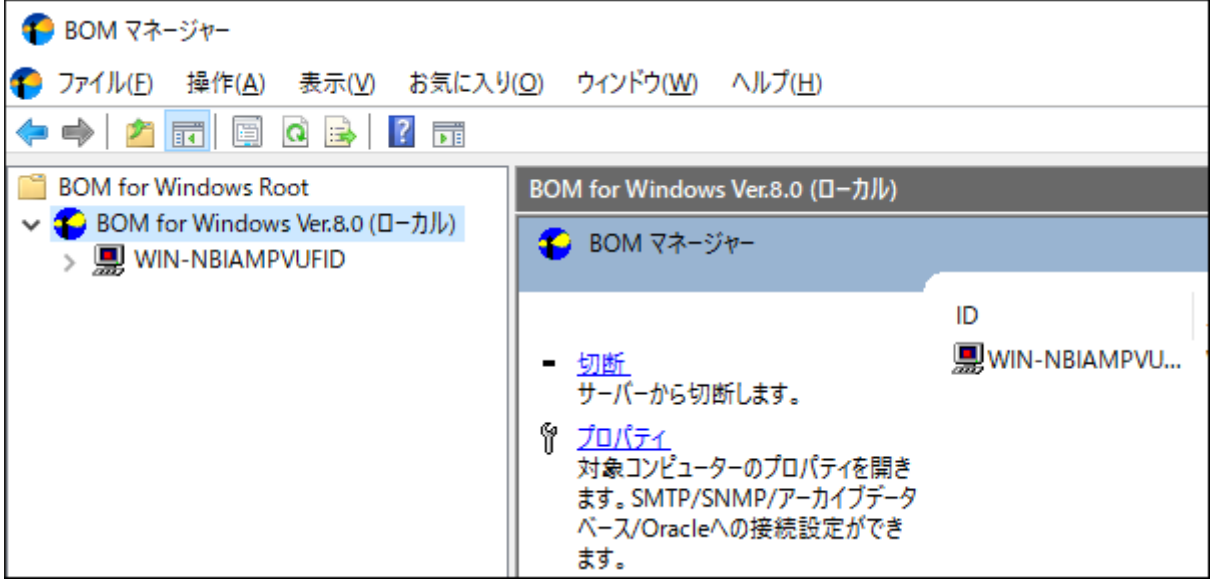

5. "BOM for Windows Ver.8.0 (ローカル)"を右クリックし、メニューから"ライセンスマネージャー..."をクリックしま

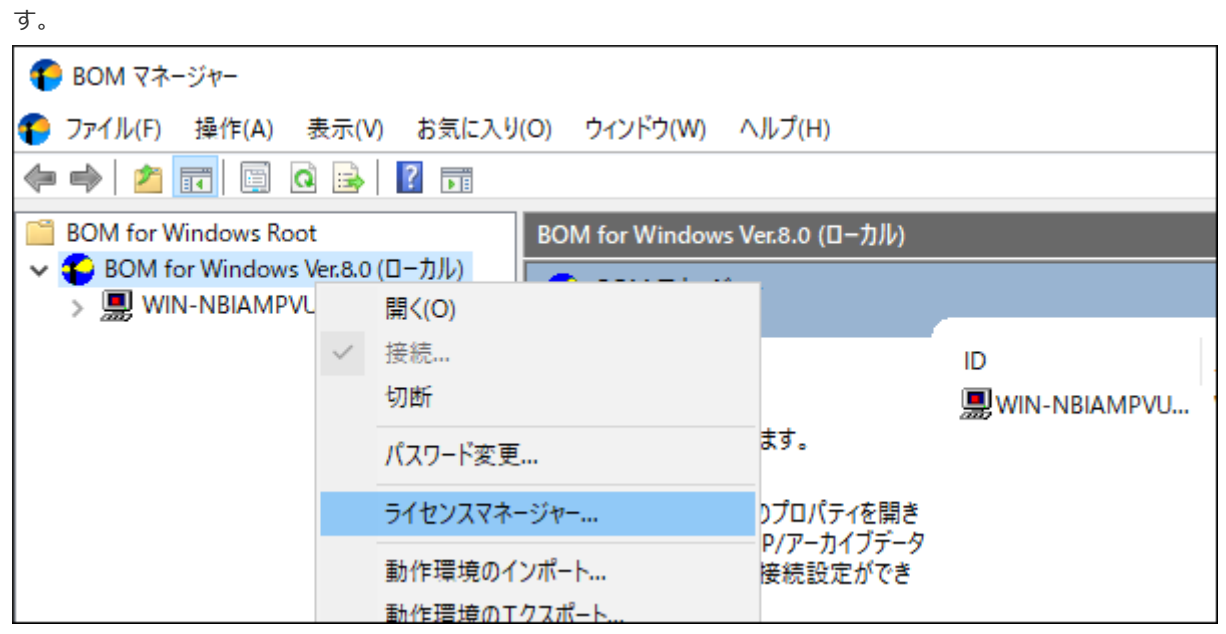

6. "ライセンス管理"ウィンドウが表示されます。

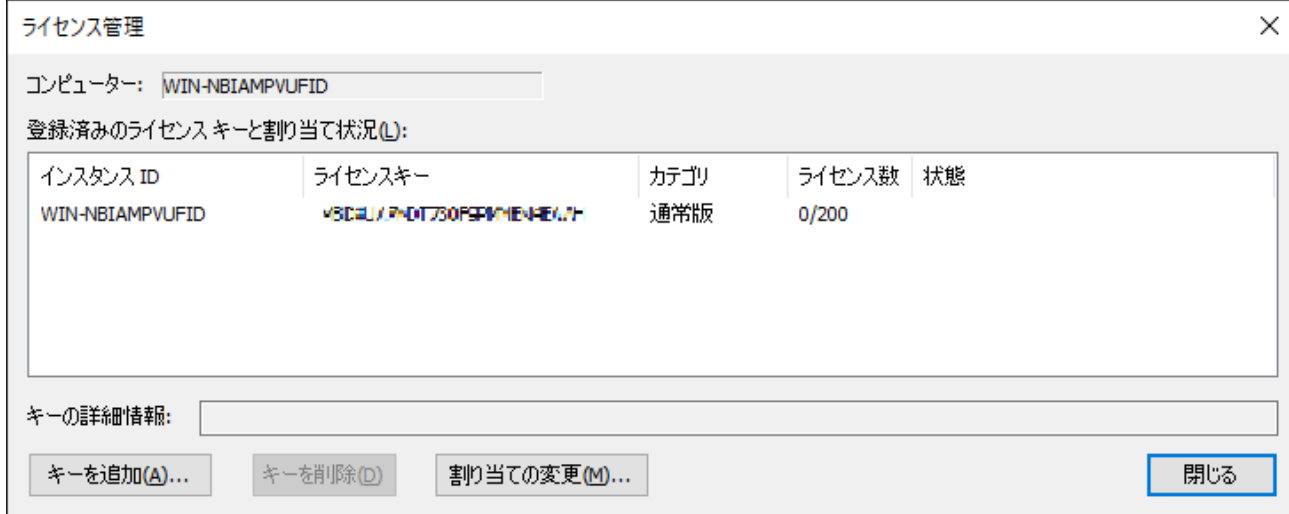

7. "通常版"のライセンスキーをクリックし、[キーを削除]ボタンをクリックします。

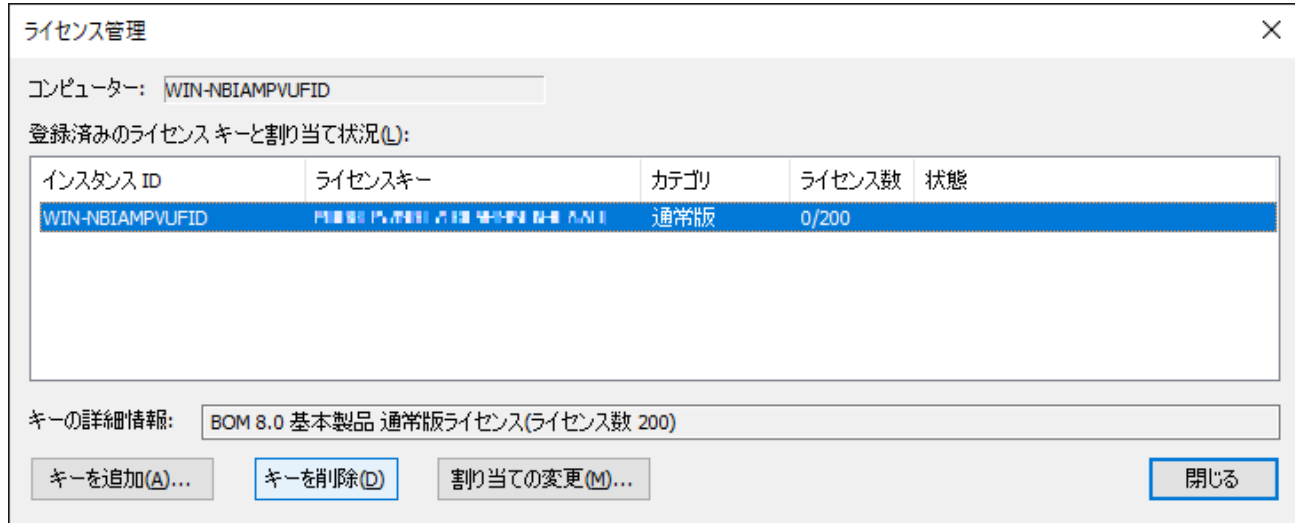

8. 確認のダイアログが表示されます。[はい]ボタンをクリックし、削除を実行します。

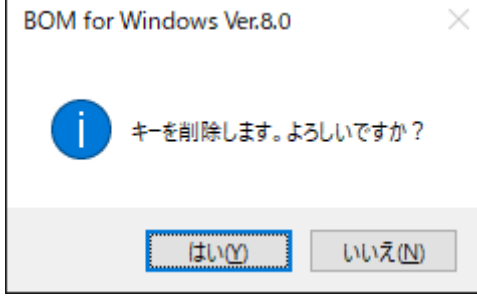

9. キーが削除されたことを確認し、[閉じる]ボタンをクリックします。

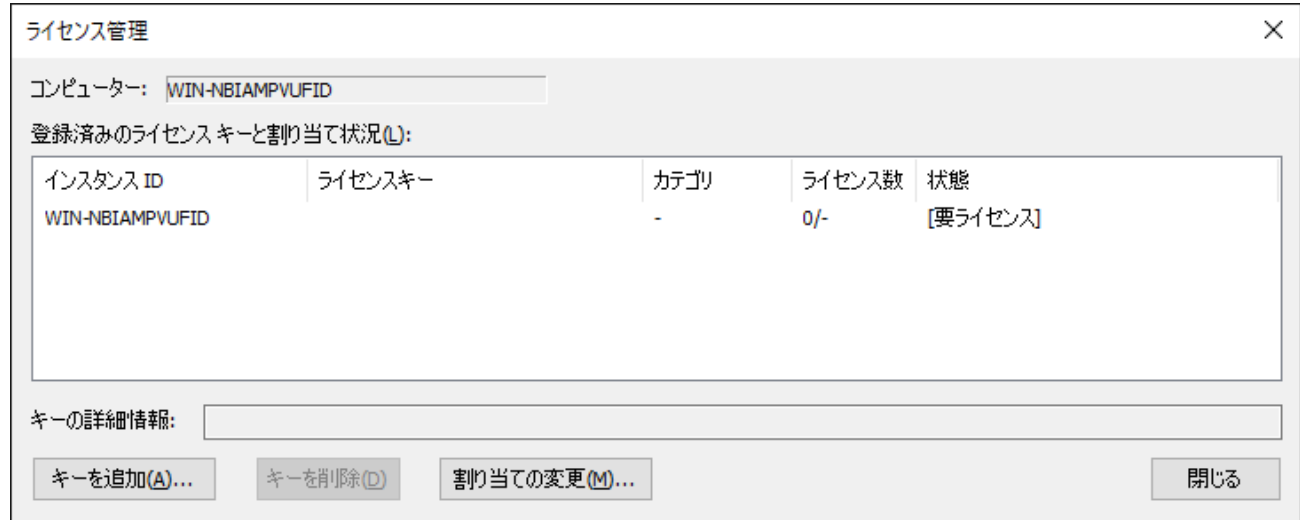

## **2. プログラムの一括アンインストール**

この項では、Windowsコントロールパネルを使ってBOM 8.0のインストール済みのコンポーネントの一括アンインストール を行う手順を説明します。

この項の手順を実行することで、アーカイブデータベースを除くBOM 8.0コンポーネントが削除されます。いずれの手順で も、削除されたファイルは復元できないため、実行の際は十分な注意を払ってください。

### **(1) BOMインストールメディアでアンインストールする**

BOMのインストールメディアからインストーラーを起動してアンインストールを実行します。

この方法では、アンインストールを実行する際に"C:\ProgramData\SAY Technologies"配下に保存されたBOM8.0の設定 ファイルを削除するか、削除しないか選択することができます。

1. BOM 8.0の媒体をコンピューターに挿入し、インストールランチャーを起動します。

- メディアの自動起動が設定されていない場合には、Windowsエクスプローラーでインストールメディアを開 き、"autorun.hta"を起動してください。
- 2. "BOM 8.0 のインストール"直下にある、"基本製品"をクリックしてセットアップウィザードを起動します。
- 3. 画面の指示に沿ってセットアップウィザードを"プログラムの保守"画面まで進めます。
- 4. "削除"を選択し、[次へ]ボタンをクリックします。

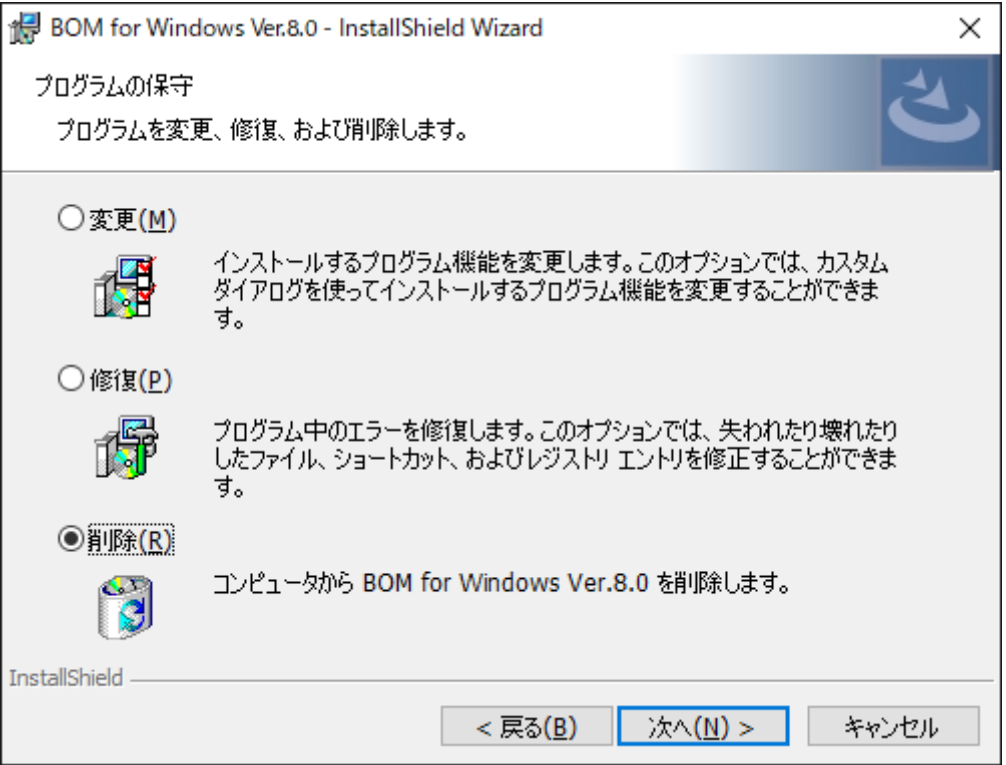

5. "プログラムの削除"画面では、削除内容を下図赤枠部分のチェックボックスで選択し、[削除]ボタンをクリックしま

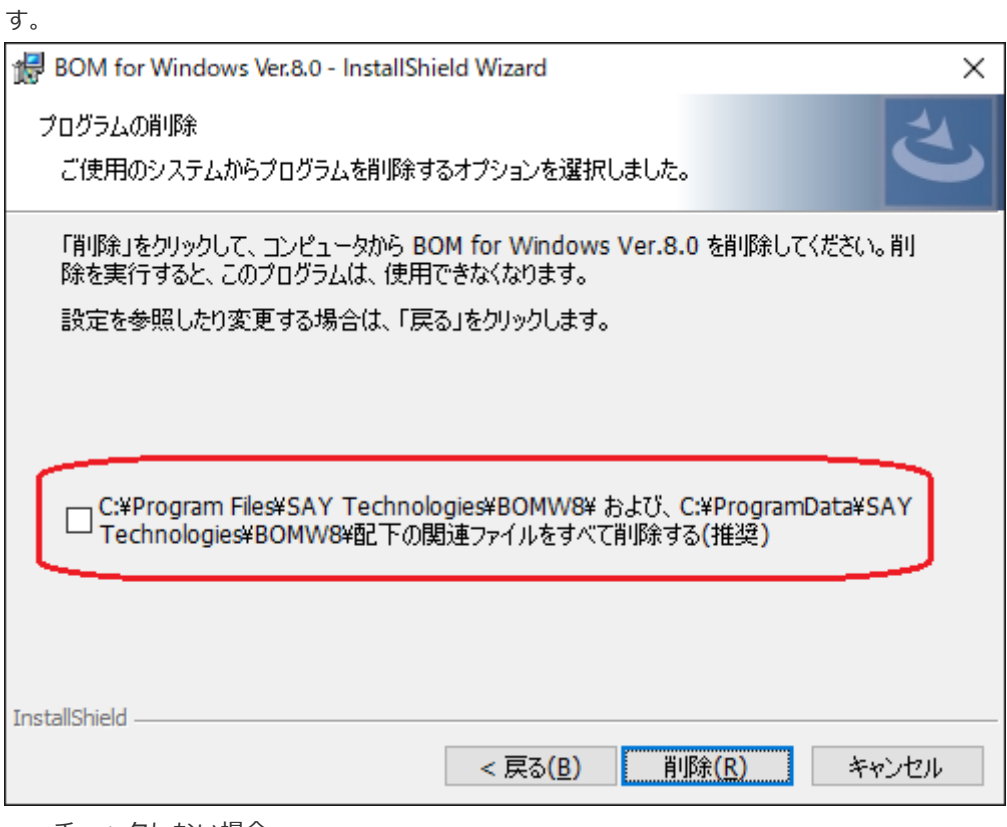

チェックしない場合

"C:¥ProgramData¥SAY Technologies"配下の設定ファイルを残します。

チェックした場合

"C:¥ProgramData¥SAY Technologies"配下の設定ファイルを削除します。

6. 以下の画面が表示されればアンインストールは完了です。[完了]ボタンを押してセットアップウィザードを終了しま

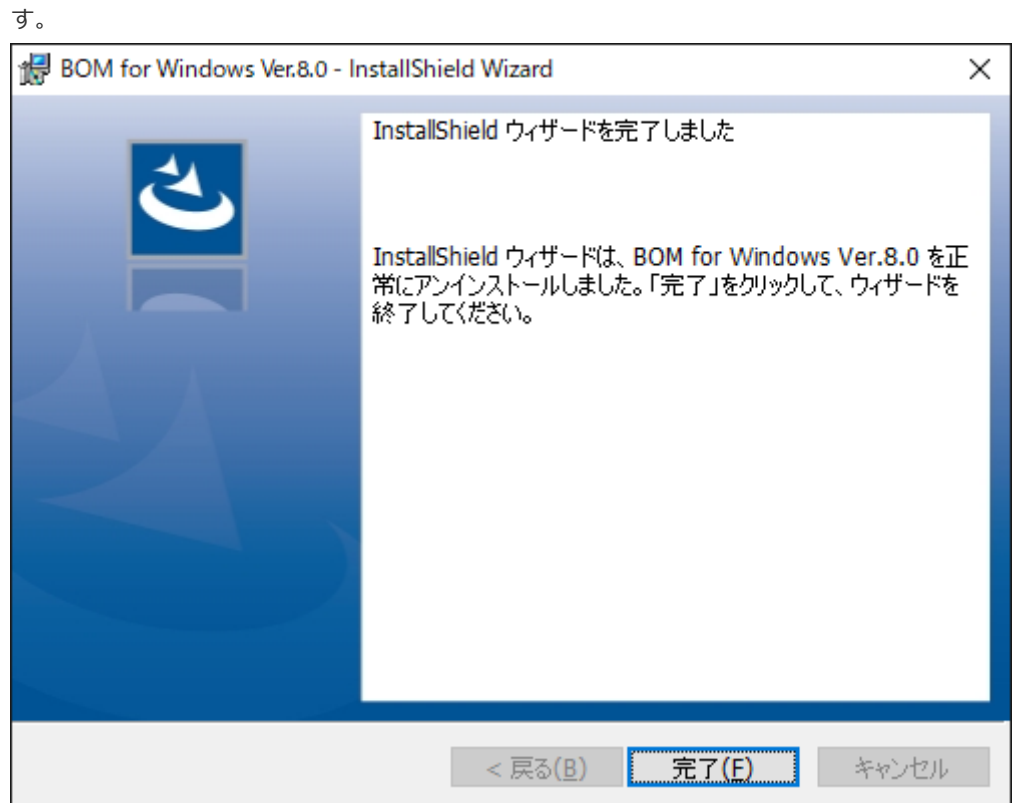

### **(2) BOM 8.0 アンインストールでアンインストールする**

BOM 8.0をインストールした際に追加されている、"BOM 8.0 アンインストール"を使用してアンインストールを実行しま す。

この方法では、"C:¥ProgramData¥SAY Technologies"配下のファイルを含め、BOM 8.0の関連ファイルをすべて削除する ことができます。

1. スタートメニューから、"BOM for Windows 8.0"の"BOM 8.0 アンインストール(データ削除)"を選択します。

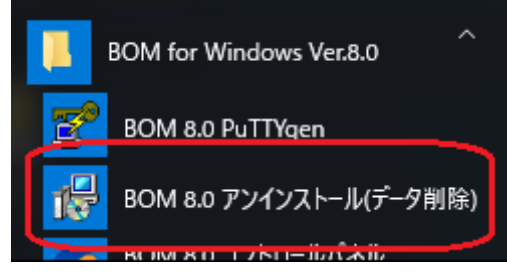

2. Windowsインストーラーのダイアログが表示されます。

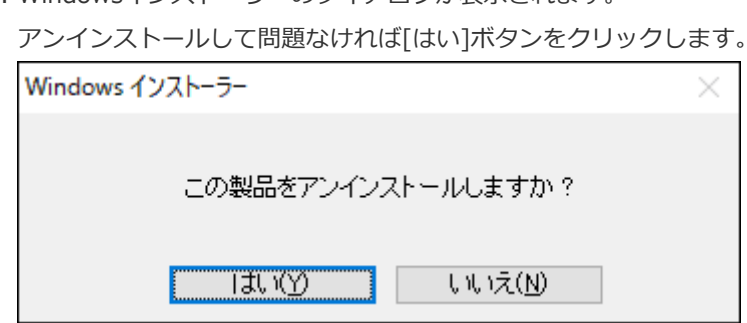

3. プログレスバーが表示され、アンインストールが完了すると自動的にウィンドウが閉じます。

#### **(3) Windows OSの標準機能でアンインストールする**

Windows OS標準の機能を使用してアンインストールを実行します。

この方法では、"C:¥ProgramData¥SAY Technologies"配下に保存されたBOM8.0の設定ファイルを残してアンインストー ルを実行することができます。

1. コントロールパネルを開き、"プログラムと機能"を開きます。

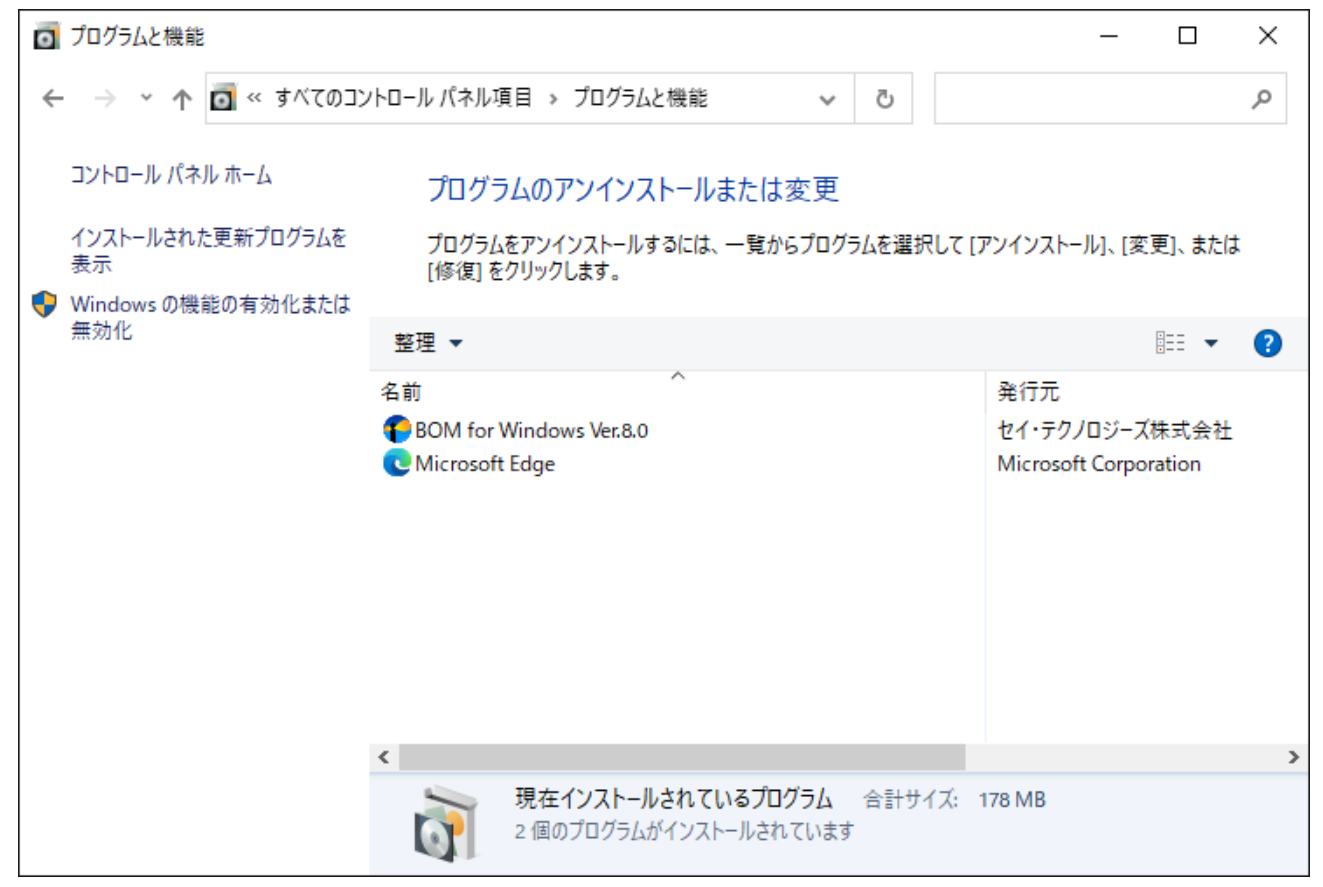

2. BOM for Windows Ver.8.0をクリックし、[アンインストール]ボタンをクリックします。

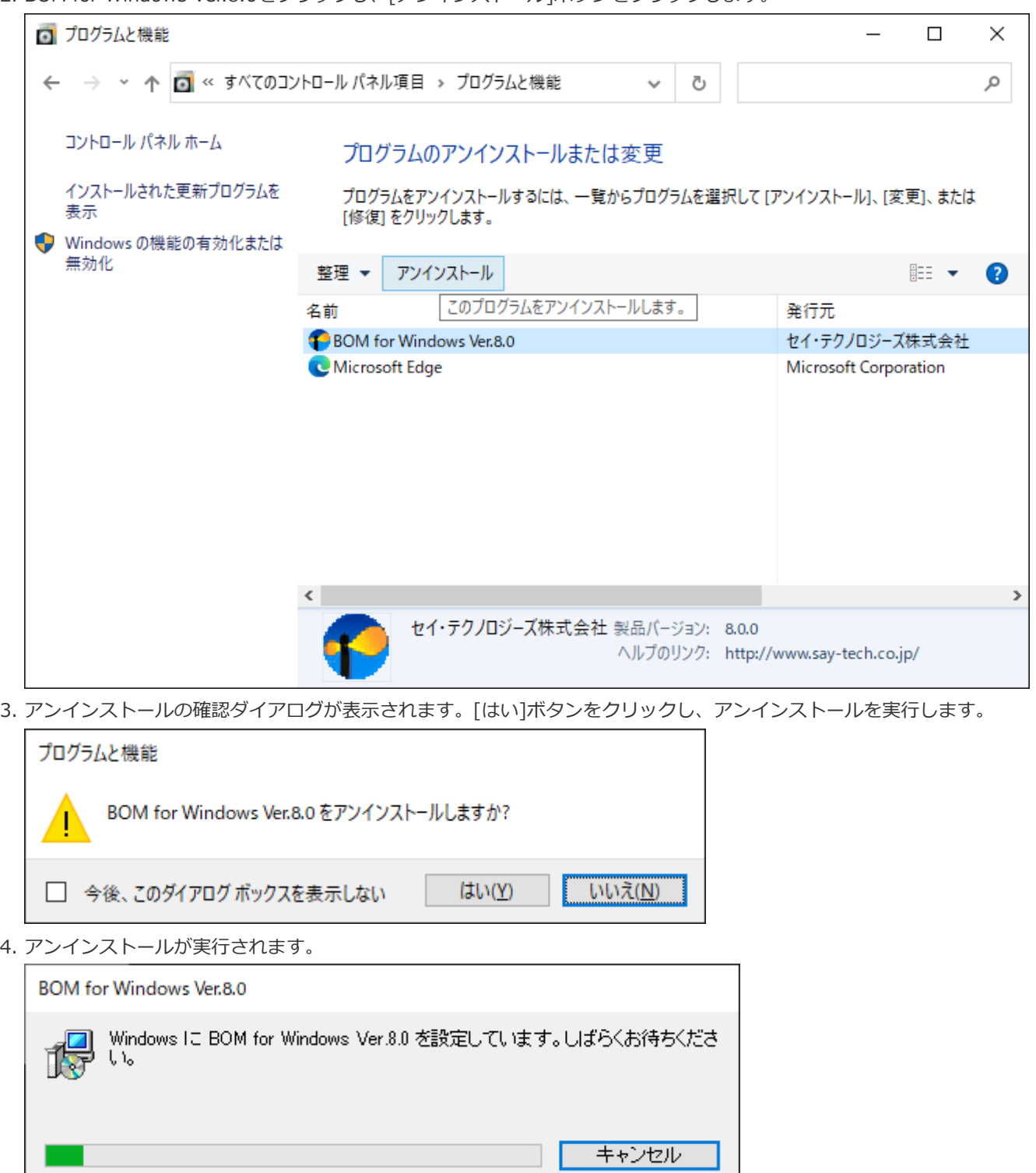

5. リストから"BOM for Windows Ver.8.0"が削除されたことを確認し、"プログラムと機能"を閉じます。

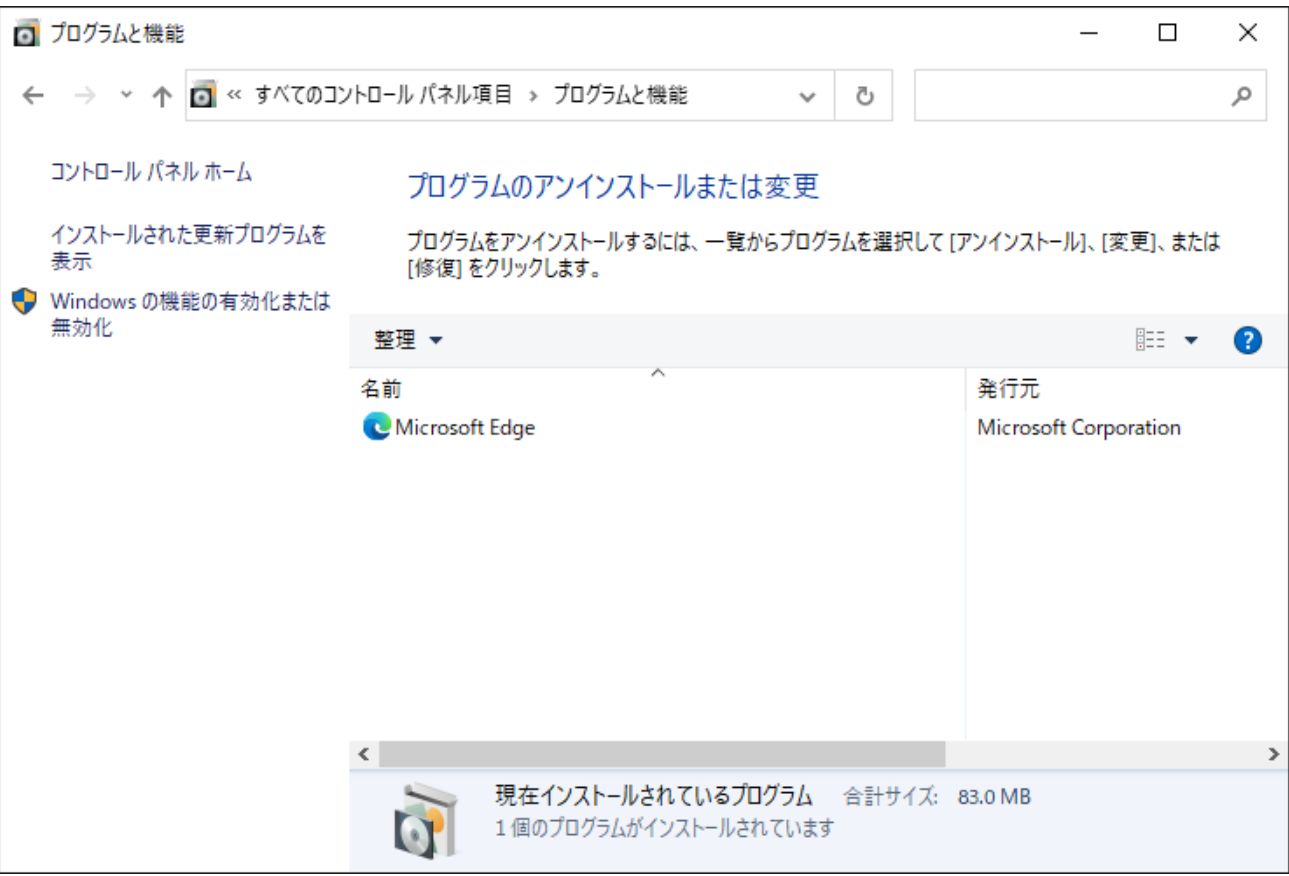

# **第6章 付録**

BOM for Windows Ver.8.0 を評価利用する際に使用できる、評価版ライセンスキーは以下のとおりです。

#### **1. BOM 8.0 基本製品評価版ライセンスキー**

基本製品評価版ライセンスキーは、オプション製品を除いたBOM 8.0の全機能が製品版と同様に使用できる、30日間有効の ライセンスキーです。ローカル監視、代理監視という監視インスタンスの種類にかかわらず、監視インスタンスを複数作成 してBOM 8.0を評価する際に利用できます。

- 有効期限は該当の評価版ライセンスキーを適用したインスタンスが作成された日を起点としてカウントします。
- サーバーOS上で新規インストール時にライセンスキーを入力せずに作成した監視インスタンスには、下に記載されてい るものとは異なる評価版ライセンスキーが適用されています。
- クライアントOSでインストール時にライセンスキーを指定していない場合には、自動的に物理環境用のクライアントラ イセンスが適用されています。この物理環境用クライアントライセンスを実運用に使用する場合は、BOMのライセンス契 約上、BOM 8.0の購入(サーバーライセンスを保持)が必要ですのでご注意ください。 また、仮想環境のWindowsクライアントについては、ゲストCL オプションのライセンスを購入してください。
- クライアントライセンスが使用されているBOMでは代理監視インスタンスが作成できません。代理監視を評価する際はラ イセンスマネージャーからインスタンスに割り当てられているクライアントライセンスキーの割り当てを解除し、改めて 基本製品評価版ライセンスキーを割り当てた後で代理監視インスタンスを作成してください。

1X96J-EUSWE-5P3KE-6G5F9-UCQ4J MAXH5-T6E4T-X8P8R-V5NKS-2X4PD PMX47-65P62-VQUVJ-8FBSP-D6FE2

#### **2. BOM 8.0 オプション製品評価版ライセンスキー**

各オプション製品の評価に利用できるライセンスキーです。これらの評価版ライセンスキーも有効期限は30日ですが、先に 基本製品評価版ライセンスキーを適用したインスタンスがある環境では、そちらの有効期限に準じた使用期限となります。

#### **BOM VMwareオプション Ver.8.0評価版ライセンス**

DVFCL-W7WLS-ERCRP-D8EBR-FCRE2 KHR22-G7GLL-EX9EL-W9XEP-62GE6 KCRX2-DLD79-VAKTC-FKEXT-RE9A2

219AR-J8PSK-H1TMK-5DCWV-ERCR2 GAHB9-RKV1R-A1941-LXX45-JMJTQ DU4XW-5J501-BTUAL-WAPBA-VAR2M

### **BOM Oracleオプション Ver.8.0評価版ライセンス**

GPHE3-6T3R7-2F5B9-BM2RR-1CP60

#### **BOM SQL Server オプション Ver.8.0評価版ライセンス**

F66MN-7HKKP-85XH7-5B4A3-62N0N

#### **BOM for Windows Ver.8.0 インストールマニュアル**

2022年5月2日 初版

2023年3月15日 改版

著者・発行者・発行

セイ・テクノロジーズ株式会社

バージョン Ver.8.0.0.1

(C) 2022 SAY Technologies, Inc.